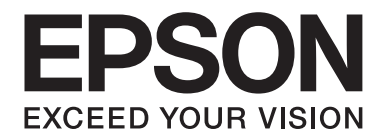

# **EPSON Aculaser C1600 Instrukcja obsługi**

NPD4213-00 PL

# <span id="page-1-0"></span>**Informacje o prawach autorskich**

Żadna część niniejszej publikacji nie może być powielana, przechowywana w systemie wyszukiwania danych lub przekazywana w żadnej formie ani na żadnym nośniku, mechanicznym, w postaci fotokopii, nagrania lub w inny sposób, bez wcześniejszej pisemnej zgody Seiko Epson Corporation. Nie przewiduje się odpowiedzialności za naruszenie praw patentowych w związku z wykorzystaniem informacji zawartych w niniejszym dokumencie. Nie przewiduje się odpowiedzialności za szkody wynikające z wykorzystania informacji zawartych w niniejszym dokumencie.

Firma Seiko Epson Corporation ani jej jednostki powiązane nie ponoszą odpowiedzialności wobec nabywcy tego produktu ani stron trzecich za szkody, straty, koszty lub wydatki poniesione przez nabywcę lub strony trzecie na skutek: wypadku, nieprawidłowego lub nadmiernego użytkowania tego produktu lub nieautoryzowanych modyfikacji, napraw lub zmian w produkcie, lub (z wyłączeniem U.S.A.) niestosowania się do instrukcji obsługi i konserwacji firmy Seiko Epson Corporation.

Firma Seiko Epson Corporation i jej jednostki powiązane nie ponoszą odpowiedzialności za szkody lub problemy wynikające z wykorzystania dowolnych opcji lub materiałów eksploatacyjnych innych niż oryginalne produkty firmy Epson lub produkty zatwierdzone przez Epson, określone przez firmę Seiko Epson Corporation.

EPSON jest zarejestrowanym znakiem handlowym, a EPSON AcuLaser jest znakiem handlowym firmy Seiko Epson Corporation.

### **Umowa licencyjna na oprogramowanie**

Niniejsze opakowanie zawiera następujące materiały dostarczone przez firmę Seiko Epson Corporation (Epson): oprogramowanie dołączone jako część systemu drukowania ("Oprogramowanie drukarki"), cyfrowo zakodowane, w formie do odczytu komputerowego dane ramowe zakodowane w specjalnym formacie i zaszyfrowanej formie ("Programy czcionek"), inne oprogramowanie komputerowe do wykorzystania w połączeniu z oprogramowaniem drukarki ("Oprogramowanie hostowe") i powiązane, pisemne materiały wyjaśniające ("Dokumentacja"). Wyrażenie "Oprogramowanie" będzie stosowane do określenia Oprogramowania drukarki, Programów czcionek i/lub Oprogramowania hostowego, dotyczy również aktualizacji, zmodyfikowanych wersji, dodatków i kopii oprogramowania.

Oprogramowanie jest udostępniane użytkownikowi na zasadach licencji, zgodnych z zasadami niniejszej Umowy.

Epson przyznaje użytkownikowi niewyłączną sublicencję na korzystanie z Oprogramowania i Dokumentacji, pod warunkiem, że użytkownik zgadza się na poniższe warunki:

1. użytkownik może korzystać z Oprogramowania i dołączonych Programów dotyczących czcionki w celach drukowania na licencjonowane urządzenie(a) wyjściowe, wyłącznie na własny, wewnętrzny użytek biznesowy.

- 2. Oprócz licencji na Programy czcionek omówionej w powyższym Rozdziale 1, użytkownik może korzystać z Programów czcionki Roman, aby odtwarzać grubość, styl i wersje liter, cyfr, znaków i symboli ("Krój czcionki") na wyświetlaczu lub monitorze, na własny, wewnętrzny użytek biznesowy.
- 3. Użytkownik może wykonać jedną kopię zapasową Oprogramowania hostowego, pod warunkiem, że kopia zapasowa nie będzie zainstalowana ani wykorzystywana na żadnym komputerze. Niezależnie od powyższych ograniczeń, użytkownik może zainstalować Oprogramowanie hostowe na dowolnej liczbie komputerów wyłącznie do wykorzystania z jednym lub kilkoma systemami drukowania obsługującymi Oprogramowanie drukarki.
- 4. Użytkownik może przenieść swoje prawa do takiego Oprogramowania i Dokumentacji, uzyskane zgodnie z niniejszą Umową, na cesjonariusza wszystkich praw i udziałów licencjobiorcy, ("Cesjonariusz") zakładając, że użytkownik przekaże Cesjonariuszowi wszystkie kopie takiego Oprogramowania i Dokumentacji, a Cesjonariusz zgodzi się przestrzegać wszystkich warunków niniejszej Umowy.
- 5. Użytkownik zgadza się, że nie będzie modyfikował, dostosowywał ani tłumaczył Oprogramowania i Dokumentacji.
- 6. Użytkownik zgadza się nie podejmować prób zmieniania, deasemblowania, deszyfrowania, odtwarzania kodu źródłowego lub dekompilacji Oprogramowania.
- 7. Tytuł prawny i prawa właśności do Oprogramowania i Dokumentacji i ich reprodukcji zachowuje firma Epson i jej licencjodawca.
- 8. Znaki handlowe powinny być stosowane zgodnie z przyjętymi praktykami dla znaków handlowych, w tym identyfikacja nazwy właściciela znaku handlowego. Znaki handlowe mogą być wykorzystywane wyłącznie do zidentifikowania wydrukowanych materiałów wytworzonych przez Oprogramowanie. Takie wykorzystanie znaków handlowych nie daje użytkownikowi prawa własności do danego znaku handlowego.
- 9. Użytkownik nie może wypożyczać, wynajmować, sublicencjonować, pożyczać ani przekazywać wersji i kopii Oprogramowania, z których Licencjobiorca nie korzysta, ani Oprogramowania zawartego na nieużywanym nośniku, z wyjątkiem sytuacji gdy są one przekazywane na stałe razem z całym Oprogramowaniem i Dokmentacją, jak opisano powyżej.
- 10. W żadnym wypadku firma Epson lub jej licencjodawca nie ponoszą odpowiedzialności wobec użytkownika za szkody następcze, uboczne, pośrednie, domniemane lub specjalne, łącznie z utratą zysków lub oszczędności, nawet jeśli firma Epson została poinformowana o możliwości wystąpienia takich szkód, ani za żadne roszczenia stron trzecich. Firma Epson lub jej licencjodawca wyłącza wszelkie gwarancje dotyczące oprogramowania, wyrażone lub domniemane, w tym bez ograniczeń, domniemane gwarancje pokupności, przydatności do konkretnego celu, tytułu i nienaruszania praw autorskich stron trzecich. W niektórych stanach lub jurysdykcjach wyłączanie lub ograniczanie szkód przypadkowych, pośrednich lub specjalnych jest niedopuszczalne, tak więc powyższe uwagi mogą nie mieć zastosowania w twoim przypadku.
- 11. Informacje dla użytkowników końcowych z sektora administracji państwowej: Oprogramowanie to jest "produktem komercyjnym", jak zdefiniowano w 48 C.F.R.2.101, składającym się z "komercyjnego oprogramowania komputerowego" i "dokumentacji komercyjnego oprogramowania komputerowego", zgodnie z definicją zawartą w 48 C.F.R. 12.212. Zgodnie z 48 C.F.R. 12.212 i 48 C.F.R. 227.7202-1 do 227.7202-4, wszyscy użytkownicy końcowi z sektora administracji państwowej USA nabywają oprogramowanie jedynie z prawami opisanymi w niniejszym dokumencie.
- 12. Użytkownik zgadza się, że nie będzie eksportował oprogramowania w żadnej formie, która stanowi naruszenie właściwych przepisów i regulacji dotyczących kontroli eksportowej dowolnego kraju.

# **Spis treści**

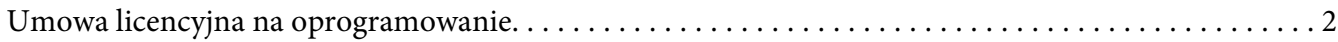

### [Rozdział 1](#page-7-0) **Wstęp**

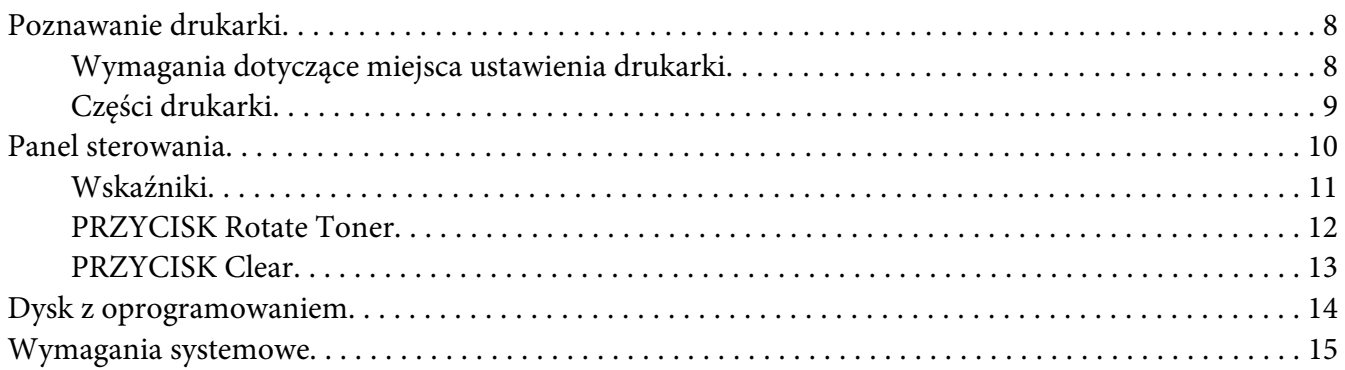

### Rozdział 2 **[Korzystanie ze sterownika drukarki \(Printer Driver\)](#page-16-0)**

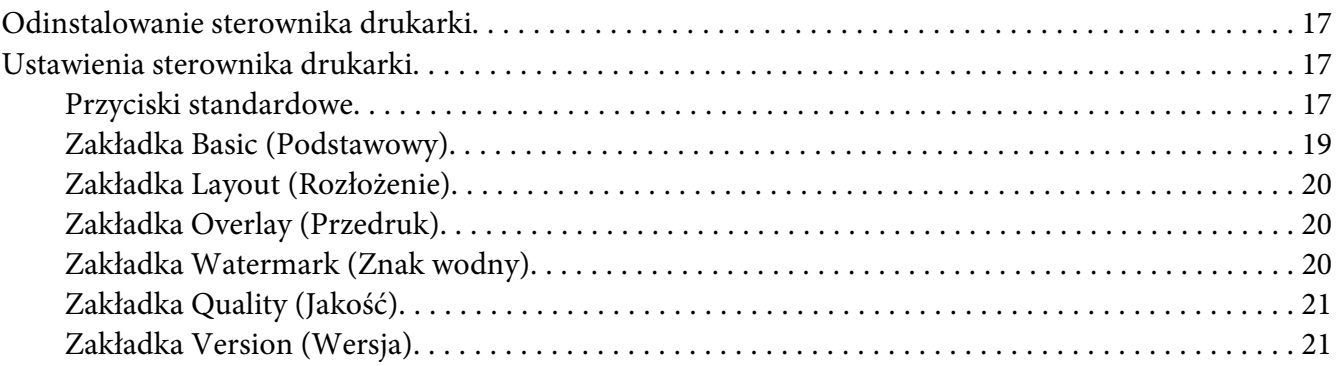

### Rozdział 3 **[Remote Panel Program](#page-21-0)**

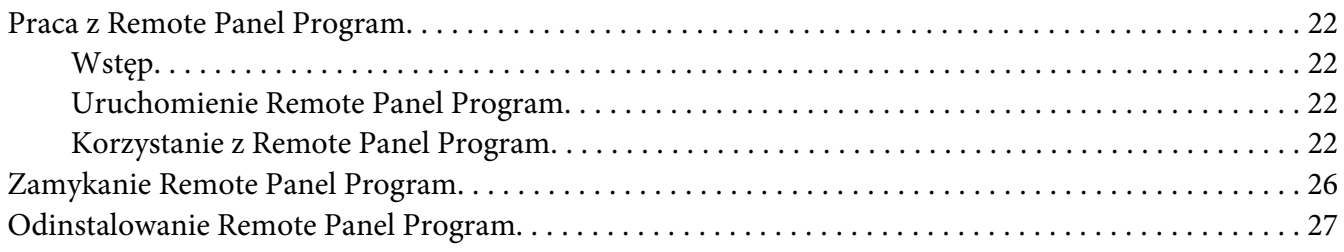

### Rozdział 4 Obsługiwane nośniki

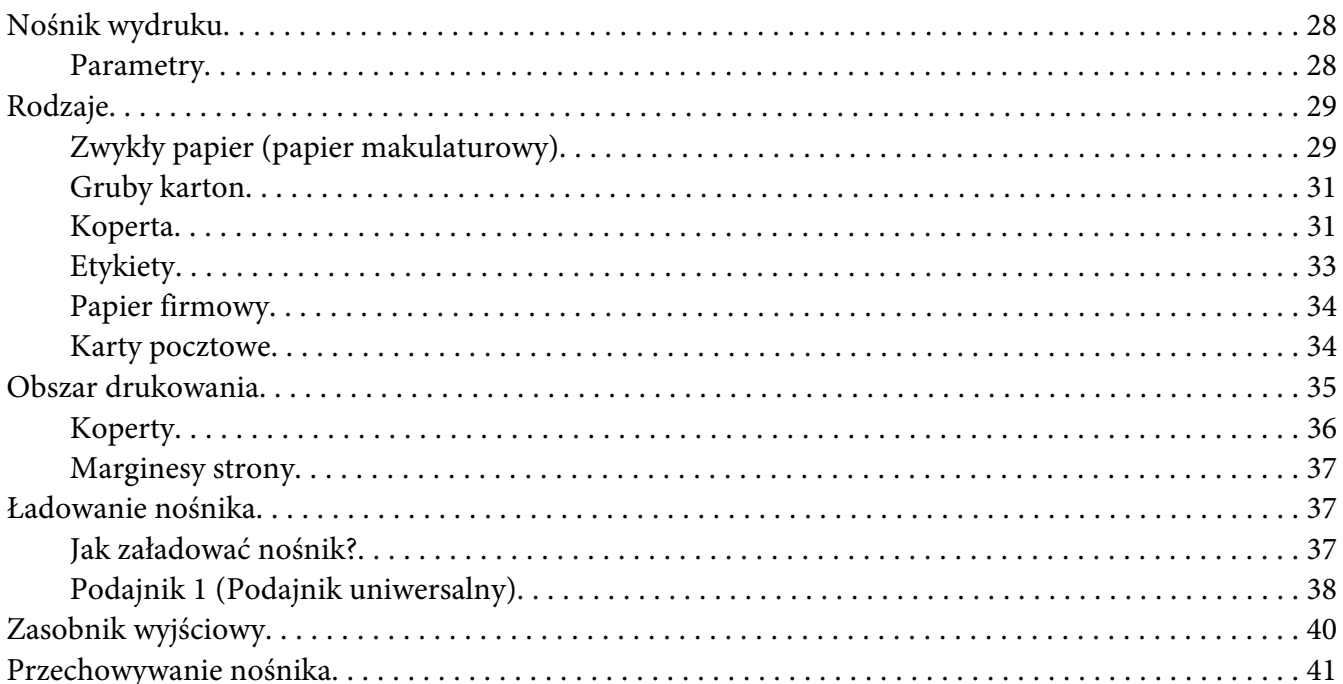

#### Rozdział 5 Wymiana materiałów eksploatacyjnych

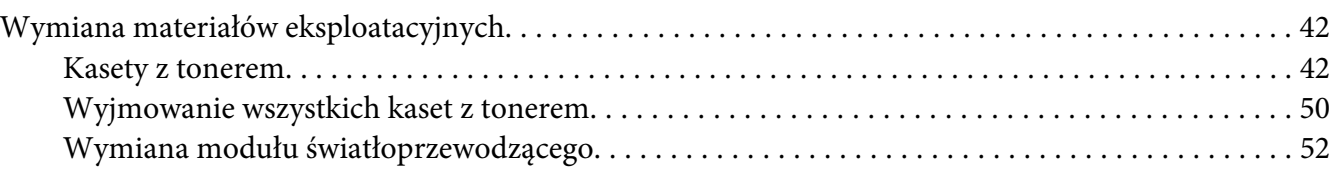

#### Rozdział 6 Konserwacja

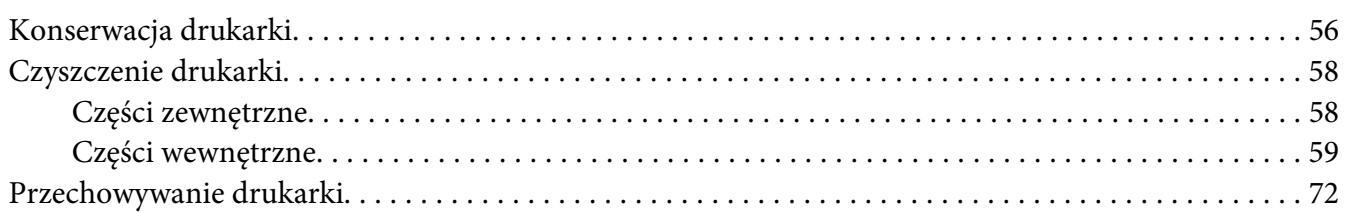

#### Rozdział 7 Rozwiązywanie problemów

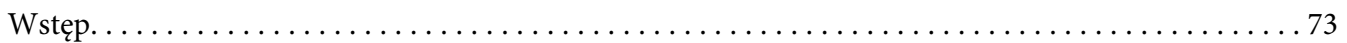

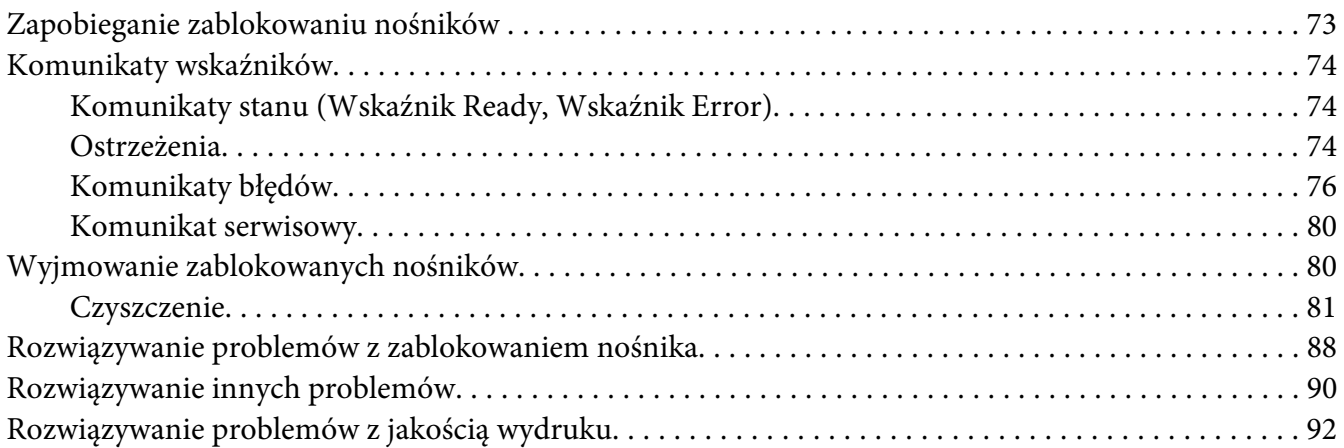

### [Dodatek A](#page-96-0) **Załącznik**

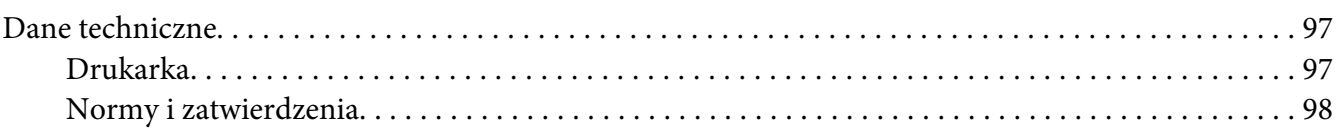

### **[Indeks](#page-99-0)**

### <span id="page-7-0"></span>Rozdział 1

## **Wstęp**

### **Poznawanie drukarki**

### **Wymagania dotyczące miejsca ustawienia drukarki**

Aby zapewnić łatwość obsługi, wymianę i konserwację materiałów eksploatacyjnych należy przestrzegać zaleceń dotyczących wymagań co do miejsca ustawienia drukarki, opisanych poniżej.

### **Widok z przodu**

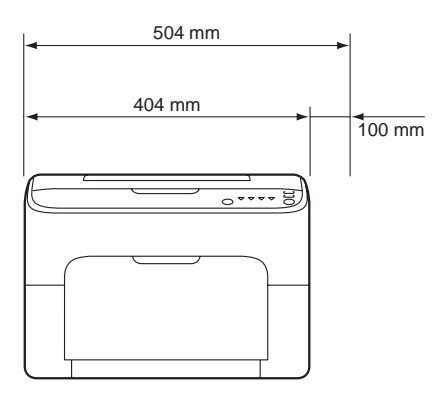

### **Widok z boku**

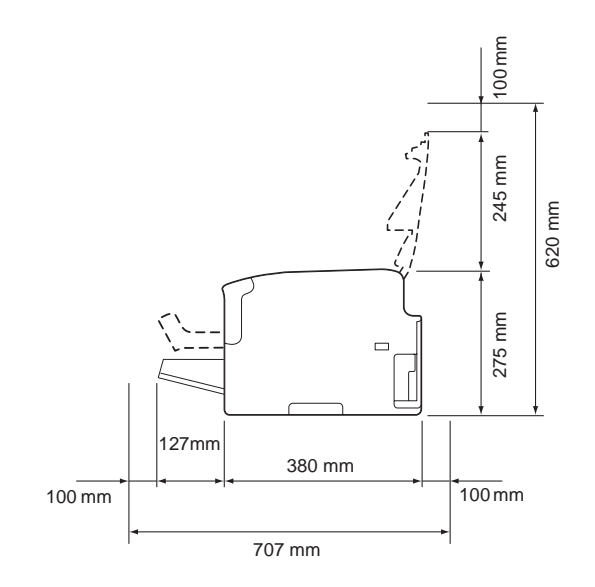

### <span id="page-8-0"></span>**Części drukarki**

Poniższe rysunki przedstawiają części drukarki, które będą wymieniane w dalszej części tej instrukcji, dlatego też należy się z nimi dokładnie zapoznać.

### **Widok z przodu**

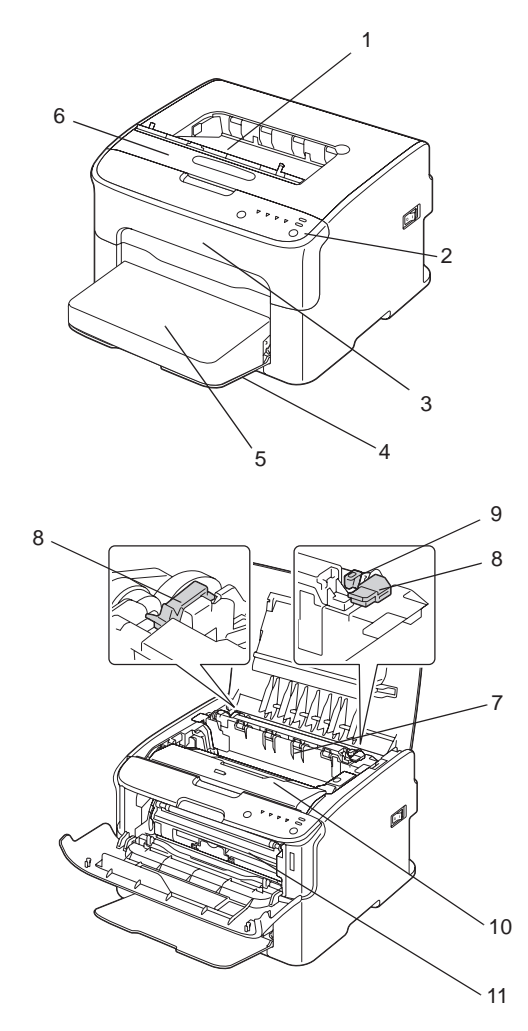

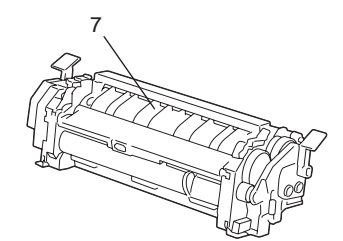

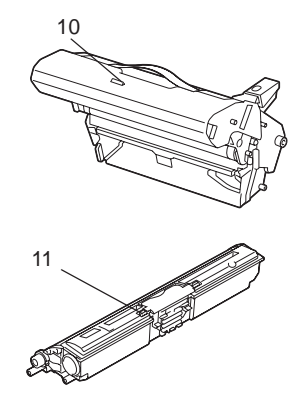

- <span id="page-9-0"></span>1. Zasobnik wyjściowy
- 2. Panel sterowania
- 3. Pokrywa przednia
- 4. Podajnik 1 (Podajnik uniwersalny)
- 5. Osłona przeciwkurzowa
- 6. Pokrywa górna
- 7. Urządzenie utrwalające
- 8. Dźwignie separatora utrwalacza
- 9. Dźwignia osłony utrwalacza
- 10. Moduł światłoprzewodzący
- 11. Kaseta z tonerem

### **Widok z tyłu**

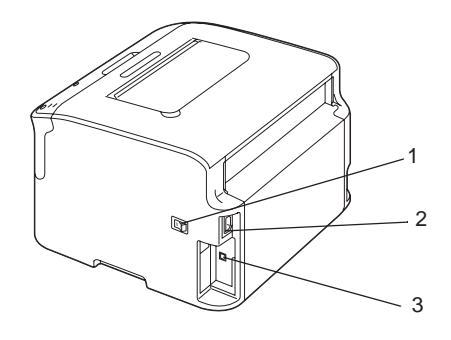

- 1. Włącznik zasilania
- 2. Gniazdo zasilania
- 3. Port USB

### **Panel sterowania**

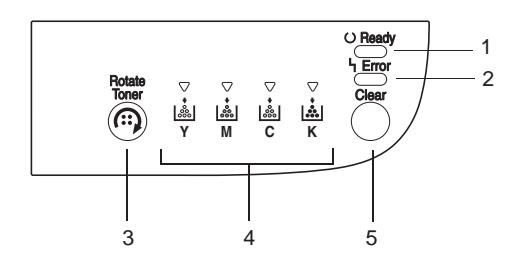

- <span id="page-10-0"></span>1. Wskaźnik Ready
- 2. Wskaźnik Error
- 3. Przycisk Rotate Toner
- 4. Wskaźniki tonera
- 5. Przycisk Clear

### **Wskaźniki**

Wskaźniki stosują pięć rodzajów sygnałów:

- ❏ Wyłączony
- ❏ Włączony
- ❏ Wolne miganie—1 mignięcie co 2 sekundy
- ❏ Miganie—1 mignięcie na sekundę
- ❏ Szybkie miganie—2 mignięcia na sekundę

Każde z tych wskaźników ma następujące podstawowe znaczenie.

❏ Wskaźnik Ready

Kiedy świeci, można drukować.

❏ Wskaźnik Error

Kiedy świeci lub miga, wystąpił błąd lub ostrzeżenie.

❏ Wskaźniki tonera

Kiedy miga, kaseta z tonerem danego koloru jest prawie pusta.

Kiedy świeci, kaseta z tonerem danego koloru jest pusta.

Ponadto, ostrzeżenia i błedy drukarki mogą być wskazywane poprzez kombinację różnych rodzajów sygnałów wskaźników na panelu sterowania (komunikaty wskaźników).

Szczegóły komunikatów wskaźników, patrz ["Komunikaty wskaźników" na stronie 74.](#page-73-0)

Remote Panel Program może być również używany do sprawdzenia stanu drukarki. Szczegóły, patrz ["Praca z Remote Panel Program" na stronie 22.](#page-21-0)

### <span id="page-11-0"></span>**PRZYCISK Rotate Toner**

Przycisk Rotate Toner umożliwia przełączenie drukarki z normalnego trybu działania na tryb Change Toner (Wymień toner) , tryb Eject All Toner (Wysuń wszystkie tonery) lub tryb czyszczenia głowicy drukującej.

Tryb w jakim działa drukarka zależy od czasu przytrzymania przycisku Rotate Toner.

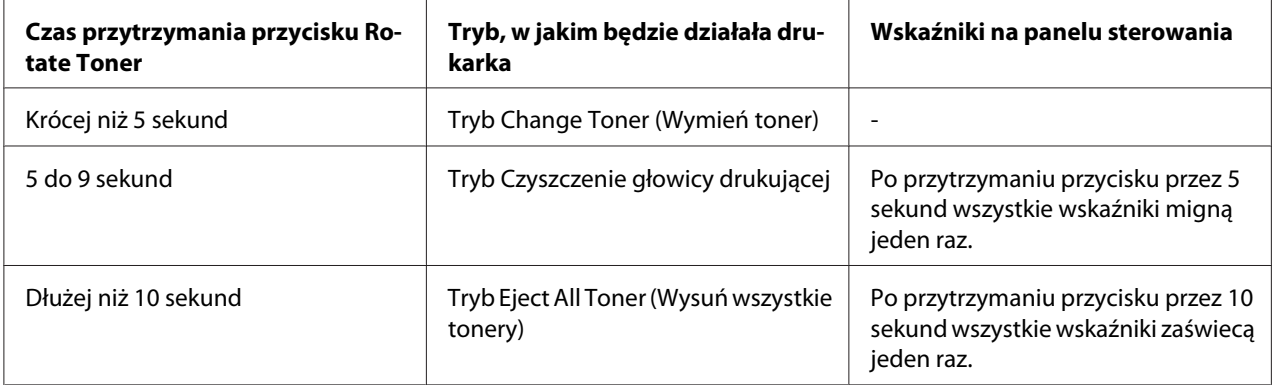

#### *Uwaga:*

*Jeśli drukarka zostanie przełączona na jeden z tych trybów działania, zapali się wskaźnik purpurowego tonera.*

Przycisk Rotate Toner jest używany w następujących sytuacjach.

- ❏ Podczas wymiany kasety z tonerem
- ❏ Podczas wyjmowania wszystkich kaset z tonerem
- ❏ Podczas czyszczenia okna głowicy drukującej

#### **Podczas wymiany kasety z tonerem**

Naciśnij przycisk Rotate Toner.

Drukarka wchodzi w tryb Change Toner (Wymień toner).

#### *Uwaga:*

- ❏ *Szczegóły dotyczące wymiany kasety z tonerem znajdują się w ["Wymiana kasety z tonerem" na](#page-43-0) [stronie 44](#page-43-0).*
- ❏ *Aby z trybu Change Toner (Wymień toner) powrócić do normalnego trybu działania, naciśnij przycisk Clear.*

### <span id="page-12-0"></span>**Podczas czyszczenia okna głowicy drukującej**

Przytrzymaj przycisk Rotate Toner przez 5 do 9 sekund.

Drukarka wchodzi w tryb Czyszczenia głowicy drukującej.

#### *Uwaga:*

- ❏ *Szczegóły dotyczące czyszczenia okna głowicy drukującej znajdują się w ["Czyszczenie okna głowicy](#page-61-0) [drukującej" na stronie 62](#page-61-0).*
- ❏ *Aby z trybu Czyszczenia głowicy drukującej powrócić do normalnego trybu działania, patrz ["Czyszczenie okna głowicy drukującej" na stronie 62.](#page-61-0)*
- ❏ *Tryb Czyszczenia głowicy drukujacej to tryb pozwalający użytkownikowi na łatwiejsze wyczyszczenie okna głowicy drukującej. Okno głowicy drukującej nie jest czyszczone automatycznie.*

### **Podczas wyjmowania wszystkich kaset z tonerem**

Przytrzymaj przycisk Rotate Toner przez ponad 10 sekund.

Drukarka wchodzi w tryb Eject All Toner (Wysuń wszystkie tonery).

#### *Uwaga:*

- ❏ *Szczegóły dotyczące wyjmowania wszystkich kaset z tonerem znajdują się w ["Wyjmowanie](#page-49-0) [wszystkich kaset z tonerem" na stronie 50.](#page-49-0)*
- ❏ *Aby z trybu Eject All Toner (Wysuń wszystkie tonery) powrócić do normalnego trybu działania, naciśnij przycisk Clear.*

### **PRZYCISK Clear**

Przycisk Clear pozwala użytkownikowi:

- ❏ Kontynuować drukowanie po rozwiązaniu komunikatu o błędzie
- ❏ Anulować zadanie drukowania
- ❏ Zresetować drukarkę po wymianie kasety z tonerem

#### *Uwaga:*

*Szczegóły dotyczące resetowania drukarki po wymianie kasety z tonerem znajdują się w ["Wymiana](#page-43-0) [kasety z tonerem" na stronie 44.](#page-43-0)*

### <span id="page-13-0"></span>**Kontynuowanie drukowania po komunikacie o błędzie**

Drukowanie można kontynuować po skorygowaniu następujących rodzajów błędów:

- ❏ Brak nośnika na podajniku
- ❏ Do drukarki załadowano nośnik inny niż nośnik ustawiony w sterowniku drukarki

#### *Uwaga:*

*Szczegóły komunikatów o błędzie, patrz ["Komunikaty wskaźników" na stronie 74](#page-73-0).*

Jeśli pojawi się dowolny z wymienionych powyżej błędów, naciśnij przycisk Clear, aby kontynuować drukowanie.

#### **Anulowanie zadania drukowania**

Można anulować aktualnie wykonywane zadanie drukowania.

Podczas przetwarzania danych lub drukowania (zielony wskaźnik Ready miga), przytrzymaj przycisk Clear dłużej niż 5 sekund, aby anulować zadanie drukowania.

Oba wskaźniki Ready i Error migną, kiedy zadanie drukowania zostanie anulowane.

### **Dysk z oprogramowaniem**

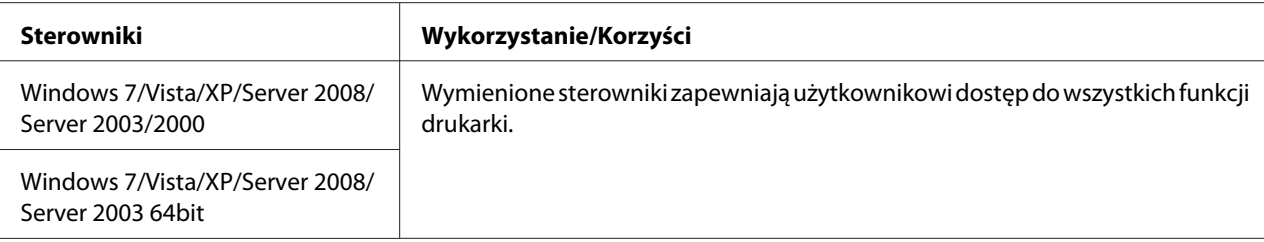

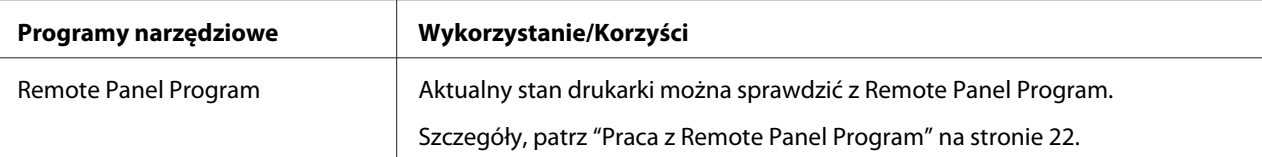

<span id="page-14-0"></span>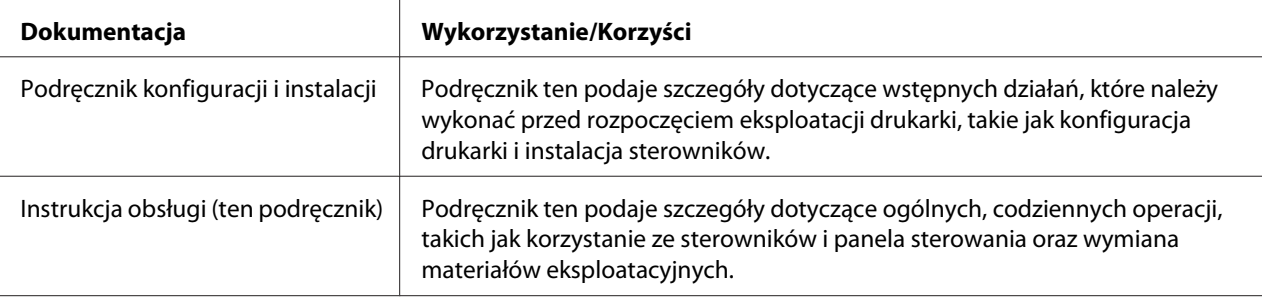

### **Wymagania systemowe**

❏ Komputer osobisty

Pentium II: 400MHz lub szybszy

❏ System operacyjny

Microsoft Windows 7 Home Basic/Home Premium/Home Professional/Home Ultimate, Windows 7 Home Basic/Home Premium/Home Professional/Home Ultimate x64 Edition, Windows Vista Home Basic/Home Premium/Ultimate/Business/Enterprise, Windows Vista Home Basic/Home Premium/ Ultimate/Business/Enterprise x64 Edition, Windows XP Home Edition/Professional (Service Pack 2 lub nowsza), Windows XP Professional x64 Edition, Windows Server 2008 Standard/Enterprise, Windows Server 2008 Standard/Enterprise x64 Edition, Windows Server 2003, Windows Server 2003 x64 Edition, Windows 2000 (Service Pack 4 lub nowsza)

❏ Wolne miejsce na dysku

256 MB lub więcej

❏ RAM

128 MB lub więcej

- ❏ Napęd CD/DVD
- ❏ Inerfejs wejścia-wyjścia

Port zgodny ze standardem USB 2.0 High-Speed

#### *Uwaga:*

❏ *Kabel USB nie jest dołączony do urządzenia.*

❏ *Drukarka ta nie może być używana jako drukarka współużytkowana.*

### <span id="page-16-0"></span>Rozdział 2

# **Korzystanie ze sterownika drukarki (Printer Driver)**

### **Odinstalowanie sterownika drukarki**

Rozdział ten opisuje w jaki sposób odinstalować sterownik drukarki, jeśli będzie to konieczne.

### *Uwaga:*

- ❏ *Aby odinstalować sterownik drukarki użytkownik musi posiadać uprawnienia administratora.*
- ❏ *Jeśli podczas odinstalowywania w systemie Windows Vista pojawi się okno User Account Control (Kontrola konta użytkownika), kliknij przycisk* **Allow (Pozwól)** *lub* **Continue (Dalej)***.*
- 1. Zamknij wszystkie aplikacje.
- 2. Wybierz Uninstall Program.
- 3. Kiedy pojawi się okno dialogowe Uninstall (Odinstaluj), wybierz drukarkę, która ma być usunięta, a następnie kliknij przycisk **Uninstall (Odinstaluj)**.
- 4. Sterownik drukarki zostanie odinstalowany z komputera.

### **Ustawienia sterownika drukarki**

### **Przyciski standardowe**

Opisane poniżej przyciski pojawiają się na każdej zakładce.

### ❏ OK

Kliknij, aby wyjść z okna Właściwości, zapisując wszystkie zmiany.

❏ Cancel (Anuluj)

Kliknij, aby wyjść z okna Właściwości bez zapisywania zmian.

❏ Apply (Zastosuj)

Kliknij, aby zapisać wszystkie zmiany bez wychodzenia z okna Właściwości.

❏ Help (Pomoc)

Kliknij, aby skorzystać z pomocy.

❏ Easy Set (Szybkie nastawienie)

Kliknij **Save (Zapisz)**, aby zapisać bieżące ustawienia. Określ **Name (Nazwa)** i **Comment (Komentarz)**, aby później ponownie wejść do tych ustawień.

**Name (Nazwa) :** Wpisz nazwę ustawień, które mają być zapisane.

**Comment (Komentarz) :** Dodaj prosty komentarz do ustawień, które mają być zapisane.

Potem zapisane ustawienia będzie można wybierać z rozwijanej listy. Aby zmienić zapisane ustawienia, kliknij **Edit (Edytuj)**.

Wybierz **Default (Domyślne)** z rozwijanej listy, aby zresetować funkcje we wszystkich zakładkach do wartości domyślnych.

❏ Printer View (Obrazek drukarki)

Kliknij przycisk, aby w polu rysunku wyświetlić rysunek drukarki.

Po kliknięciu przycisku zmienia się on na przycisk **Paper View (Obrazek papieru)** (kiedy wybrana jest inna zakładka niż **Watermark (Znak wodny)** lub **Quality (Jakość)**), przycisk **Watermark View (Obrazek znaku wodnego)** (kiedy wybrana jest zakładka **Watermark (Znak wodny)**) lub przycisk **Quality View (Wzór jakości)** (kiedy wybrana jest zakładka **Quality (Jakość)**).

#### *Uwaga:*

*Przycisk ten nie pojawia sie w zakładce* **Version (Wersja)***.*

❏ Paper View (Obrazek papieru)

Kliknij przycisk, aby w polu rysunku wyświetlić wzór układu strony.

Po kliknięciu przycisku zmienia się on na przycisk **Printer View (Obrazek drukarki)**.

#### *Uwaga:*

*Przycisk ten nie pojawia się w zakładkach* **Watermark (Znak wodny)***,* **Quality (Jakość)** *i* **Version (Wersja)***.*

<span id="page-18-0"></span>❏ Watermark View (Obrazek znaku wodnego)

Kliknij przycisk, aby wyświetlić podgląd znaku wodnego.

Po kliknięciu przycisku zmienia się on na przycisk **Printer View (Obrazek drukarki)**.

#### *Uwaga:*

*Przycisk ten pojawia się tylko, kiedy wybrana jest zakładka* **Watermark (Znak wodny)***.*

❏ Quality View (Wzór jakości)

Kliknij przycisk, aby wyświetlić wzór ustawień wybranych w zakładce **Quality (Jakość)**.

Po kliknięciu przycisku zmienia się on na przycisk **Printer View (Obrazek drukarki)**.

#### *Uwaga:*

*Przycisk ten pojawia się tylko, kiedy wybrana jest zakładka* **Quality (Jakość)***.*

❏ Domyślne

Kliknij przycisk, aby zresetować ustawienia do ich wartości domyślnych.

#### *Uwaga:*

- ❏ *Przycisk ten nie pojawia sie w zakładce* **Version (Wersja)***.*
- ❏ *Kiedy klikniesz ten przycisk, ustawienia w wyświetlonym oknie dialogowym są resetowane do ich wartości domyślnych. Ustawienia w innych zakładkach nie zostaną zmienione.*

### **Zakładka Basic (Podstawowy)**

Zakładka Basic (Podstawowy) pozwala użytkownikowi

- ❏ Określić orientację nośnika
- ❏ Określić rozmiar oryginalnego dokumentu
- ❏ Wybrać rozmiar nośnika wyjściowego
- ❏ Zarejestrować/edytować rozmiary własnego papieru
- ❏ Zoomować (powiększać/zmniejszać) dokumenty
- ❏ Określić ilość kopii
- <span id="page-19-0"></span>❏ Włączyć/wyłączyć sortowanie
- ❏ Określić źródło papieru
- ❏ Określić rodzaj nośnika
- ❏ Wybrać papier wykorzystywany na stronę tytułową

### **Zakładka Layout (Rozłożenie)**

Zakładka Layout (Rozłożenie) pozwala użytkownikowi

- ❏ Wydrukować kilka stron dokumentu na tej samej stronie (N-up printing)
- ❏ Wydrukować pojedynczą, powiększoną kopię na kilku kartkach
- ❏ Obrócić drukowany obraz o 180 stopni
- ❏ Określić ustawienia przesunięcia obrazu

#### *Uwaga:*

*W tej drukarce nie jest dostępna funkcja drukowania obustronnego.*

### **Zakładka Overlay (Przedruk)**

#### *Uwaga:*

*Proszę pamiętać, aby używać przedruków (overlays) z nośnikami o rozmiarze i orientacji, która pasuje do formy przedruku (overlay). Ponadto, jeśli w sterowniku drukarki określono ustawienia "Wielostronne", forma przedruku (overlay) nie może być dopasowana do określonych ustawień.*

Zakładka Overlay (Przedruk) pozwala użytkownikowi

- ❏ Wybrać formę przedruku, która ma być zastosowana
- ❏ Dodawać, edytować lub usuwać pliki przedruku
- ❏ Wydrukować przedruk na wszystkie strony lub tylko na pierwszą stronę

### **Zakładka Watermark (Znak wodny)**

Zakładka Watermark (Znak wodny) pozwala użytkownikowi

- <span id="page-20-0"></span>❏ Wybrać znak wodny, który ma być wykorzystany
- ❏ Dodawać, edytować lub usuwać znaki wodne
- ❏ Drukować znak wodny w tle
- ❏ Drukować znak wodny tylko na pierwszej stronie
- ❏ Drukować kilka kopii wybranego znaku wodnego na pojedynczej stronie

### **Zakładka Quality (Jakość)**

Zakładka Quality (Jakość) pozwala użytkownikowi

- ❏ Określić czy wydruk ma być kolorowy czy czarno-biały
- ❏ Określić zgodność kolorów dla drukowanych dokumentów
- ❏ Określić rozdzielczość wydruku
- ❏ Wybrać czy drukowanie ma być oszczędne czy nie
- ❏ Dopasować kontrast (Kontrast)
- ❏ Kontrolować jasność obrazu (Jasność)
- ❏ Dopasować nasycenie drukowanego obrazu (Nasycenie)
- ❏ Dopasować ostrość drukowanego obrazu (Ostrość)

### **Zakładka Version (Wersja)**

❏ Zakładka Version (Wersja) pozwala użytkownikowi przeglądać informacje o sterowniku drukarki.

### <span id="page-21-0"></span>Rozdział 3

### **Remote Panel Program**

### **Praca z Remote Panel Program**

### **Wstęp**

Remote Panel Program przedstawia informacje o aktualnym stanie drukarki i pozwala określić różne ustawienia, takie jak czas po jakim drukarka przejdzie w tryb Energy Save (TRYB OSZCZĘDNY).

#### *Uwaga:*

*Aby używać Remote Panel Program, zainstaluj go po zainstalowaniu sterownika drukarki.*

### **Uruchomienie Remote Panel Program**

Postępuj zgodnie z opisaną poniżej procedurą, aby uruchomić Remote Panel Program.

- 1. Kliknij dwukrotnie plik **Remote\_Panel\_P.exe**, znajdujący się na pulpicie lub w innym miejscu na komputerze. (Remote\_Panel\_P.exe zapisany jest w miejscu określonym podczas instalacji Remote Panel Program.) Ikona Remote Panel Program pojawia się w pasku powiadomień Windows (prawy koniec paska zadań).
- 2. Kliknij dwukrotnie ikonę Remote Panel Program, która pojawia się w pasku powiadomień.

#### *Uwaga:*

*Uruchamiając ponownie Remote Panel Program po wyjściu z niego, dwukrotnie kliknij plik* **Remote\_Panel\_P.exe***.*

### **Korzystanie z Remote Panel Program**

Z Remote Panel Program dostępne są następujące funkcje.

### **Zakładka Panel**

Remote Panel (Zdalny panel)

❏ Status (Stan)—Pozwala sprawdzić aktualny stan drukarki.

#### *Uwaga:*

*Ponieważ narzędzie to nie wykrywa automatycznie stanu drukarki, kliknij przycisk* **Status (Stan)***, aby zobaczyć ostatni stan drukarki.*

- ❏ Display Configuration Page (Wyświetl stronę konfiguracyjną)—Wyświetla stronę konfiguracji. Zawartość strony konfiguracji może być również zapisana jako plik INI.
- ❏ Rotate Toner (Obróć kas. z tonerem)—Kliknij ten przycisk, aby przełączyć drukarkę na wybrany tryb działania. Dostępne są dwa następujące tryby.
	- ❏ Change Toner (Wymień toner): Wykorzystywany podczas wymiany kasety z tonerem. Wybierz ten tryb, a następnie kliknij przycisk **Rotate Toner (Obróć kas. z tonerem)**, aby przełączyć drukarkę na tryb Change Toner (Wymień toner). (Patrz ["Wymiana kasety z tonerem" na stronie 44.](#page-43-0))
	- ❏ Eject All Toner (Wysuń wszystkie tonery): Wykorzystywany podczas wyjmowania wszystkich kaset z tonerem. Wybierz ten tryb, a następnie kliknij przycisk **Rotate Toner (Obróć kas. z tonerem)**, aby przełączyć drukarkę na tryb Eject All Toner (Wysuń wszystkie tonery). (Patrz ["Wyjmowanie wszystkich kaset z tonerem" na stronie 50](#page-49-0).)
- ❏ P/H Clean Up (Czyszczenie głowicy drukowej)—Kliknij ten przycisk, aby przełaczyć drukarkę na tryb P/H Clean Up (Czyszczenie głowicy drukowej). Tryb Czyszczenia głowicy drukujacej to tryb pozwalający użytkownikowi na łatwiejsze wyczyszczenie okna głowicy drukującej. Okno głowicy drukującej nie jest czyszczone automatycznie. (Patrz ["Czyszczenie okna głowicy drukującej" na stronie 62.](#page-61-0))

*Uwaga:*

*Drukarkę można również przełączyć na każdy z tych trybów naciskając na drukarce przycisk Rotate Toner.*

*Patrz ["PRZYCISK Rotate Toner" na stronie 12.](#page-11-0)*

Set Default (Nastawienie wartości domyślnych)

### *Uwaga:*

*Kiedy Remote Panel Program jest ponownie uruchamiany po jego wcześniejszym zamknięciu za pomocą ikony w pasku powiadomień Windows (prawy koniec paska zadań), wyświetlone zostaną ustawienia domyślne. Aby zobaczyć rzeczywiste ustawienia, kliknij przycisk* **Display Configuration Page (Wyświetl stronę konfiguracyjną)***.*

- ❏ Apply (Użyj)—Kliknij, aby przesłać do drukarki ustawienia określone dla "Toner Low Message (Komunikat Skończył się toner)", "Toner Out Stop (Skończ. toner - Stop)", "Energy Save Time (Czas trybu oszcz.)" i "Auto Continue (Auto Kont)".
- ❏ Toner Low Message (Komunikat Skończył się toner)—Określa, czy w chwili gdy kończy się toner miga wskaźnik drukarki, czy w oknie stanu Remote Panel Program pojawia się komunikat ostrzegający. Po wybraniu **Off (Wyłączony)**, w chwili gdy kończy się toner nie pojawi się żadne z tych powiadomień.
- ❏ Toner Out Stop (Skończ. toner Stop)—Określa, czy w chwili gdy skończy się toner drukowanie ma się zatrzymać. Jeśli wybrano Off (Wyłączony), drukowanie może być kontynuowane, nawet jeśli skończy się toner. Nie możemy jednak zagwarantować dobrych wyników drukowania. Jeśli drukowanie jest kontynuowane, zapala się wskaźnik (pomarańczowy) Error i drukowanie zostaje zatrzymane.
- ❏ Energy Save Time (Czas trybu oszcz.)—Ustaw czas, po którym włącza się tryb oszczędzania energii jeśli drukarka nie jest używana.
- ❏ Auto Continue (Auto Kont)—Jeśli wybrano **Off (Wyłączony)**, kiedy w drukarce wystąpi błąd rozmiaru papieru, następne zadanie drukowania nie zostanie wykonane jeśli nie zostanie naciśnięty przycisk Clear, aby anulować błąd.

Jeśli wybrano **On (Włączone)**, kiedy w drukarce wystąpi błąd rozmiaru papieru, następne zadanie drukowania jest wysyłane, błąd jest automatycznie anulowany i wykonywane jest kolejne zadanie drukowania.

#### Calibration (Kalibracja)

❏ Start—Przeprowadza kalibrację.

### *Uwaga:*

*Podczas kalibracji zużywany jest toner.*

### **Zakładka User Service (Usługi użytkownika)**

#### *Uwaga:*

*Kiedy Remote Panel Program jest ponownie uruchamiany po jego wcześniejszym zamknięciu za pomocą ikony w pasku powiadomień Windows (prawy koniec paska zadań), wyświetlone zostaną ustawienia domyślne. Kliknij przycisk* **Display Configuration Page (Wyświetl stronę konfiguracyjną)***, aby przejrzeć rzeczywiste ustawienia lub przycisk* **Download (Załaduj)***, aby pobrać ustawienia z drukarki.*

Top Adjustment (Nastawienie górnej krawędzi)—Pozwala na dokładne dopasowanie układu wydruku pionowego.

#### *Uwaga:*

*Skorygowanie położenia o jeden stopień spowoduje przesunięcie o 0,0079 cala (0,2 mm).*

Left Adjustment (Nastawienie lewego marginesu)—Pozwala na dokładne dopasowanie układu wydruku poziomego.

#### *Uwaga:*

*Skorygowanie położenia o jeden stopień spowoduje przesunięcie o 0,0079 cala (0,2 mm).*

Transfer Power (Wydajność transmisji)—Wyreguluj napięcie drugiego transferu dla każdego rodzaju nośnika. Jeśli w jednolitej części obrazu występują rysy, przesuń ustawienie w kierunku +.

Jeśli w półtonach pojawią się białe kropki, przesuń ustawienie w kierunku -.

Service's Choice (Wybór usługi)

- ❏ GDI Timeout (Opóźnienie GDI)—Określa czas po jakim wygaśnie komunikacja z drukarką.
- ❏ Energy Save (TRYB OSZCZĘDNY)—Określa czy włączony jest tryb Energy Save (TRYB OSZCZĘDNY). Czas, po którym urządzenie przejdzie w tryb Energy Save (TRYB OSZCZĘDNY) można określić w zakładce Panel.

#### *Uwaga:*

*To menu pojawia się tylko w modelach na rynek amerykański.*

Flicker—Wybierz ten tryb, aby zapobiec miganiu świetlówek, w zależności od źródła zasilania.

0: Automatycznie zapobiega miganiu

1: Zazwyczaj zapobiega miganiu

<span id="page-25-0"></span>2: Nie zapobiega miganiu

Image Adj Param (Parametr nastawienia obrazu)—Skorzystaj z tej funkcji jeśli jakość wydruku jest pogorszona ze względu na środowisko pracy, np. na dużej wysokości.

0: Używana na standardowych wysokościach

1: Używana na średnich wysokościach

2: Używana na dużych wysokościach (około 2000 m)

3: Używana na bardzo dużych wysokościach

Image Refresh (Odśwież obraz)—Użyj kiedy na obrazach pojawiają się w odstępach cienkie, białe, poziome linie.

#### *Uwaga:*

*Funkcja Image Refresh (Odśwież obraz) powoduje zużycie tonera.*

Print Pattern 1 (Drukuj wzór 1), Print Pattern 2 (Drukuj wzór 2)—Drukuje wzór testowy, aby można było sprawdzić jakość wydruku.

Czarno-biały wzór testowy można wydrukować za pomocą "Print Pattern 1 (Drukuj wzór 1)", a kolorowy wzór testowy za pomocą "Print Pattern 2 (Drukuj wzór 2)".

Download (Załaduj)—Pobiera obecne ustawienia drukarki i wyświetla je na urządzeniu.

Upload (Zapisz)—Wysyła obecne ustawienia urządzenia do drukarki.

### **Zamykanie Remote Panel Program**

Aby zamknąć Remote Panel Program, kliknij prawym przyciskiem myszy ikonę Remote Panel Program w pasku powiadomień Windows (prawy koniec paska zadań), a następnie wybierz **Exit (ZAKOŃCZ)**.

### *Uwaga:*

❏ *Jeśli kliknięty zostanie przycisk* **Close (Zamknij)** *znajdujący się w prawym dolnym rogu okna Remote Panel Program, okno zostanie zamknięte, a urządzenie pozostanie zminiaturyzowane do ikony na pasku powiadomień. (Urządzenie nie jest zamkniete.) Dwukrotnie kliknij ikonę, aby ponownie otworzyć okno Remote Panel Program.*

<span id="page-26-0"></span>❏ *Po zamknięciu Remote Panel Program, poczekaj co najmniej 5 sekund zanim otworzysz go ponownie.*

### **Odinstalowanie Remote Panel Program**

#### *Uwaga:*

- ❏ *Aby odinstalować Remote Panel Program użytkownik musi posiadać uprawnienia administratora.*
- ❏ *Jeśli podczas odinstalowywania w systemie Windows Vista pojawi się okno User Account Control (Kontrola konta użytkownika), kliknij przycisk* **Allow (Pozwól)** *lub* **Continue (Dalej)***.*
- ❏ *Przed odinstalowaniem, wyjdź z Remote Panel Program za pomocą ikony w pasku powiadomień Windows (prawy koniec paska zadań).*

Remote Panel Program można odinstalować w jeden z dwóch następujących sposobów. - Z Control Panel (Panel sterowania), korzystając z "Add or Remove Programs (Dodaj lub usuń programy)" ("Programs (Programy)" w Windows Vista, "Add/Remove Programs (Dodaj/usuń programy)" w Windows 2000)

- Używając ponownie setup.exe w folderze Remote Panel na dysku z oprogramowaniem

### <span id="page-27-0"></span>Rozdział 4

# **Obsługiwane nośniki**

# **Nośnik wydruku**

### **Parametry**

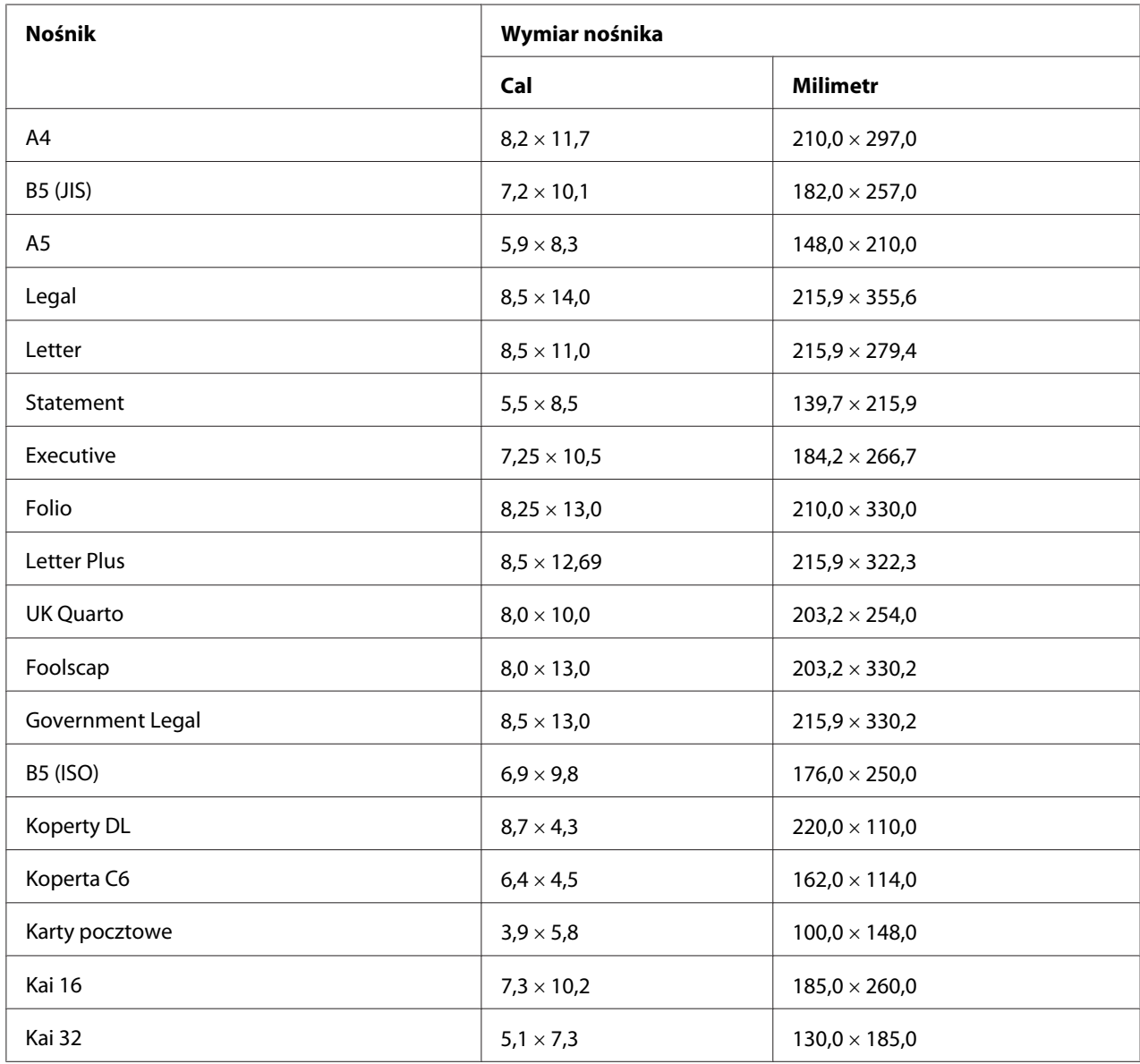

<span id="page-28-0"></span>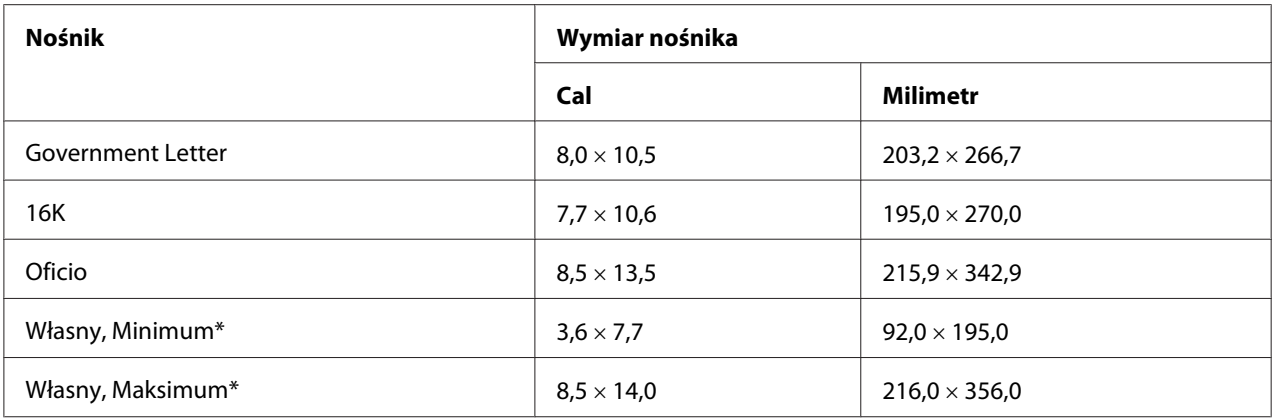

\* Gruby karton

Minimalny rozmiar to  $3.6 \times 7.25$  cala (92,0  $\times$  184,0 mm). Maksymalny rozmiar to  $8.5 \times 11.7$  cala (216.0  $\times$  297.0 mm).

### **Rodzaje**

Przed kupnem większej ilości specjalnego nośnika, przeprowadź próbny wydruk na tym nośniku i sprawdź jakość wydruku.

Przed załadowaniem do drukarki nośnik należy przechowywać w oryginalnym opakowaniu, na płaskiej, poziomej powierzchni.

### **Zwykły papier (papier makulaturowy)**

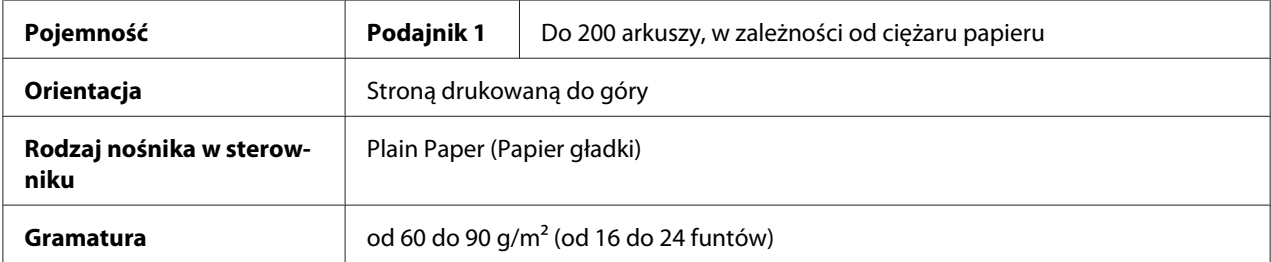

### **Używaj zwykłego papieru, który jest**

❏ Odpowiedni do drukarek laserowych do zwykłego papieru, takiego jak papier biurowy zwykły lub makulaturowy.

#### *Uwaga:*

*Nie należy używać wymienionych poniżej rodzajów nośników. Mogą one spowodować niską jakość wydruku, zablokowanie nośnika w drukarce lub jej uszkodzenie.*

#### **NIE UŻYWAJ zwykłego papieru, który jest**

- ❏ Powlekany z przetworzoną powierzchnią (taki jak kalka maszynowa i papier kolorowy, który był obrabiany)
- ❏ Pokryty kalką
- ❏ Nieuznanym nośnikiem transferowym do naprasowywania (takim jak papier termoczuły, papier obrabiany metodą ciśnieniową lub termiczną i papier transferowy do pras termicznych)
- ❏ Papierem do transferu z użyciem zimnej wody
- ❏ Wrażliwy na ciśnienie
- ❏ Przeznaczony do stosowania w drukarkach atramentowych (taki jak papier bardzo delikatny, folia z połyskiem i pocztówki)
- ❏ Już zadrukowany w innej drukarce, kopiarce lub faksie
- ❏ Zakurzony
- $\Box$  Mokry (lub wilgotny)

#### *Uwaga:*

*Nośniki należy przechowywać w środowisku o wilgotności względnej w zakresie od 15% do 85%. Toner nie przylega prawidłowo do mokrego lub wilgotnego papieru.*

- ❏ Wielowarstwowy
- ❏ Z warstwą samoprzylepną
- ❏ Złożony, pomięty, zwinięty, tłoczony, wypaczony lub pomarszczony
- ❏ Perforowany, dziurkowany lub naderwany
- ❏ Zbyt gładki, zbyt szorstki lub zbyt teksturowy
- ❏ O różnej teksturze (szorstkości) na przedniej i tylnej stronie
- ❏ Zbyt cienki lub zbyt gruby
- ❏ Sklejony ładunkiem elektrostatycznym
- <span id="page-30-0"></span>❏ Z folią lub pozłacany; zbyt świecący
- ❏ Wrażliwy na ciepło lub nieodporny na temperaturę utrwalania (180˚C [356˚F])
- ❏ O nieregularnych kształtach (nie prostokątny lub cięty ukośnie)
- ❏ Połączony klejem, taśmą, spinkami do papieru, zszywkami, tasiemkami, haczykami lub guzikami
- ❏ Kwasowy
- ❏ Innym, nieuznanym nośnikiem

### **Gruby karton**

Papier grubszy niż 90 g/m<sup>2</sup> (24 funtów) nazywany jest grubym kartonem. Wypróbuj wszystkie rodzaje grubego kartonu, aby sprawdzić czy jakość jest do przyjęcia i czy obraz nie jest przesunięty.

Na grubym kartonie można przeprwadzać drukowanie ciągłe. Jednak, w zależności od jakości nośnika i warunków drukowania może mieć to wpływ na podawanie nośnika. Jeśli wystąpią problemy, należy przerwać drukowanie ciągłe i drukować po jednym arkuszu.

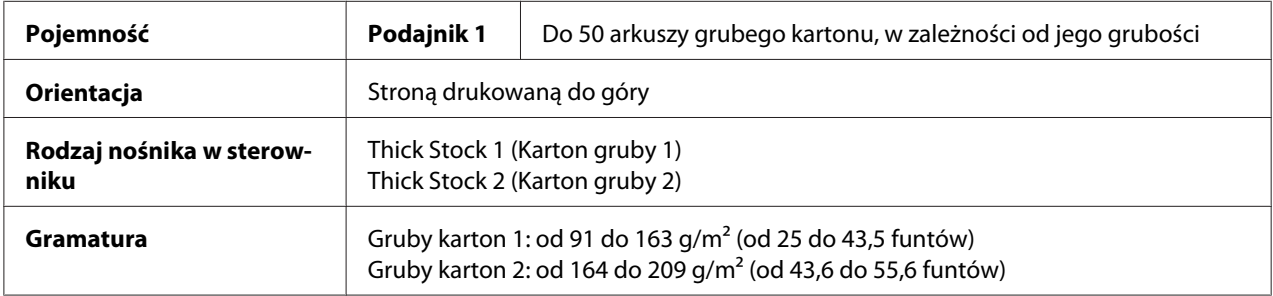

#### **NIE UŻYWAJ grubego kartonu, który jest**

❏ Wymieszany w podajniku z innymi nośnikami (może to spowodować zablokowanie nośnika w drukarce)

### **Koperta**

Drukuj tylko na przedniej stronie (do adresowania). W niektórych miejscach koperty trzy warstwy papieru—przednia, tylna i klapka.zachodzą na siebie. Nadruk w tych częściach może być niewyraźny lub mogą one nie zadrukować się.

Na kopertach można przeprowadzać drukowanie ciągłe. Jednak, w zależności od jakości nośnika i warunków drukowania może mieć to wpływ na podawanie nośnika. Jeśli wystąpią problemy, należy przerwać drukowanie ciągłe i drukować po jednym arkuszu.

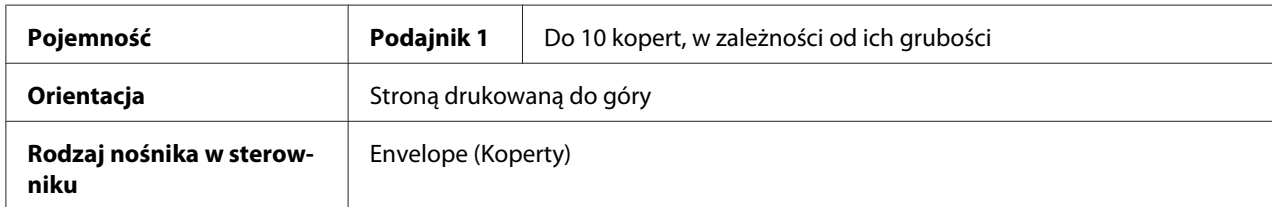

#### **Używaj następujących kopert**

- ❏ Koperty o rozmiarach C6 lub DL (koperty o innych wymiarach nie są obsługiwane.)
- ❏ Zwykłe koperty biurowe przeznaczone do drukowania w drukarkach laserowych za szwami po przekątnej, ostrymi zagięciami i krawędziami oraz zwykłymi samoprzylepnymi klapkami

#### *Uwaga:*

*Ponieważ koperty przechodzą pomiędzy gorącymi wałkami, powierzchnie samoprzylepne mogą się skleić. Stosowanie kopert z klejem emulsyjnym może zapobiec występowaniu tego problemu.*

- ❏ Przeznaczone do drukowania w drukarkach laserowych
- ❏ Suche

### **NIE UŻYWAJ kopert:**

- ❏ Z samoprzylepnymi klapkami
- ❏ Połączonych taśmą, metalowymi spinaczami, spinaczami do papieru lub z odklejanymi paskami
- ❏ Z okienkami
- ❏ Ze zbyt szorstką powierzchnią
- ❏ Zawierających materiał, który się topi, paruje, zmienia kształt, zmienia kolory lub wydziela niebezpieczne opary
- ❏ Zapieczętowanych

### <span id="page-32-0"></span>**Etykiety**

**Arkusz z etykietami składa się ze strony wierzchniej (strona do drukowania), warstwy kleju i papieru podkładowego:**

- ❏ Wierzchnia strona musi spełniać wymagania dla papieru zwykłego.
- ❏ Wierzchnia strona musi pokrywać cały papier podkładowy i nigdzie nie może być odkrytego kleju.

Na etykietach można przeprowadzać drukowanie ciągłe. Jednak, w zależności od jakości nośnika i warunków drukowania może mieć to wpływ na podawanie nośnika. Jeśli wystąpią problemy, należy przerwać drukowanie ciągłe i drukować po jednym arkuszu.

Rozmieszczenie druku wypróbuj najpierw na kartce zwykłego papieru. Więcej informacji na temat drukowania na etykietach znajdziesz w dokumentacji aplikacji, której używasz.

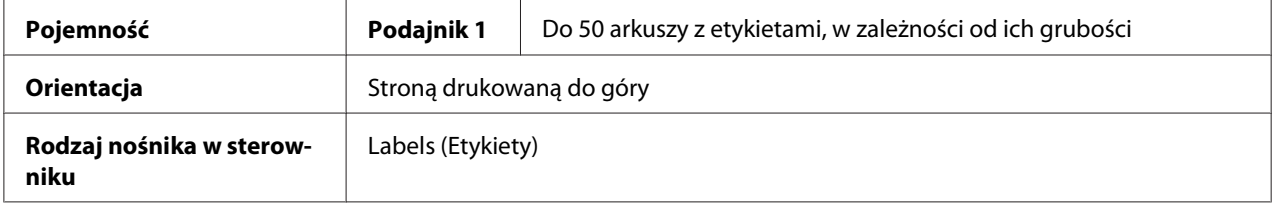

### **Używaj etykiet**

❏ Przeznaczonych do drukowania w drukarkach laserowych

### **NIE UŻYWAJ arkuszy z etykietami**

- ❏ Których etykiety łatwo się odklejają lub w których niektóre zostały już odklejone
- ❏ Których papier podkładowy jest odklejony lub mają odkrytą warstwę kleju

#### *Uwaga:*

*Etykiety mogą przykleić się do urządzenia utrwalającego, co może spowodować ich odklejenie z arkusza i zablokowanie nośnika.*

❏ Które zostały nacięte lub perforowane

Nie używaj hogą być używane

<span id="page-33-0"></span>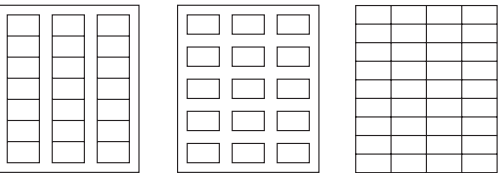

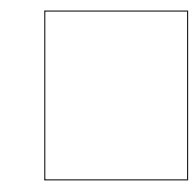

Papier podkładowy z połyskiem Etykiety na całym arkuszu (nie nacięte)

### **Papier firmowy**

Na papierze firmowym można przeprowadzać drukowanie ciągłe. Jednak, w zależności od jakości nośnika i warunków drukowania może mieć to wpływ na podawanie nośnika. Jeśli wystąpią problemy, należy przerwać drukowanie ciągłe i drukować po jednym arkuszu.

Rozmieszczenie druku wypróbuj najpierw na kartce zwykłego papieru.

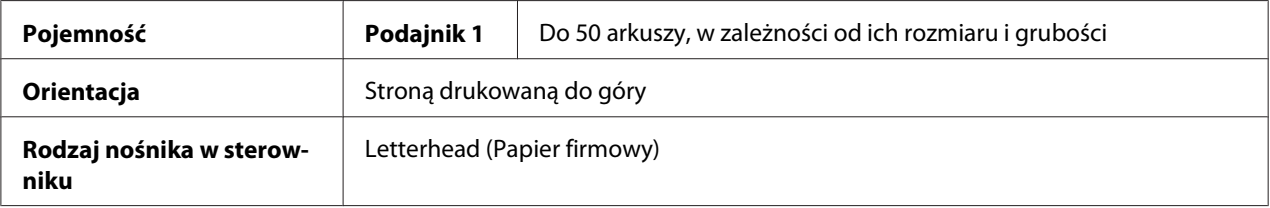

### **Karty pocztowe**

Na kartach pocztowych można przeprowadzać drukowanie ciągłe. Jednak, w zależności od jakości nośnika i warunków drukowania może mieć to wpływ na podawanie nośnika. Jeśli wystąpią problemy, należy przerwać drukowanie ciągłe i drukować po jednym arkuszu.

Rozmieszczenie druku wypróbuj najpierw na kartce zwykłego papieru.

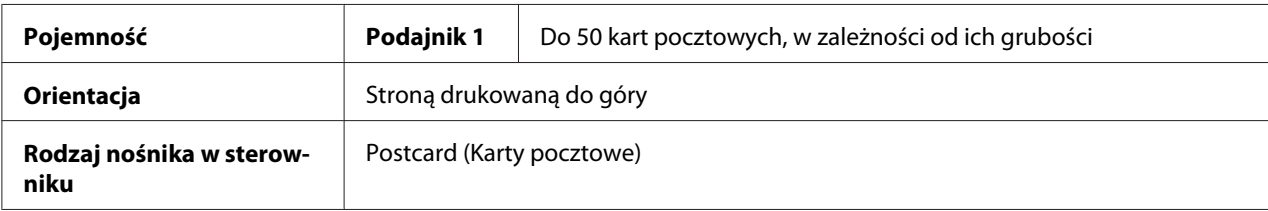

### <span id="page-34-0"></span>**Używaj kart pocztowych**

❏ Przeznaczonych do drukowania w drukarkach laserowych

### **NIE UŻYWAJ kart pocztowych**

- ❏ Powlekanych
- ❏ Przeznaczonych do drukowania w drukarkach atramentowych
- ❏ Naciętych lub perforowanych
- ❏ Z nadrukiem lub wielokolorowych
- ❏ Zagiętych lub pofałdowanych

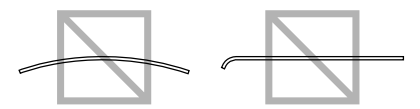

#### *Uwaga:*

*Jeśli karta pocztowa jest pogięta, przed włożeniem jej do Podajnika 1 wyrównaj ją.*

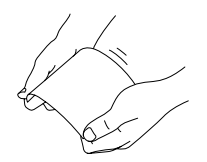

### **Obszar drukowania**

Obszar drukowania dla wszystkich formatów nośników wynosi do 4,0 mm (0,157") od wszystkich krawędzi nośnika.

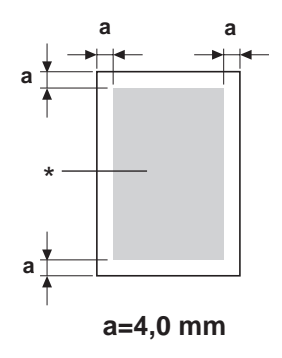

#### <span id="page-35-0"></span>\* Obszar drukowania

Każdy format ma określony obszar drukowania (maksymalną powierzchnię, na której drukarka może wyraźnie i bez zniekształceń drukować).

Obszar ten podlega ograniczeniom sprzętowym (fizyczna wielkość nośnika i marginesy wymagane przez drukarkę) i ograniczeniom oprogramowania (wielkość pamięci dostępnej dla bufora ramki całej strony). Obszar drukowania dla wszystkich formatów nośników jest wielkością strony pomniejszoną o 4,0 mm (0,157") od wszystkich krawędzi nośnika.

#### *Uwaga:*

*Podczas drukowania w kolorze na nośniku formatu legal, dolny margines wynosi 16,0 mm (0,63").*

### **Koperty**

Można zadrukowywać tylko przednią stronę koperty (stronę, na której wpisuje się adres odbiorcy). Ponadto, nie można zagwarantować prawidłowego zadrukowania na przedniej stronie koperty, w miejscu nakładania się klapki na tylnej stronie. Lokalizacja tego obszaru zależy od rodzaju koperty.

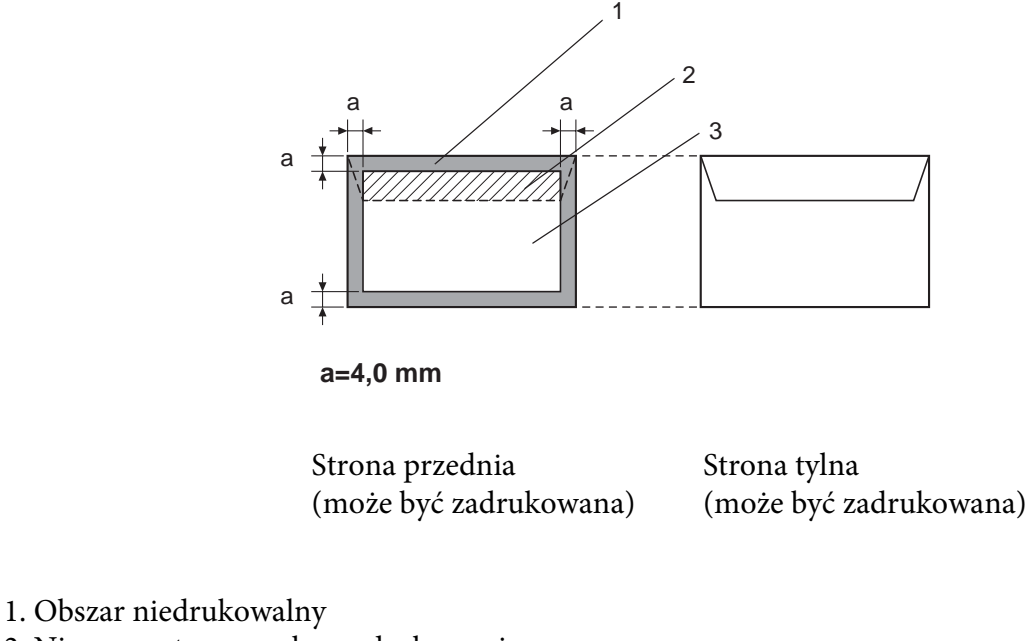

- 2. Niegwarantowany obszar drukowania
- 3. Gwarantowany obszar drukowania

#### *Uwaga:*

❏ *Orientacja druku na kopercie jest określona przez używaną aplikację.*
❏ *W przypadku koperty o rozmiarze DL (podawanej długą krawędzią), obszar niedrukowalny po lewej i prawej stronie wynosi 6 mm.*

## **Marginesy strony**

Marginesy ustawia się w aplikacji. Niektóre aplikacje umożliwiają nastawienie własnych formatów i marginesów użytkownika, inne oferują jedynie standardowe formaty i marginesy. Jeśli wybierzesz format standardowy, możesz stracić część obrazu (z powodu ograniczeń obszaru drukowania). Jeśli w aplikacji możesz ustawić własną wielkość strony, aby uzyskać optymalne wyniki zastosuj wymiary podane dla obszaru drukowania.

## **Ładowanie nośnika**

## **Jak załadować nośnik?**

Usuń górny i dolny arkusz ze stosu papieru. Weź około 200 arkuszy, przekartkuj je, aby je rozdzielić i włóż do podajnika.

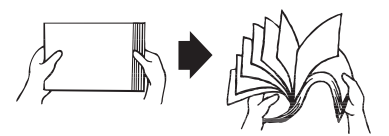

## *Uwaga:*

*Mimo że drukarka jest skonstruowana do drukowania na wielu rodzajach nośników, nie jest przeznaczona do drukowania wyłącznie na jednym rodzaju nośnika, z wyjątkiem zwykłego papieru. Ciągłe drukowanie na nośniku innym niż zwykły papier (koperty, etykiety lub gruby karton) może negatywnie wpłynąc na jakość druku lub skrócić okres użytkowania mechanizmu drukującego.*

Uzupełniając nośnik, najpierw należy wyjąć z podajnika pozostałą część nośnika. Dodaj do niego nowy nośnik, wyrównaj krawędzie i załaduj do drukarki.

Nie należy mieszać ze sobą różnych rodzajów i wielkości nośników, spowoduje to zablokowanie nośnika w drukarce.

## **Podajnik 1 (Podajnik uniwersalny)**

Szczegółowe informacje o rodzajach i formatach nośników, które można podawać z Podajnika 1, znajdują się w ["Nośnik wydruku" na stronie 28.](#page-27-0)

## **Ładowanie zwykłego papieru**

1. Zdejmij pokrywę przeciwkurzową.

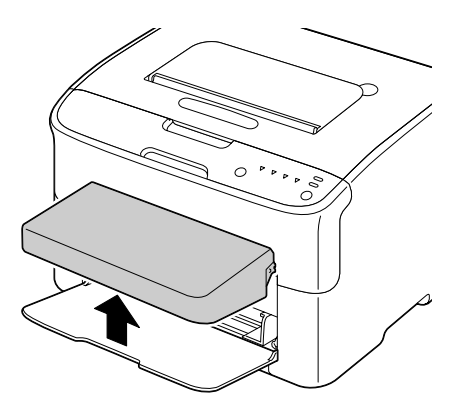

2. Rozsuń prowadnice, aby zapewnić więcej miejsca na nośnik.

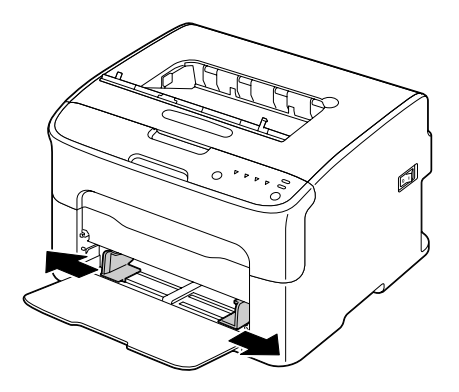

3. Włóż papier stroną przeznaczoną do drukowania do góry.

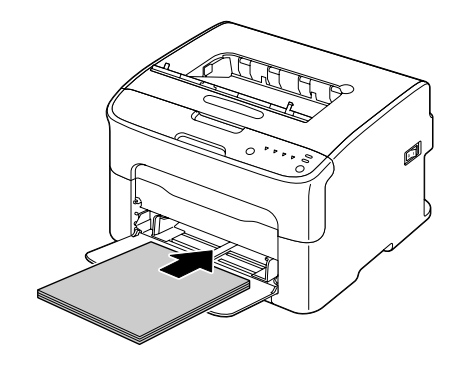

## *Uwaga:*

❏ *Włożony papier nie powinien przekraczać znaku* d *. Do podajnika można włożyć jednocześnie do 200 arkuszy zwykłego papieru (80 g/m2 [21 funtów]).*

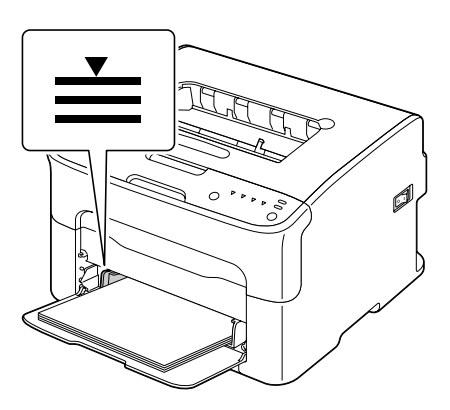

❏ *W przypadku kopert z klapką, włóż koperty do podajnika skierowane klapką w dół.*

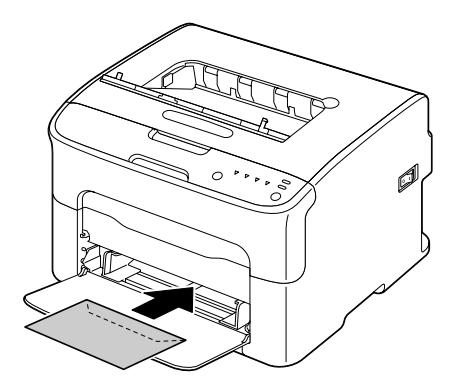

4. Dosuń prowadnice do brzegów papieru.

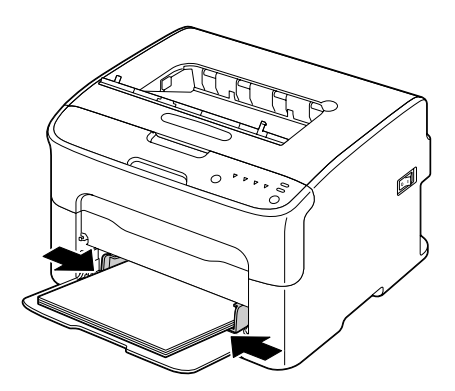

5. Załóż pokrywę przeciwkurzową.

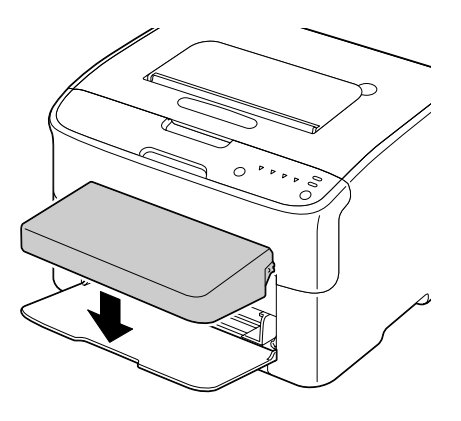

# **Zasobnik wyjściowy**

Wszystkie nośniki wysuwają się na zasobnik wyjściowy znajdujący się na górze drukarki, stroną zadrukowaną do dołu. Pojemność tego zasobnika wynosi około 100 arkuszy (A4/Letter) papieru 80  $g/m^2$  (21 funtów).

## *Uwaga:*

*Jeśli stos nośnika na zasobniku wyjściowym będzie za wysoki, może dojść do zablokowania nośnika, nadmiernego zwijania nośnika lub sklejania.*

# **Przechowywanie nośnika**

❏ Przed załadowaniem do drukarki nośnik należy przechowywać w oryginalnym opakowaniu, na płaskiej, poziomej powierzchni.

Nośniki, które przez dłuższy czas były przechowywane bez opakowania, mogą wyschnąć zbyt mocno i blokować się w drukarce.

- ❏ Po wyjęciu nośnika z opakowania, włóż go do oryginalnego opakowania i przechowuj w chłodnym, ciemnym miejscu na płaskiej powierzchni.
- ❏ Należy unikać nadmiernej wilgotności, bezpośredniego światła słonecznego, wysokich temperatur (powyżej 35˚C [95˚F]) i kurzu.
- ❏ Należy unikać opierania o inne przedmioty lub przechowywania w pozycji pionowej.

Przed użyciem przechowywanego nośnika należy przeprowadzić wydruk próbny i sprawdzić jego jakość.

## <span id="page-41-0"></span>Rozdział 5

# **Wymiana materiałów eksploatacyjnych**

## **Wymiana materiałów eksploatacyjnych**

## *Uwaga:*

*Nieprzestrzeganie instrukcji przedstawionych w niniejszym podręczniku może spowodować unieważnienie gwarancji.*

## **Kasety z tonerem**

Drukarka korzysta z czterech kaset z tonerem. czarnym, żółtym, purpurowym i błękitnym. Z kasetami z tonerem należy postępować ostrożnie, aby uniknąć wysypania się tonera do drukarki lub na Siebie.

## *Uwaga:*

*Toner jest nietoksyczny. Jeśli toner dostanie się na skórę, przemyj ją chłodną wodą z delikatnym mydłem. Jeśli toner dostanie się na ubranie, delikatnie je wytrzep. Jeśli na ubraniu pozostanie toner, wypierz je w zimnej (nie gorącej) wodzie.*

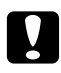

## c *Ostrzeżenie:*

*Jeśli toner dostanie się do oczu, natychmiast przepłucz je zimną wodą i skonsultuj się z lekarzem.*

## *Uwaga:*

*Nie należy używać ponownie napełnianych lub niezatwierdzonych kaset z tonerem. Uszkodzenia drukarki lub problemy z jakością wydruku spowodowane użyciem ponownie napełnianych lub niezatwierdzonych kaset z tonerem nie będą objęte gwarancją. W usuwaniu tych problemów nie jest udzielana pomoc techniczna.*

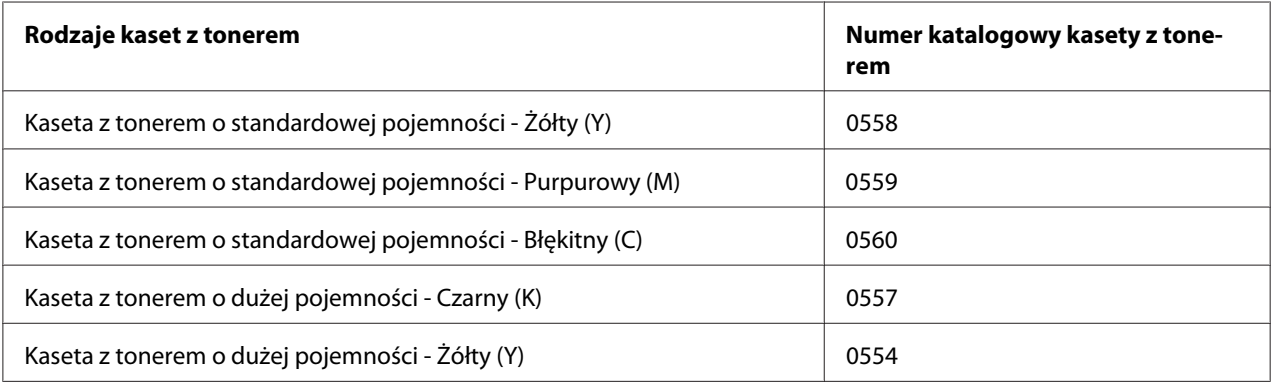

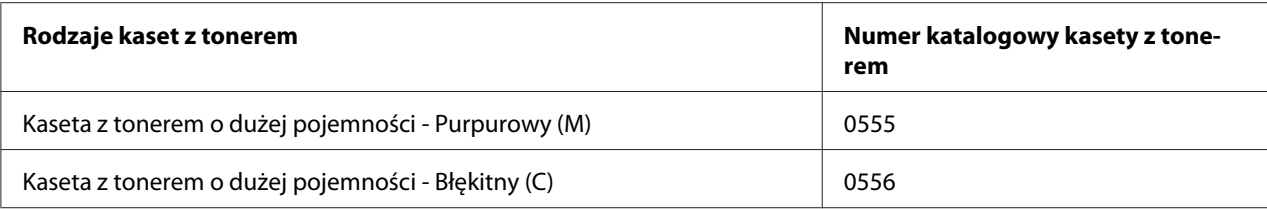

*Dla zapewnienia optymalnej jakości wydruku i wydajności należy używać wyłącznie odpowiedniego RODZAJU, oryginalnych kaset z tonerem Epson.*

Kasety z tonerem przechowuj:

- ❏ W oryginalnych opakowaniach do czasu ich instalacji.
- ❏ W chłodnym, suchym miejscu, z dala od światła słonecznego (ze względu na nagrzewanie).

Maksymalna temperatura przechowywania wynosi 35˚ C (95˚ F), a maksymalna wilgotność przechowywania 85% (bez skraplania). Jeśli kasety z tonerem zostaną przeniesione z chłodnego miejsca do ciepłego, wilgotnego pomieszczenia, może w nich skraplać się wilgoć i obniżyć jakość wydruku. Przed instalacją, pozostaw toner na około godzinę, aby dostosował się do warunków otoczenia.

❏ Podczas przenoszenia i przechowywania trzymaj kasety w pozycji poziomej.

Nie trzymaj, nie stawiaj ani nie przechowuj kaset w pozycji pionowej ani do góry nogami; toner znajdujący się w kasecie może się zlepić lub nierównomiernie rozmieścić.

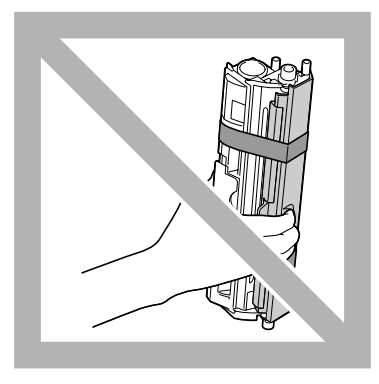

❏ NIe narażaj kaset na działanie zasolonego powietrza lub gazów korozyjnych, takich jak aerozole.

## **Wymiana kasety z tonerem**

## *Uwaga:*

*Wymieniając kasetę z tonerem, uważaj aby nie wysypać tonera. Jeśli wysypiesz toner natychmiast zetrzyj go miękką, suchą szmatką.*

Kiedy toner skończy, zapali się wskaźnik tonera. Aby wymienić kasetę z tonerem, postępuj zgodnie z opisaną poniżej procedurą.

## *Uwaga:*

*Jeśli pozycja* **Toner Out Stop (Skończ. toner - Stop)** *w zakładce Panel Remote Panel Program ustawiona jest na* **Off (Wyłączony)***, drukowanie może być kontynuowane nawet po pojawieniu się komunikatu "TONER OUT X (SKOŃ.SIĘ TONER X)" w oknie statusu; nie możemy jednak zagwarantować dobrej jakości wydruku. Jeśli drukowanie jest kontynuowane, a skończy się toner, pojawi się komunikat "TONER LIFE END (UPŁYNĘŁA ŻYW. TONERA)" i drukowanie zostanie zatrzymane.*

*Szczegółowe informacje dotyczące ustawień znajdują się w ["Korzystanie z Remote Panel Program" na](#page-21-0) [stronie 22](#page-21-0).*

1. Na panelu sterowania sprawdź, która kaseta z tonerem jest pusta.

#### *Uwaga:*

*Jeśli kaseta z tonerem będzie pusta, zapali się wskaźnik tonera, a kaseta z tonerem automatycznie wysunie się, tak aby mogła zostać wymieniona.*

Jeśli chcesz wymienić kasetę z tonerem, zastosuj opisaną poniżej procedurę, która pozwoli przełączyć drukarkę na tryb Change Toner (Wymień toner).

- ❏ Naciśnij przycisk Rotate Toner.
- ❏ W zakładce Panel w Remote Panel Program, wybierz **Change Toner (Wymień toner)**, a następnie kliknij przycisk **Rotate Toner (Obróć kas. z tonerem)**.

#### *Uwaga:*

- ❏ *Drukarka przechodzi w tryb Change Toner (Wymień toner) i zapala się wskaźnik purpurowego tonera.*
- ❏ *Przy każdym kolejnym naciśnięciu przycisku Rotate Toner, wysunie się kolejno kaseta z tonerem błękitnym, czarnym, a następnie żółtym, tak aby można było je wymienić. Zapala się wskaźnik kasety z tonerem, która została wysunięta do pozycji umożliwiającej jej wymianę.*
- ❏ *Aby wyjść z trybu Wymiany kasety z tonerem, naciśnij przycisk Clear.*

2. Otwórz przednią pokrywę.

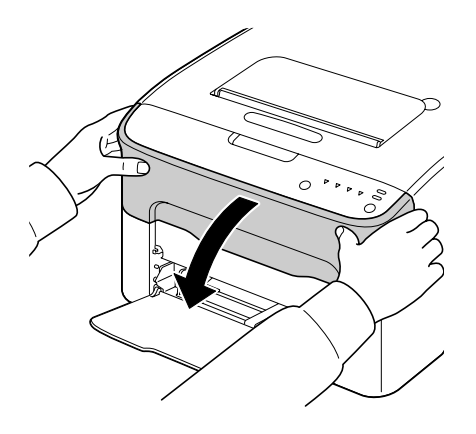

3. Sprawdź czy wysunęła się kaseta z tonerem, którą należy wymienić.

## *Uwaga:*

*Kolor tonera można rozpoznać po kolorze uchwytu kasety z tonerem.*

4. Pociągnij w dół uchwyt na kasecie z tonerem do chwili aż kaseta odblokuje się i nieznacznie przesunie w Twoją stronę. Wyjmij kasetę z tonerem.

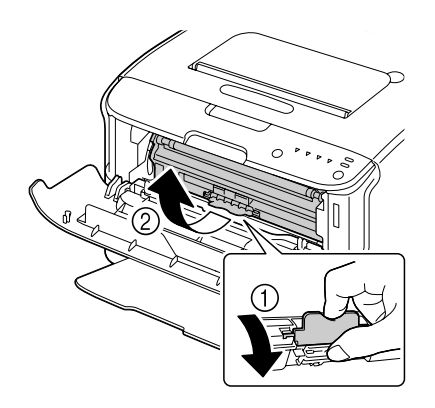

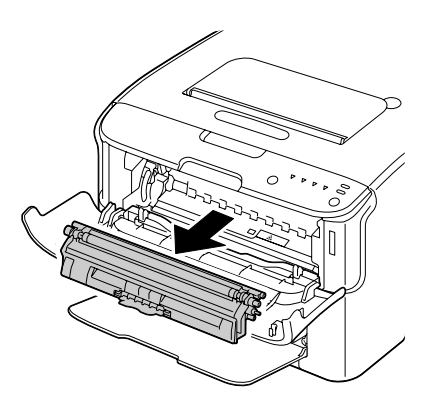

## *Uwaga:*

*Nie obracaj ręcznie karuzelą z kasetami z tonerem. Do obracania nie używaj również siły, może to spowodować uszkodzenie karuzeli.*

❏ *Nie dotykaj miejsca wskazanego na rysunku.*

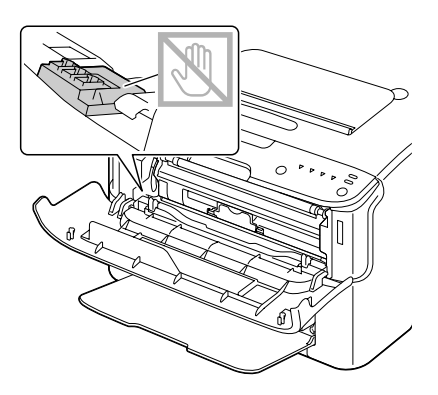

- ❏ *Zużytą kasetę z tonerem usuwaj zgodnie z lokalnymi przepisami. Nie spalaj kasety. Szczegóły, patrz ["Kasety z tonerem" na stronie 42](#page-41-0).*
- 5. Przygotuj nową kasetę z tonerem.
- 6. Potrząśnij kilka razy kasetą z tonerem, aby rozprowadzić toner.

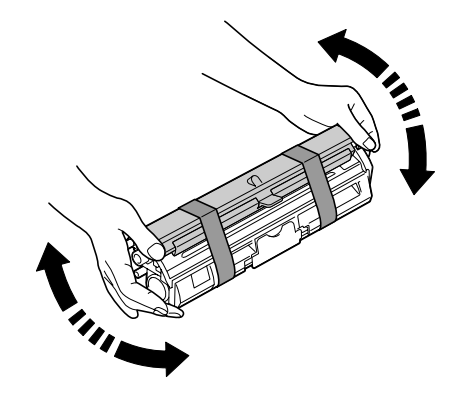

## *Uwaga:*

*Przed wstrząśnięciem kasetą, sprawdź, czy pokrywa rolki jest prawidłowo umieszczona.*

7. Zdejmij pokrywę rolki.

*Nie dotykaj rolki tonera i chroń ją przed porysowaniem.*

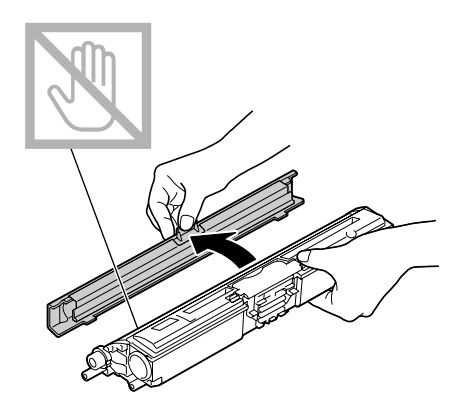

8. Wałki znajdujące się na końcach kasety z tonerem włóż do uchwytów, a następnie wsuń kasetę.

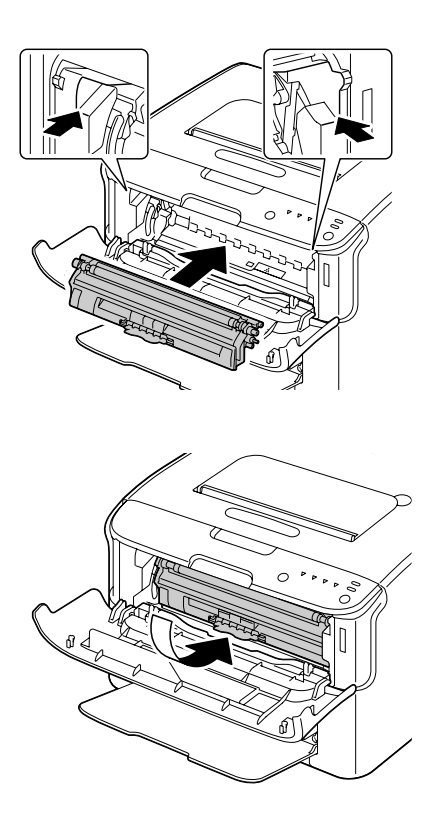

#### *Uwaga:*

*Zanim wsuniesz kasetę z tonerem sprawdź, czy kolor tonera w kasecie, którą instalujesz zgadza się z kolorem na etykiecie na karuzeli kaset z tonerem.*

*Nie dotykaj miejsca wskazanego na rysunku.*

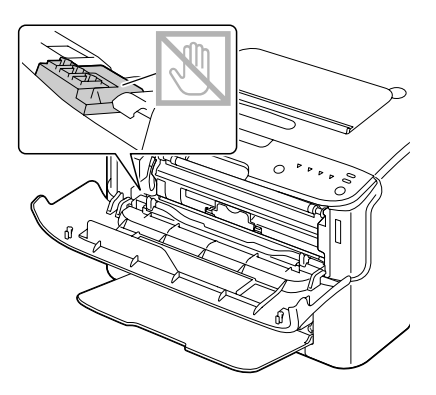

9. Dociśnij kasetę z tonerem, aż zablokuje się na swoim miejscu.

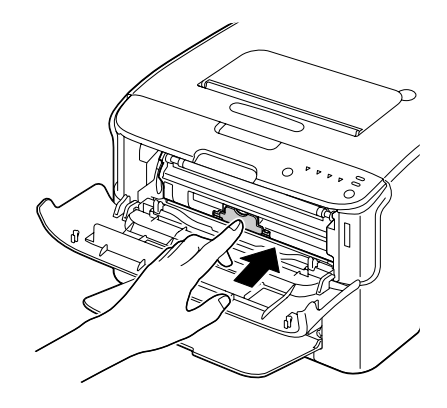

10. Zamknij przednią pokrywę.

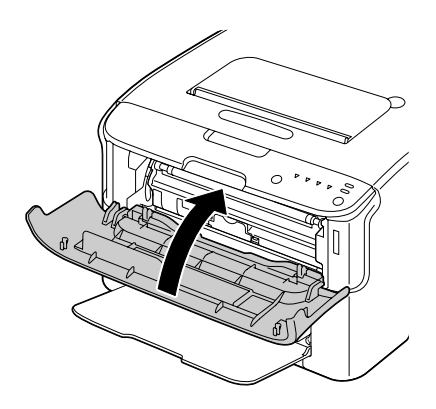

*Aby wymienić kasetę z tonerem innego koloru, po zamknięciu przedniej pokrywy sprawdź czy świeci się wskaźnik tonera, który ma być wymieniony (jeśli to konieczne, naciśnij przycisk Rotate Toner), a następnie wymień kasetę z tonerem w sposób opisany w punktach od 2 do 10.*

11. Naciśnij przycisk Clear, aby zresetować drukarkę i usunąć komunikat wskaźnika.

## *Uwaga:*

*Po wymianie kasety z tonerem drukarka musi wykonać cykl kalibracji. Jeśli otworzysz przednią pokrywę zanim drukarka zresetuje się, drukarka przerwie kalibrację i rozpocznie ją ponownie po zamknięciu pokrywy.*

## **Wyjmowanie wszystkich kaset z tonerem**

## *Uwaga:*

*Wymieniając kasetę z tonerem, uważaj aby nie wysypać tonera. Jeśli wysypiesz toner natychmiast zetrzyj go miękką, suchą szmatką.*

Wszystkie kasety tonerem można wyjąć korzystając z trybu Eject All Toner (Wysuń wszystkie tonery).

Postępuj zgodnie z opisaną poniżej procedurą, aby skorzystać z trybu Eject All Toner (Wysuń wszystkie tonery).

- 1. Zastosuj opisaną poniżej procedurą, aby przełączyć drukarkę na tryb Eject All Toner (Wysuń wszystkie tonery).
	- ❏ Przytrzymaj przycisk Rotate Toner przez ponad 10 sekund.
	- ❏ W zakładce Panel w Remote Panel Program, wybierz **Eject All Toner (Wysuń wszystkie tonery)**, a następnie kliknij przycisk **Rotate Toner (Obróć kas. z tonerem)**.

## *Uwaga:*

- ❏ *Drukarka przechodzi w tryb Eject All Toner (Wysuń wszystkie tonery) i zapala się wskaźnik purpurowego tonera.*
- ❏ *Aby wyjść z trybu Eject All Toner (Wysuń wszystkie tonery), naciśnij przycisk Clear.*

2. Otwórz przednią pokrywę.

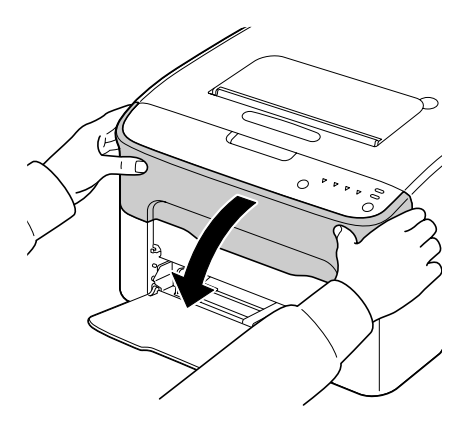

3. Pociągnij w dół uchwyt na kasecie z tonerem do chwili aż kaseta odblokuje się i nieznacznie przesunie w Twoją stronę. Wyjmij kasetę z tonerem.

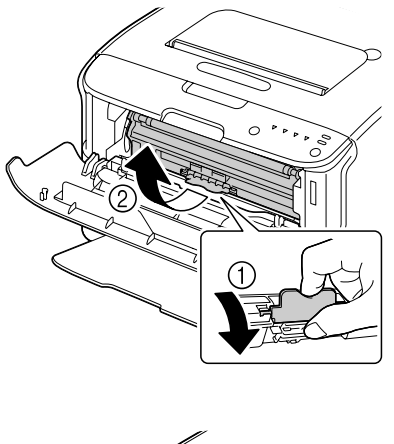

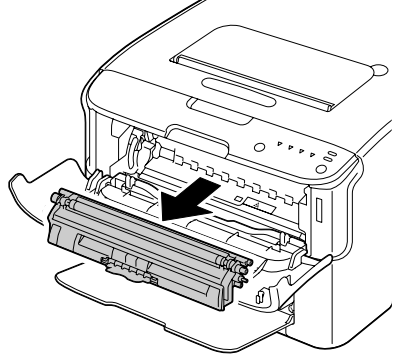

*Nie obracaj ręcznie karuzelą z kasetami z tonerem. Do obracania nie używaj również siły, może to spowodować uszkodzenie karuzeli.*

## *Uwaga:*

*Nie dotykaj miejsca wskazanego na rysunku.*

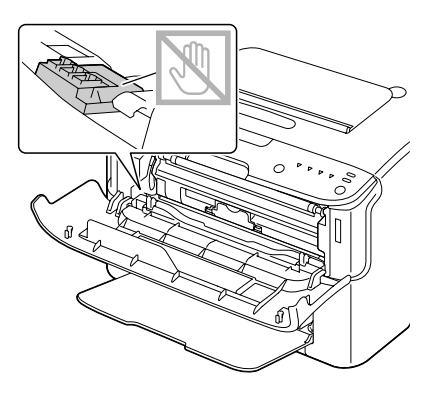

- 4. Zamknij przednią pokrywę.
- 5. Postępuj zgodnie z tą samą procedurą, aby wymienić kasety z błękitnym, czarnym, a następnie żółtym tonerem.
- 6. Naciśnij przycisk Clear.

## **Wymiana modułu światłoprzewodzącego**

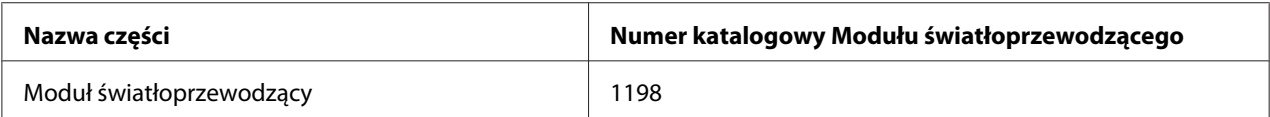

## *Uwaga:*

*Dla zapewnienia optymalnej jakości wydruku i wydajności należy używać wyłącznie odpowiedniego RODZAJU, oryginalnego modułu światłoprzewodzącego Epson.*

1. Otwórz górną pokrywę.

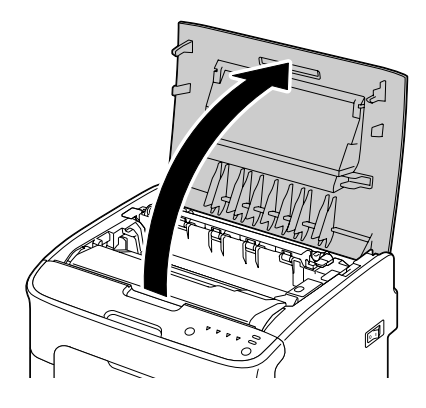

## *Uwaga:*

*Jeśli w zasobniku wyjściowym znajduje się papier, przed otwarciem pokrywy górnej wyjmij go i złóż zasobnik.*

2. Chwyć za rączkę i podnieś ją lekko do tyłu, a następnie powoli i pionowo wyciągnij moduł światłoprzewodzący.

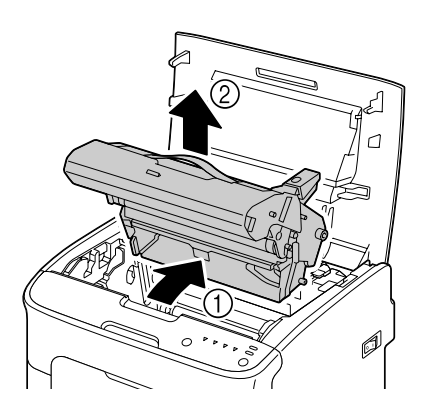

## *Uwaga:*

*Zużyty moduł światłoprzewodzący usuń zgodnie z lokalnymi przepisami. Nie spalaj modułu światłoprzewodzącego.*

3. Przygotuj nowy moduł światłoprzewodzący.

*Nie dotykaj bębna światłoczułego ani pasa transferowego modułu światłoprzewodzącego.*

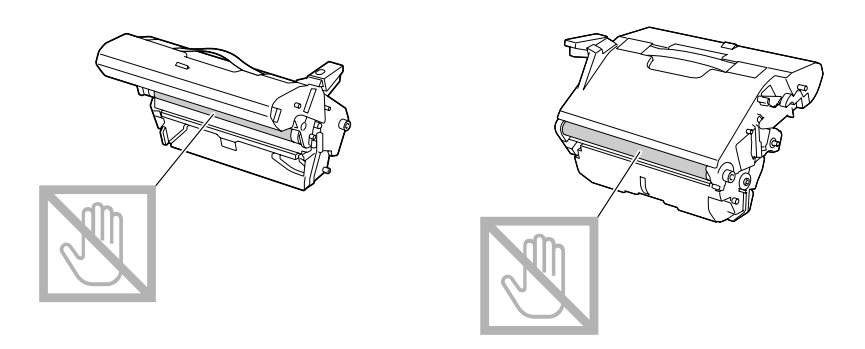

4. Powoli, pionowo włóż nowy moduł światłoprzewodzący, a następnie wepchnij go delikatnie, aby zakończyć jego instalację.

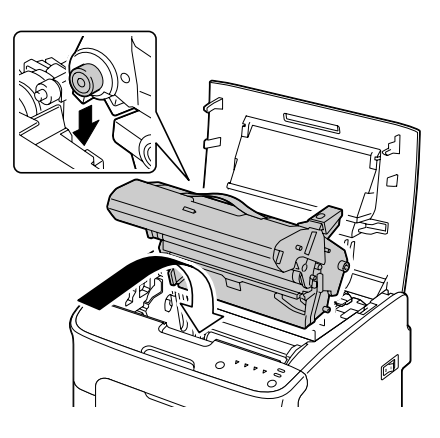

5. Ostrożnie zamknij górną pokrywę.

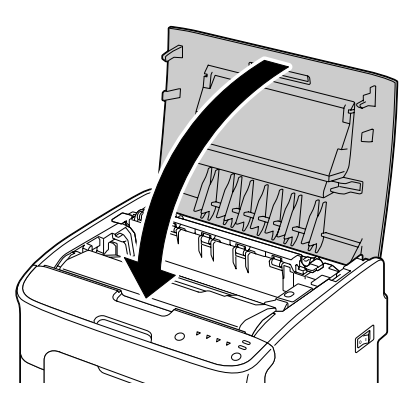

*Po wymianie modułu światłoprzewodzącego drukarka musi wykonać cykl kalibracji. Jeśli otworzysz przednią pokrywę zanim drukarka zresetuje się, drukarka przerwie kalibrację i rozpocznie ją ponownie po zamknięciu pokrywy.*

## Rozdział 6

# **Konserwacja**

## **Konserwacja drukarki**

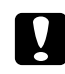

## c *Ostrzeżenie:*

*Przeczytaj uważnie wszystkie ostrzeżenia i etykiety ostrzegawcze i pamiętaj o przestrzeganiu zawartych w nich instrukcji. Etykiety te znajdują się na wewnętrznej stronie pokryw drukarki i wewnątrz obudowy drukarki.*

Podczas pracy z drukarką postępuj ostrożnie, aby przedłużyć okres jej użytkowania. Nieprawidłowe obchodzenie się z drukarką może spowodować jej uszkodzenie i unieważnić gwarancję. Jeśli wewnątrz drukarki lub na jej obudowie osiądzie kurz lub skrawki papieru, wydajność drukarki i jakość wydruku mogą pogorszyć się, dlatego należy okresowo czyścić drukarkę. Pamiętaj o przestrzeganiu następujących zaleceń.

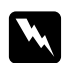

## $Ostrzeżenie:$

*Zanim przystąpisz do czyszczenia, wyłącz drukarkę, odłącz przewód zasilający oraz wszystkie przewody interfejsów. Nie pozwól, aby do drukarki dostała się woda lub detergent, może to doprowadzić do uszkodzenia drukarki i porażenia prądem.*

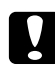

## c *Ostrzeżenie:*

*Urządzenie utrwalające jest gorące. Po otwarciu górnej pokrywy, temperatura urządzenia utrwalającego stopniowo spada (ostygnie ono całkowicie po około godzinie).*

- ❏ Podczas czyszczenia węwnętrznych części drukarki lub usuwania zablokowanych nośników zachowaj ostrożność, ponieważ urządzenie utrwalające i inne wewnętrzne części mogą być bardzo gorące.
- ❏ Nie kładź niczego na górnej części drukarki.
- ❏ Do czyszczenia drukarki używaj miękkiej ściereczki.
- ❏ Nie rozpylaj roztworu czyszczącego bezpośrednio na powierzchnię drukarki, może on przez otwory wentylacyjne dostać się do wnętrza drukarki i uszkodzić jej obwody.
- ❏ Do czyszczenia drukarki nie używaj roztworów ściernych ani korozyjnych, ani roztworów zawierających rozpuszczalniki (takich jak alkohol i benzyna).
- ❏ Działanie roztworu czyszczącego (takiego jak delikatny detergent) zawsze sprawdzaj na małej, niewidocznej powierzchni drukarki.
- ❏ Nigdy nie używaj ostrych lub ściernych narzędzi, takich jak metalowe lub plastikowe czyściki.
- ❏ Delikatnie zamykaj pokrywy drukarki. Nigdy nie narażaj drukarki na wibracje.
- ❏ Nie zakrywaj drukarki bezpośrednio po zakończeniu pracy. Wyłącz ją i zaczekaj aż ostygnie.
- ❏ Nie zostawiaj otwartych pokryw drukarki, szczególnie w dobrze oświetlonych miejscach; światło może uszkodzić moduł światłoprzewodzący.
- ❏ Nie otwieraj drukarki w czasie drukowania.
- ❏ Nie uderzaj stosem nośnika o drukarkę.
- ❏ Nie smaruj ani nie rozkładaj drukarki.
- ❏ Nie przechylaj drukarki.
- ❏ Nie dotykaj styków elektrycznych, przekładni ani urządzeń laserowych. Takie postępowanie może uszkodzić drukarkę i spowodować obniżenie jakości wydruku.
- ❏ Nie przechowuj zbyt dużej ilości nośnika w zasobniku wyjściowym. Jeśli stos nośnika będzie za wysoki, może dojść do blokowania nośnika i jego nadmiernego zwijania.
- ❏ Utrzymuj drukarkę w pozycji poziomej, aby nie dopuścić do wysypanioa tonera.
- ❏ Podnosząc drukarkę, trzymaj ją w sposób pokazany na rysunku.

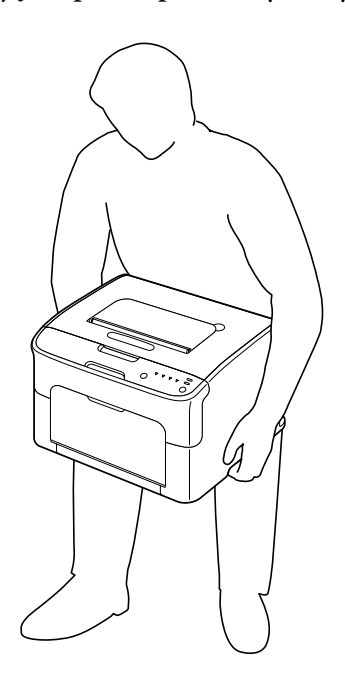

❏ Jeśli toner dostanie się na skórę, przemyj ją chłodną wodą z delikatnym mydłem.

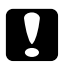

c *Ostrzeżenie: Jeśli toner dostanie się do oczu, natychmiast przepłucz je zimną wodą i skonsultuj się z lekarzem.*

❏ Pamiętaj, aby przed podłączeniem drukarki, zamontować ponownie wszystkie części wyjęte w czasie czyszczenia.

# **Czyszczenie drukarki**

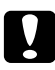

## c *Ostrzeżenie:*

*Zanim przystąpisz do czyszczenia, upewnij się, że drukarka jest wyłączona, przewód zasilający odłączony. Pamiętaj jednak o włączeniu drukarki podczas czyszczenia okna głowicy drukującej.*

## **Części zewnętrzne**

Panel sterowania

Otwory wentylacyjne

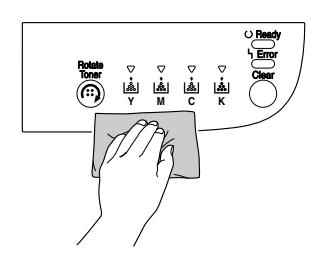

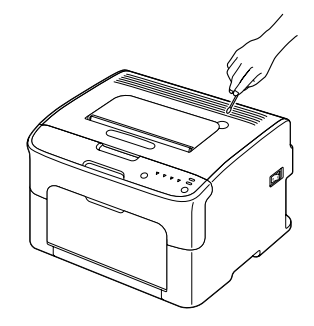

Obudowa drukarki

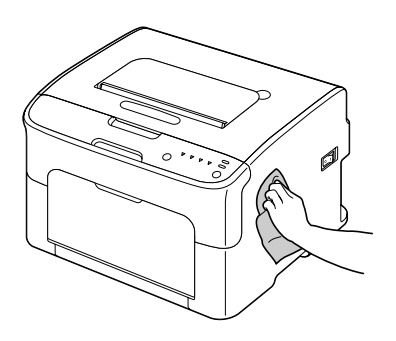

## **Części wewnętrzne**

## **Czyszczenie rolek przesuwu nośnika**

1. Otwórz górną pokrywę.

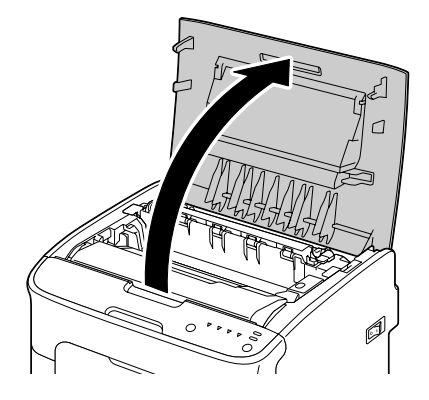

## *Uwaga:*

*Jeśli w zasobniku wyjściowym znajduje się papier, przed otwarciem pokrywy górnej wyjmij go i złóż zasobnik.*

2. Chwyć za rączkę i podnieś ją lekko do tyłu, a następnie powoli i pionowo wyciągnij moduł światłoprzewodzący.

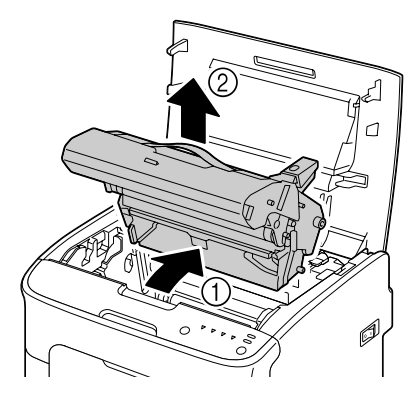

❏ *Nie dotykaj bębna światłoczułego na module światłoprzewodzącym.*

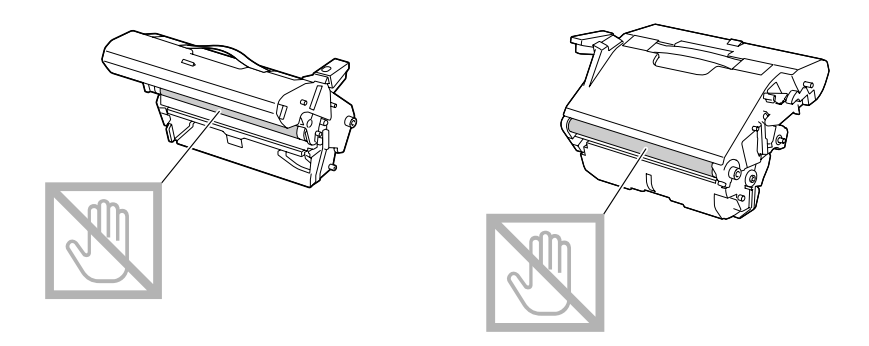

❏ *Ustaw wyjęty moduł światłoprzewodzący poziomo, jak pokazano na poniższej ilustracji. Pamiętaj, aby położyć moduł poziomo, w miejscu gdzie nie będzie narażony na zanieczyszczenie.*

*Modułu światłoprzewodzącego nie pozostawiaj poza drukarką na dłużej niż 15 minut i nie kładź go w miejscach gdzie może być narażony na bezpośrednie działanie światła (np. światła słonecznego).*

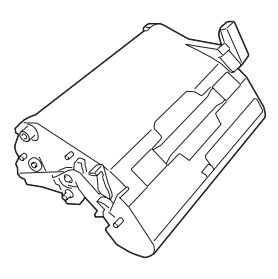

3. Oczyść rolki przesuwu nośnika przecierając je miękką, suchą szmatką.

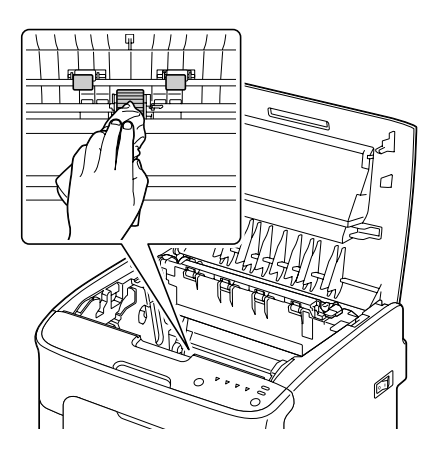

## c *Ostrzeżenie:*

*Miejsce wokół urządzenia utrwalającego jest bardzo gorące. Dotykanie miejsc innych niż wskazane dźwignie może spowodować poparzenie. Jeśli się poparzysz, natychmiast ochłodź skórę pod zimną wodą i zgłoś się do lekarza.*

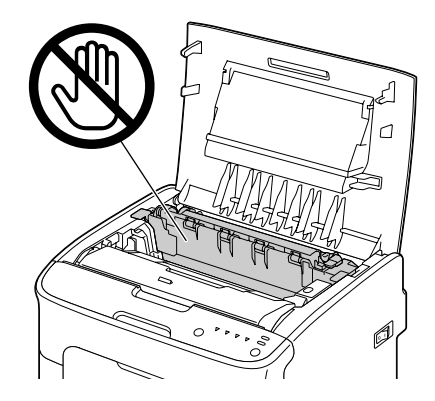

#### *Uwaga:*

*Dotykanie wałka przenoszenia obrazu może spowodować obniżenie jakości wydruku. Należy unikać dotykania powierzchni wałka przenoszenia obrazu.*

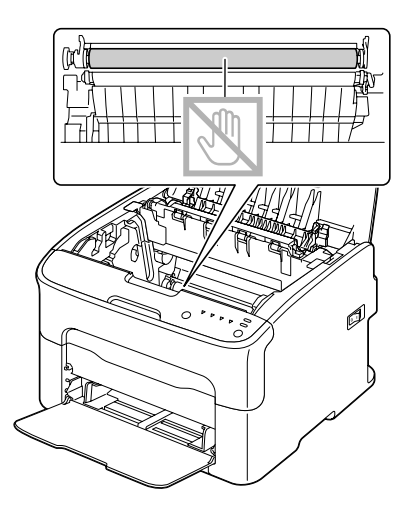

4. Powoli, pionowo włóż moduł światłoprzewodzący, a następnie wepchnij go delikatnie, aby zakończyć jego ponowną instalację.

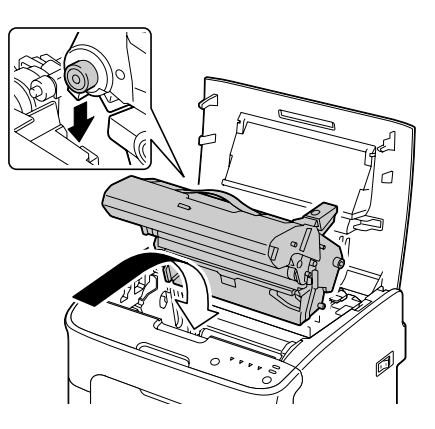

5. Ostrożnie zamknij górną pokrywę.

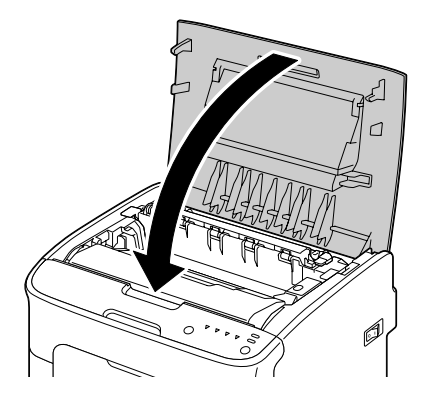

## **Czyszczenie okna głowicy drukującej**

- 1. Zastosuj opisaną poniżej procedurę, aby przełączyć drukarkę na tryb Czyszczenie głowicy drukującej.
	- ❏ Przytrzymaj przycisk Rotate Toner przez 5 do 9 sekund.
	- ❏ W zakładce Panel w Remote Panel Program, kliknij przycisk **P/H Clean Up (Czyszczenie głowicy drukowej)**.

## *Uwaga:*

❏ *Drukarka przechodzi w tryb Czyszczenie głowicy drukującej i zapala się wskaźnik purpurowego tonera.*

- ❏ *Przed zakończeniem operacji wyjście z modułu Czyszczenie głowicy drukującej nie jest możliwe (nawet po naciśnięciu przycisku Clear). Jeśli drukarka zostanie niechcący przełączona w tryb Czyszczenie głowicy drukującej, aby wyjść z tego trybu wykonaj kroki od 2 do 4, a następnie kroki od 10 do 14 (pomijając kroki od 5 do 9).*
- 2. Otwórz przednią pokrywę.

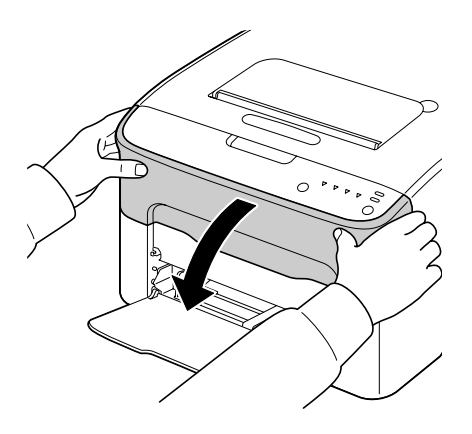

3. Kaseta z purpurowym tonerem zostanie przesunięta do pozycji, z której można ją wymienić. Pociągnij w dół uchwyt na kasecie z tonerem do chwili aż kaseta odblokuje się i nieznacznie przesunie w Twoją stronę. Wyjmij kasetę z tonerem.

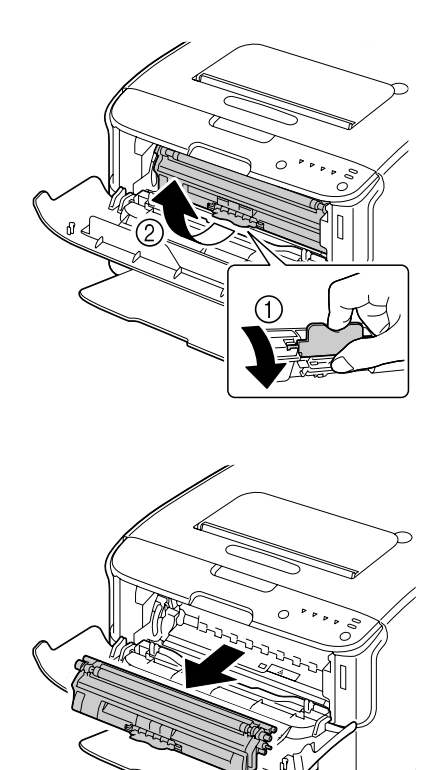

#### *Uwaga:*

*Po wyjęciu kasety z purpurowym tonerem, w drukarce powstanie luka, dzięki której można wyczyścić okno głowicy drukującej.*

*Nie dotykaj miejsca wskazanego na rysunku.*

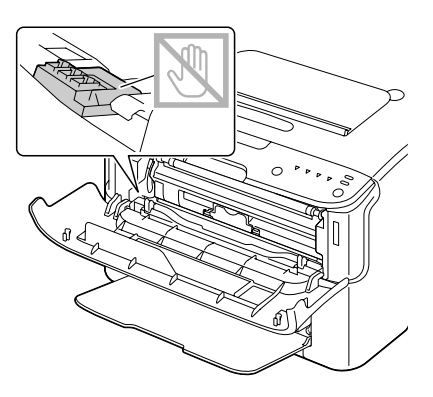

4. Zamknij przednią pokrywę.

## *Uwaga:*

*Kasety z tonerem obracają się w drukarce.*

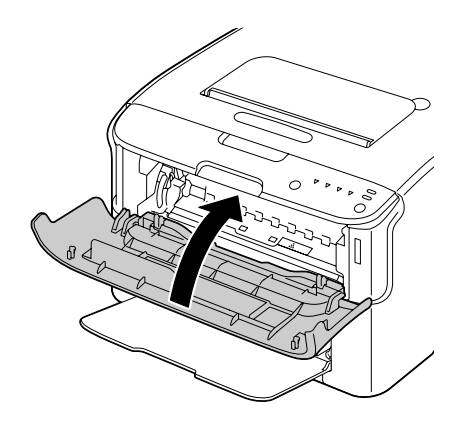

5. Kiedy kasety z tonerem przestaną się obracać i i wszystkie wskaźniki na panelu sterowania zaczną migać, otwórz górną pokrywę.

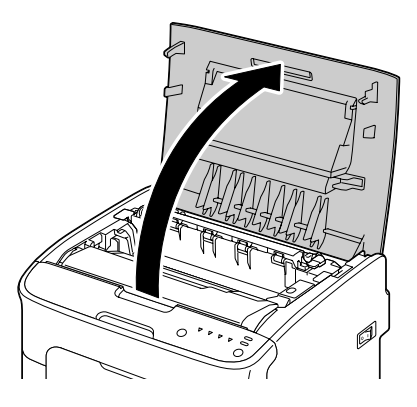

6. Chwyć za rączkę i podnieś ją lekko do tyłu, a następnie powoli i pionowo wyciągnij moduł światłoprzewodzący.

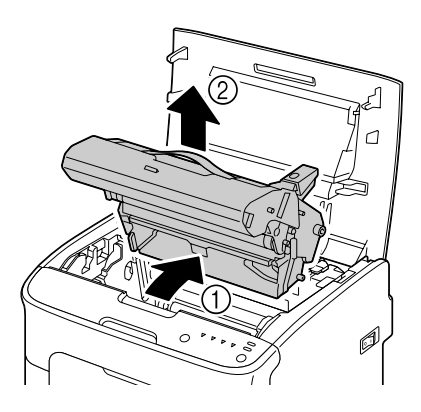

## *Uwaga:*

❏ *Nie dotykaj bębna światłoczułego na module światłoprzewodzącym.*

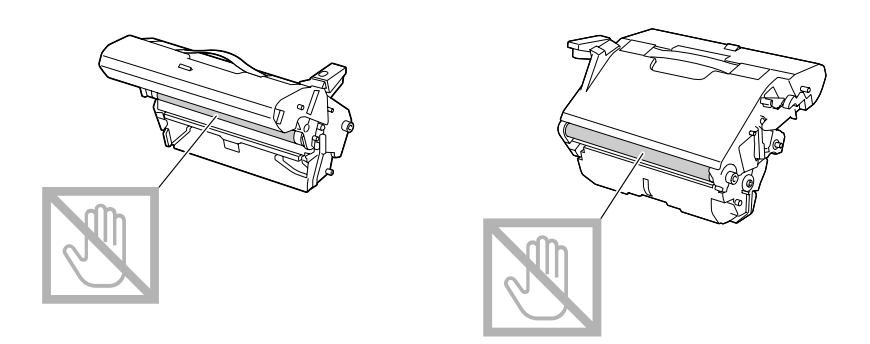

❏ *Ustaw wyjęty moduł światłoprzewodzący poziomo, jak pokazano na poniższej ilustracji. Pamiętaj, aby położyć moduł poziomo, w miejscu gdzie nie będzie narażony na zanieczyszczenie.*

*Modułu światłoprzewodzącego nie pozostawiaj poza drukarką na dłużej niż 15 minut i nie kładź go w miejscach gdzie może być narażony na bezpośrednie działanie światła (np. światła słonecznego).*

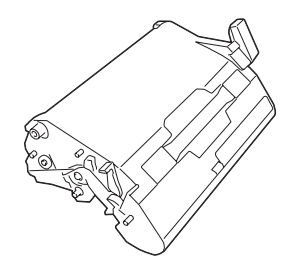

7. Oczyść okno głowicy drukującej przecierając je miękką, suchą szmatką.

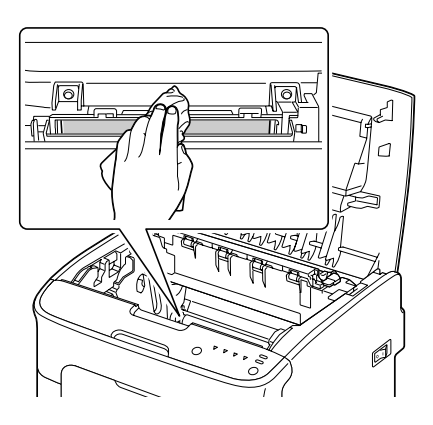

## c *Ostrzeżenie:*

*Miejsce wokół urządzenia utrwalającego jest bardzo gorące. Dotykanie miejsc innych niż wskazane dźwignie może spowodować poparzenie. Jeśli się poparzysz, natychmiast ochłodź skórę pod zimną wodą i zgłoś się do lekarza.*

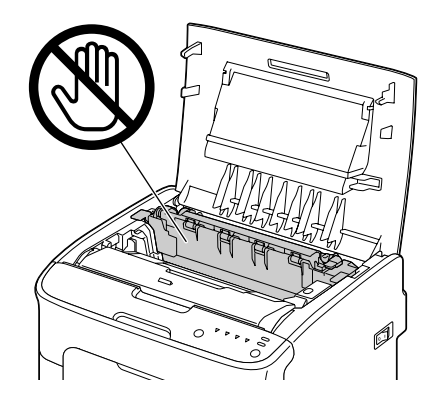

#### *Uwaga:*

*Dotykanie wałka przenoszenia obrazu może spowodować obniżenie jakości wydruku. Należy unikać dotykania powierzchni wałka przenoszenia obrazu.*

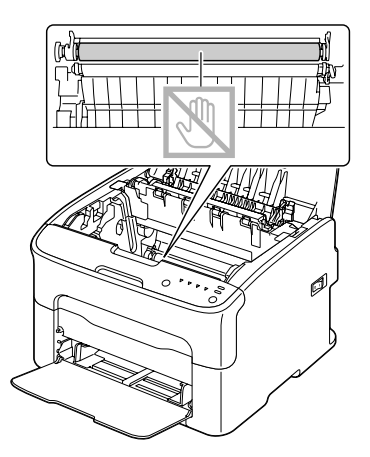

8. Powoli, pionowo włóż moduł światłoprzewodzący, a następnie wepchnij go delikatnie, aby zakończyć jego ponowną instalację.

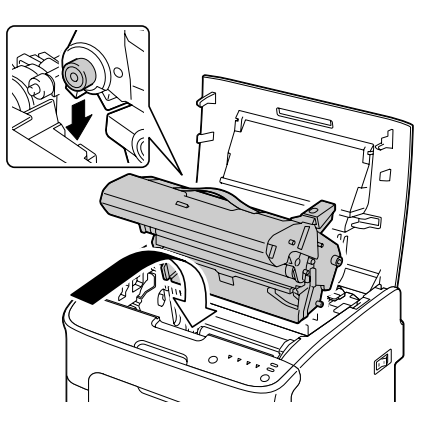

9. Zamknij górną pokrywę.

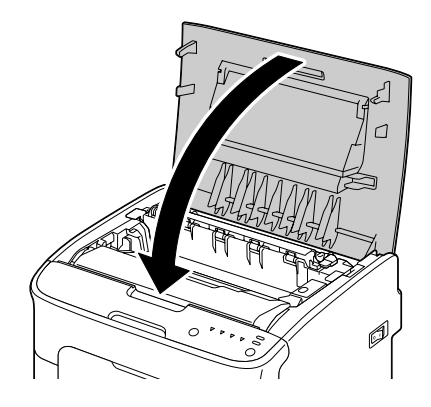

10. Naciśnij przycisk Clear.

## *Uwaga:*

*Wszystkie wskaźniki przestają migać i zapala się wskaźnik purpurowego tonera. Kasety z tonerem obracają się w drukarce.*

11. Kiedy kasety z tonerem przestaną się obracać, otwórz przednią pokrywę.

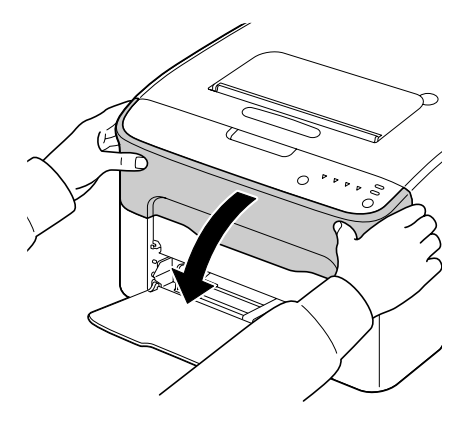

12. Wałki znajdujące się na końcach kasety z tonerem włóż do uchwytów, a następnie wsuń kasetę.

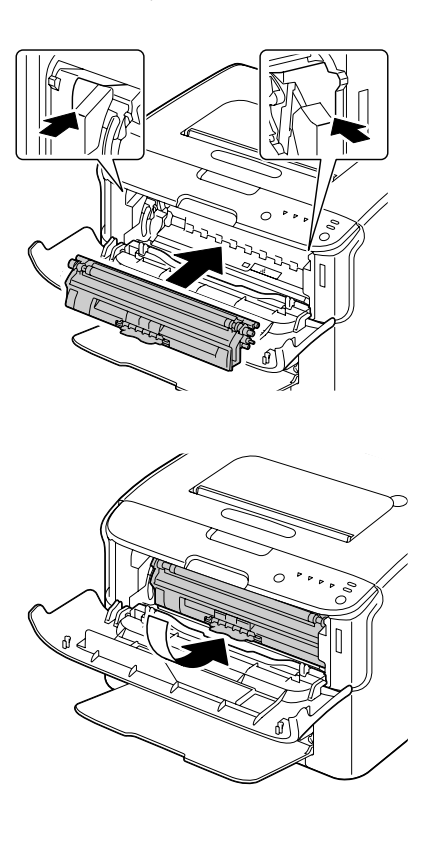

*Nie dotykaj miejsca wskazanego na rysunku.*

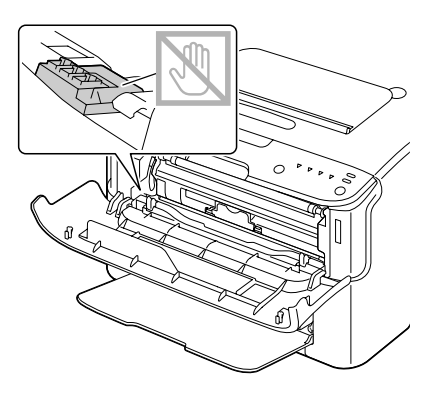

13. Dociśnij kasetę z purpurowym tonerem, aż zablokuje się na swoim miejscu.

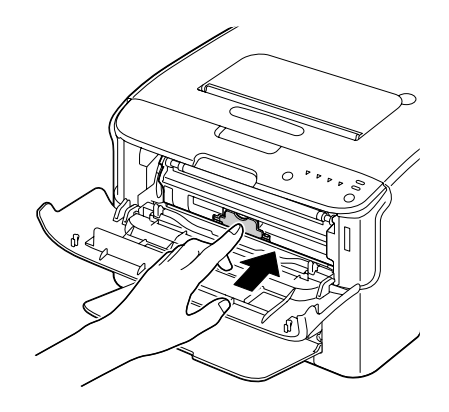

14. Zamknij przednią pokrywę.

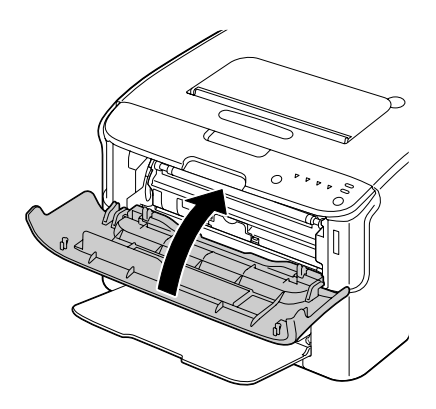

# **Przechowywanie drukarki**

Jeśli drukarka nie będzie używana przez dłużej niż miesiąc, zainstaluj materiały zabezpieczające na urządzeniu utrwalającym.

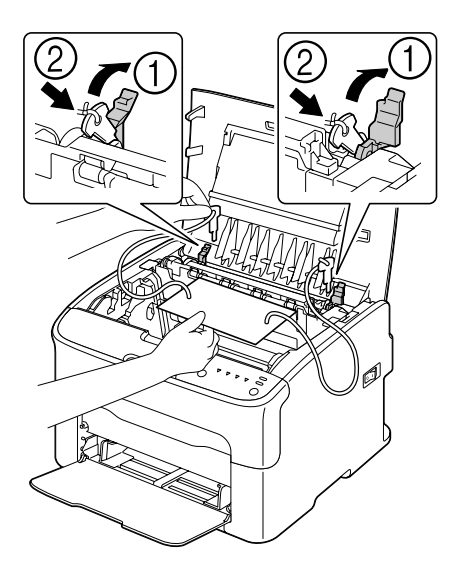
# <span id="page-72-0"></span>Rozdział 7

# **Rozwiązywanie problemów**

## **Wstęp**

Niniejszy rozdział podaje informacje, które mają pomóc w rozwiązywaniu problemów, które możesz napotkać korzystając z drukarki lub wskazuje inne źródła pomocy.

# **Zapobieganie zablokowaniu nośników**

#### **Sprawdź czy...**

Nośniki odpowiadają specyfikacjom drukarki.

Nośniki leżą płasko, szczególnie przednia krawędź.

Drukarka ustawiona jest na twardej, płaskiej i poziomej powierzchni.

Nośniki są przechowywane w suchym miejscu, z dala od źródeł wilgoci.

Zawsze regulujesz prowadnice nośnika w Podajniku 1 po włożeniu nośnika (nieprawidłowo wyregulowane prowadnice mogą powodować słabą jakość wydruku, zablokowanie nośnika i uszkodzenie drukarki).

Nośniki wkładane są do podajnika stroną do zadrukowania do góry (wielu producentów umieszcza na opakowaniu strzałkę oznaczającą stronę do drukowania).

#### **Unikaj...**

Nośników, które są złożone, pomarszczone lub nadmiernie zwinięte.

Podawania kilku arkuszy nośnika na raz (wyjmij nośnik z podajnika i przekartkuj—aby rozdzielić poszczególne arkusze).

Wkładania jednocześnie więcej niż jednego rodzaju/formatu/gramatury nośnika do jednego podajnika.

Przepełniania podajników.

Przepełniania zasobnika wyjściowego (zasobnik wyjściowy ma pojemność 100 arkuszy—jeśli w zasobniku zbierze się ponad 100 arkuszy, może dojść do zablokowania nośnika).

# <span id="page-73-0"></span>**Komunikaty wskaźników**

Wskaźniki na panelu sterowania podają informacje na temat drukarki i pomagają zlokalizować każdy problem.

# **Komunikaty stanu (Wskaźnik Ready, Wskaźnik Error)**

Komunikaty stanu wskazują aktualny stan drukarki. Stan drukarki można rownież sprawdzić w Remote Panel Program. (Patrz ["Praca z Remote Panel Program" na stronie 22.](#page-21-0))

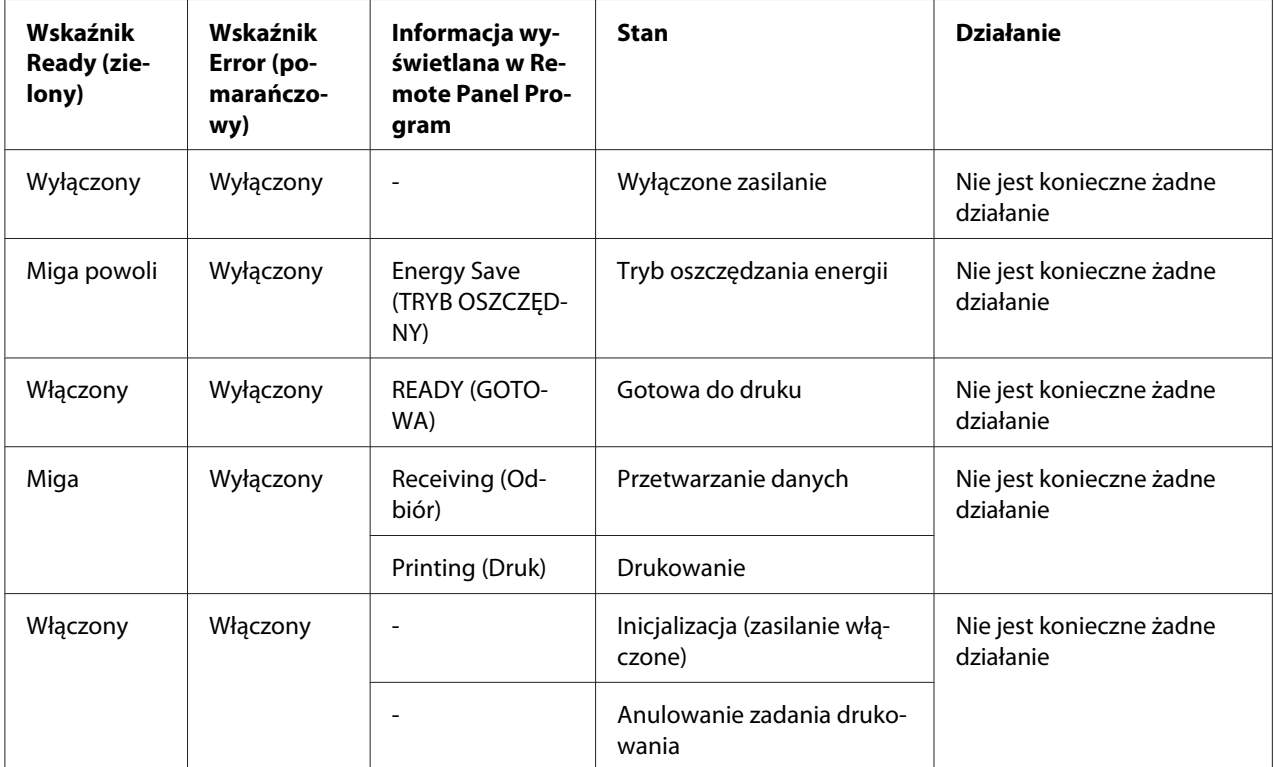

# **Ostrzeżenia**

Komunikaty te wskazują, że w drukarce wystąpił stan alarmowy.

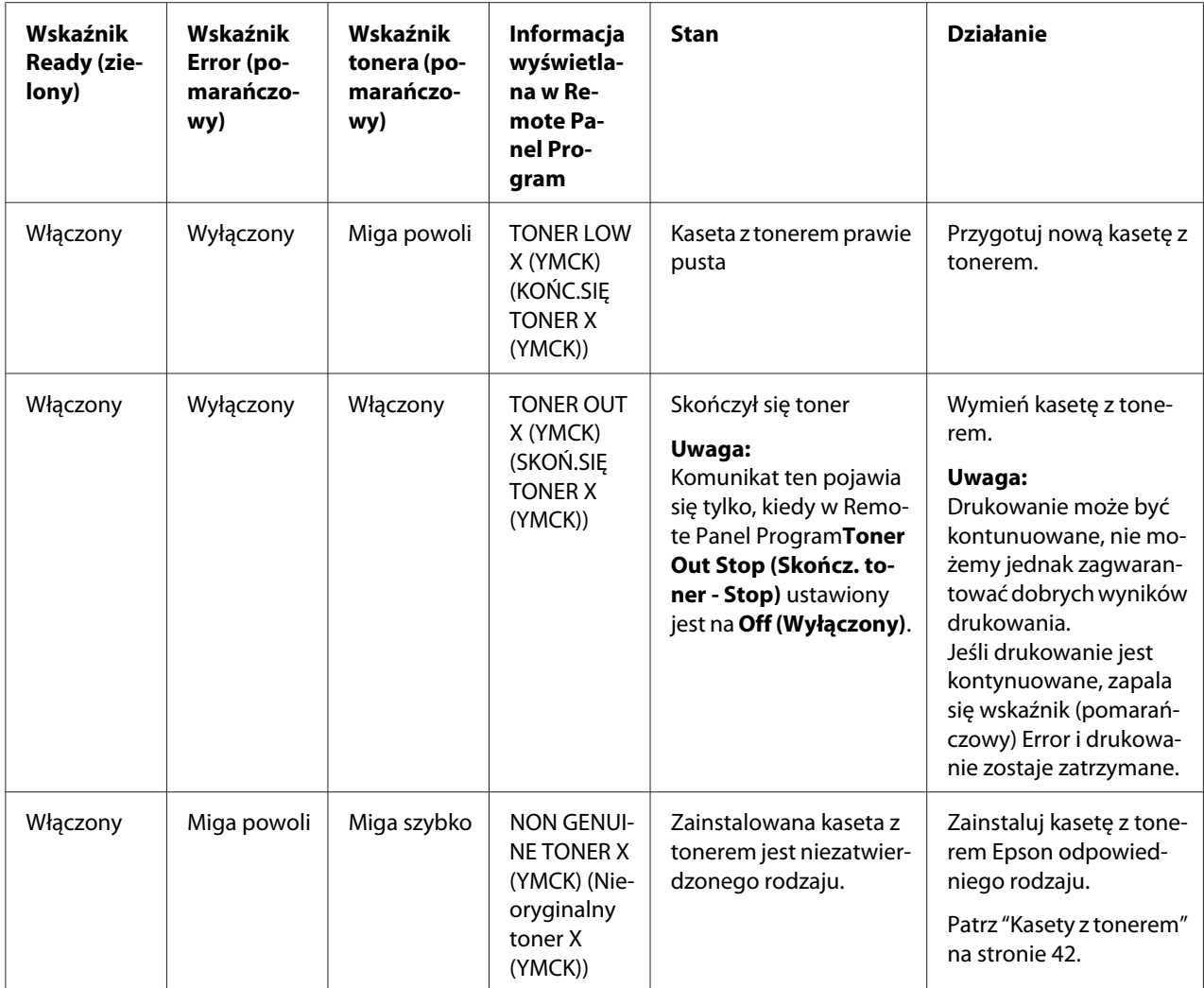

<span id="page-75-0"></span>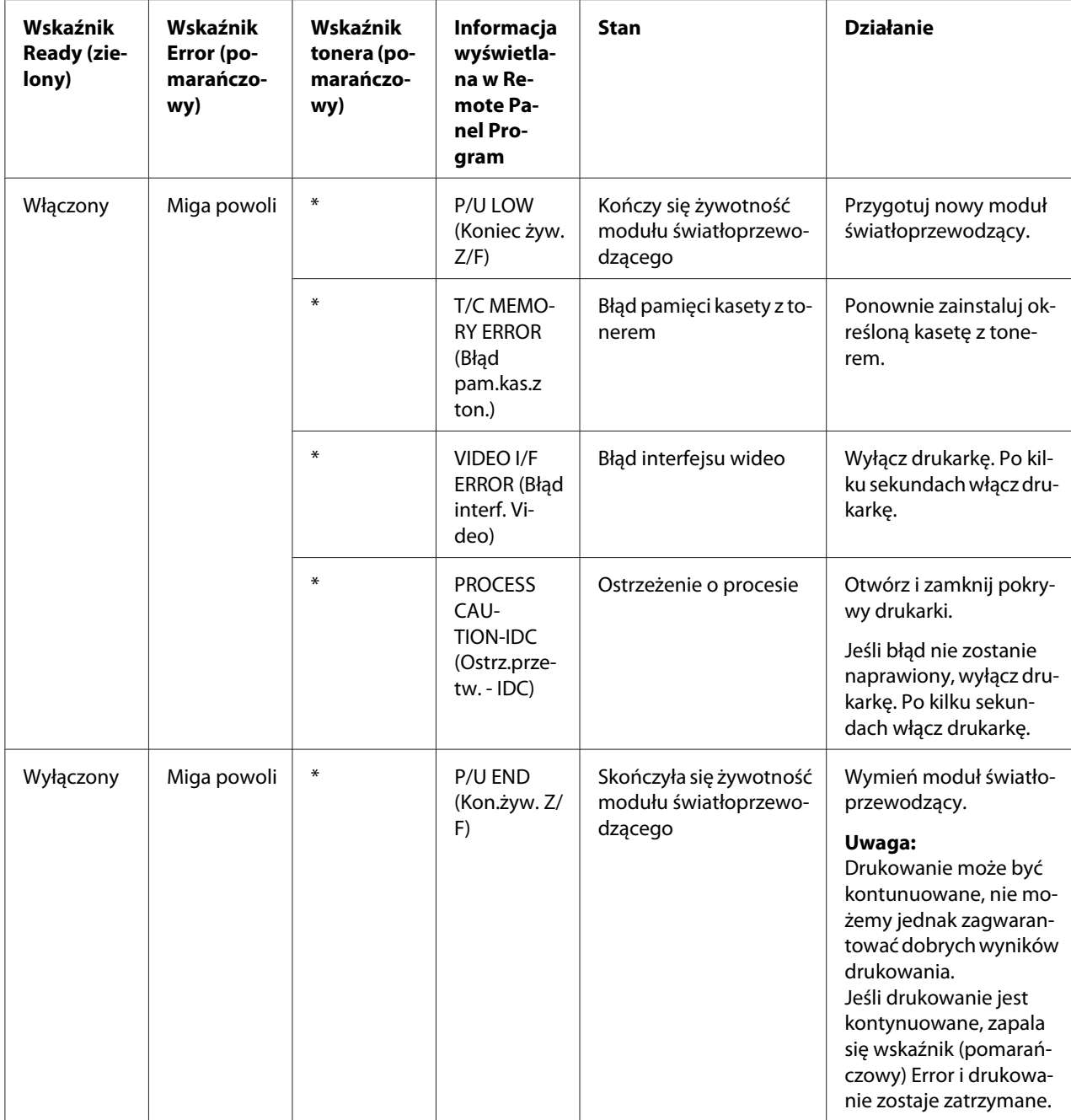

\* Zależy od stanu tonera.

# **Komunikaty błędów**

Komunikaty te wskazują błędy, które muszą zostać usunięte zanim będzie można kontynuować drukowanie lub zanim drukarka powróci do stanu "Ready (Gotowa)".

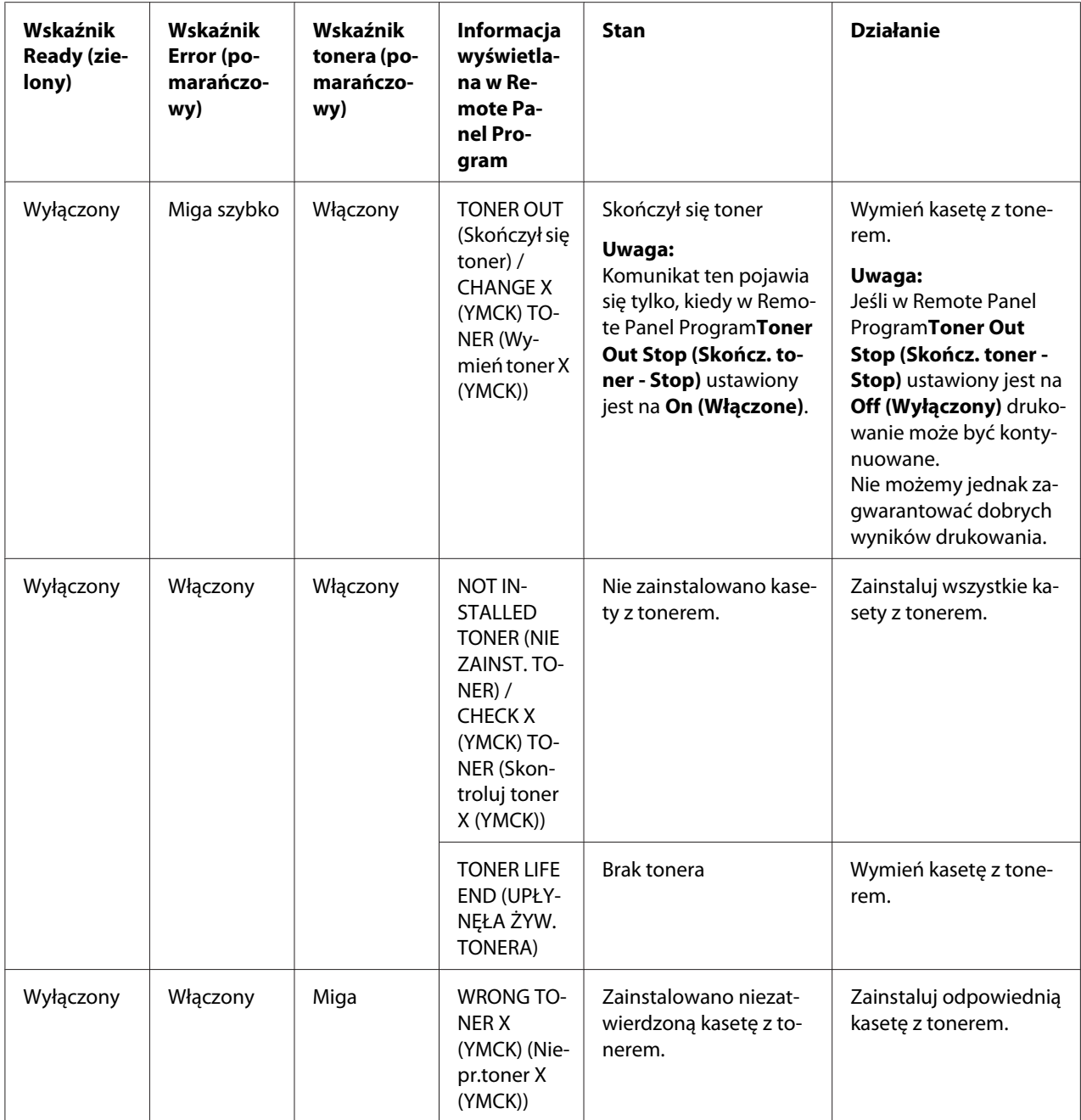

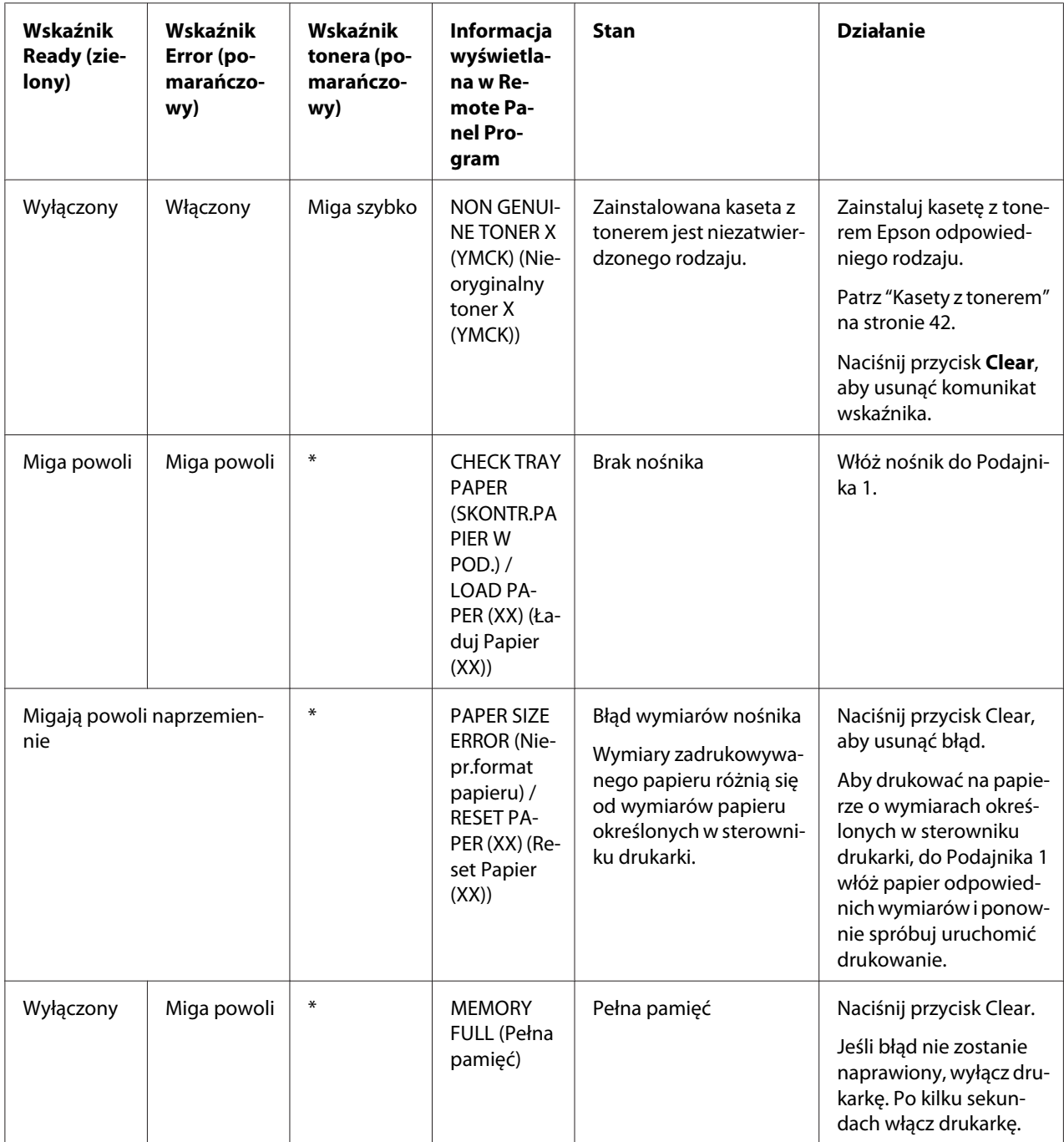

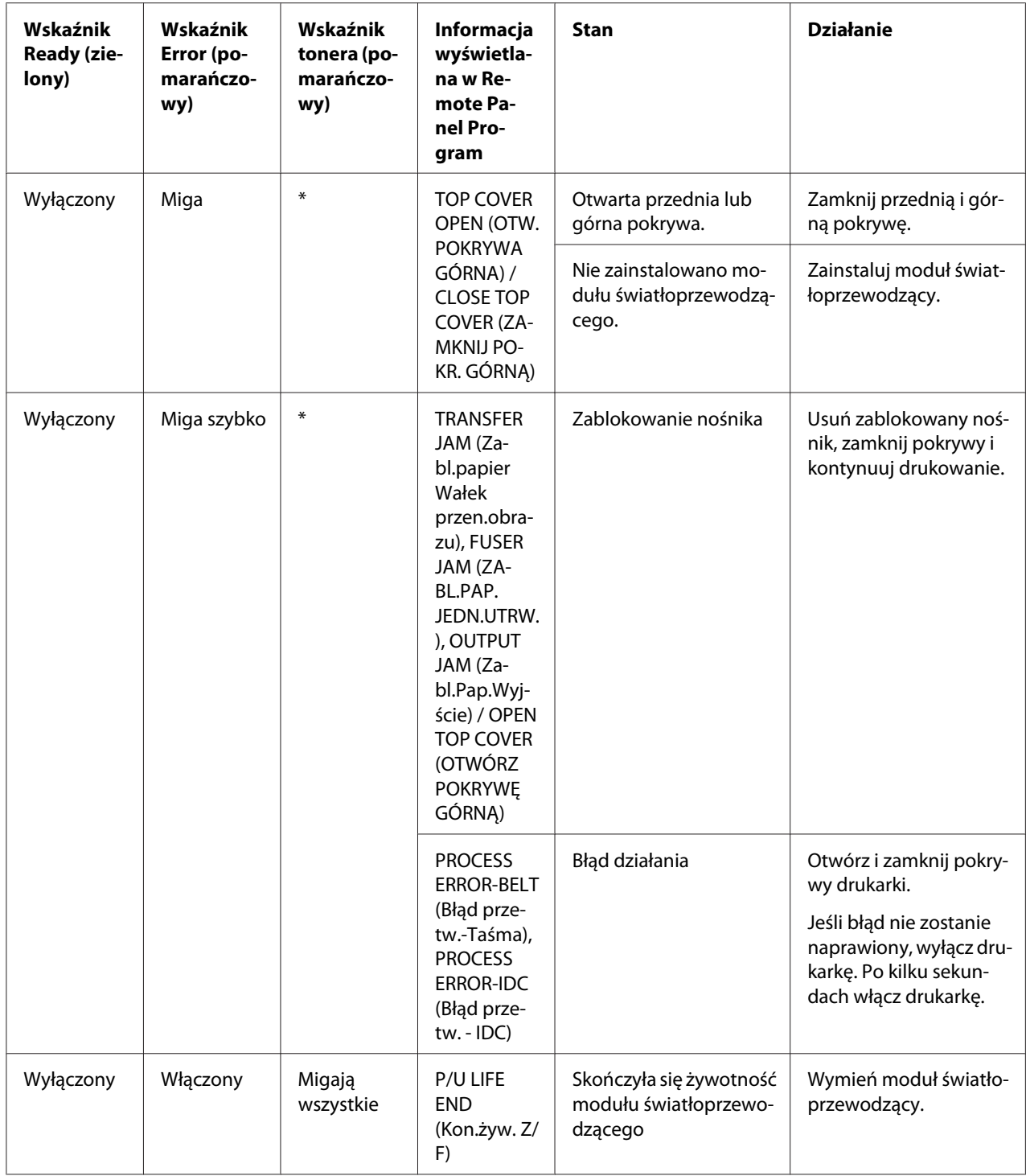

\* Zależy od stanu tonera.

### <span id="page-79-0"></span>**Komunikat serwisowy**

Komunikat ten wskazuje poważniejszą usterkę, która może być naprawiona tylko przez technika serwisowego.

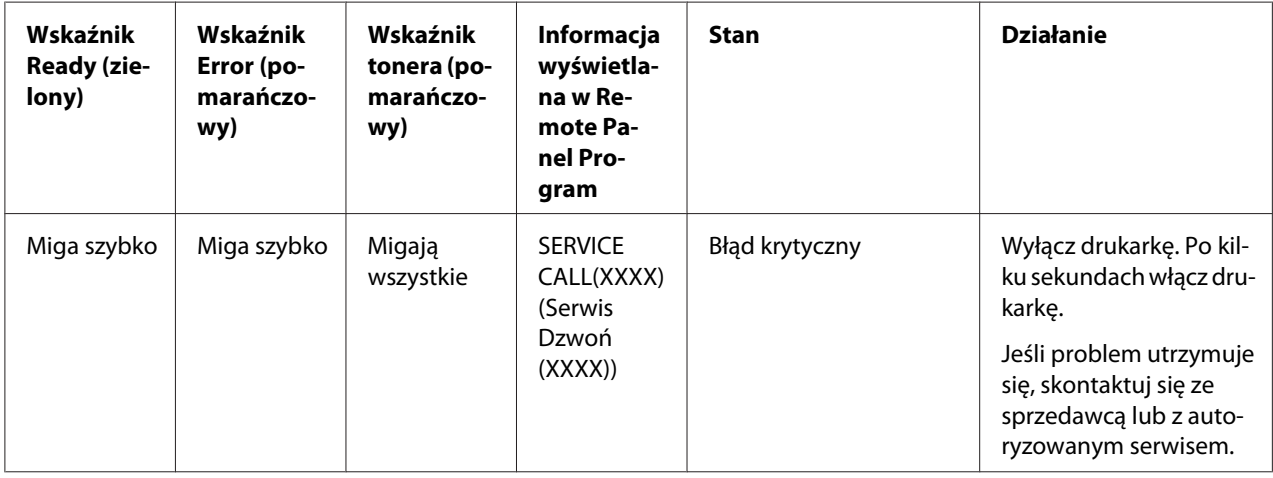

# **Wyjmowanie zablokowanych nośników**

Aby uniknąć uszkodzenia drukarki, wyjmuj zablokowane nośniki delikatnie, bez ich rozrywania. Jakiekolwiek resztki nośników, małe czy duże, pozostawione w drukarce mogą zablokować drogę nośnika i spowodować dalsze ich blokowanie. NIe używaj ponownie zablokowanych nośników.

#### *Uwaga:*

*Obraz naniesiony na nośnik nie będzie utrwalony zanim nie przejdzie przez proces utrwalania. Jeśli dotkniesz zadrukowanej powierzchni, toner może pobrudzić ręce, dlatego też podczas wyjmowania zablokowanych nośników staraj się nie dotykać zadrukowanej powierzchni. Uważaj, aby toner nie wysypał się do wnętrza drukarki.*

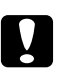

c *Ostrzeżenie:* ❏ *Nieutrwalony toner może zabrudzić ręce, ubrania i wszystko z czym się zetknie. Jeśli przypadkowo toner dostanie się na ubranie, delikatnie je wytrzep. Jeśli na ubraniu pozostanie toner, wypierz je w zimnej (nie gorącej) wodzie. Jeśli toner dostanie się na skórę, przemyj ją chłodną wodą z delikatnym mydłem.*

❏ *Jeśli toner dostanie się do oczu, natychmiast przepłucz je zimną wodą i skonsultuj się z lekarzem.*

Jeśli po wyjęciu zablokowanego nośnika komunikat o zablokowaniu nośnika nadal się pojawia, otwórz i zamknij pokrywy drukarki. Powinno to usunąć komunikat o zablokowaniu nośnika.

# **Czyszczenie**

1. Otwórz górną pokrywę.

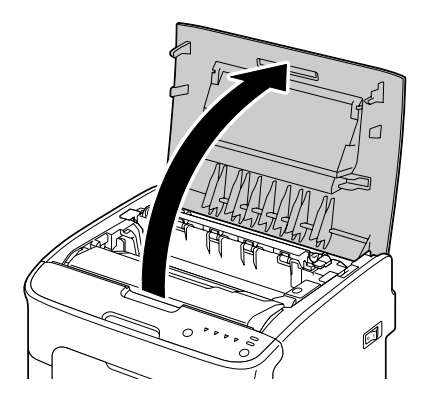

### *Uwaga:*

*Jeśli w zasobniku wyjściowym znajduje się papier, przed otwarciem pokrywy górnej wyjmij go i złóż zasobnik.*

2. Chwyć za rączkę i podnieś ją lekko do tyłu, a następnie powoli i pionowo wyciągnij moduł światłoprzewodzący.

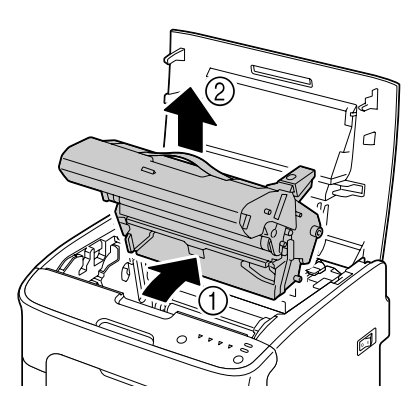

### *Uwaga:*

❏ *Nie dotykaj bębna światłoczułego na module światłoprzewodzącym.*

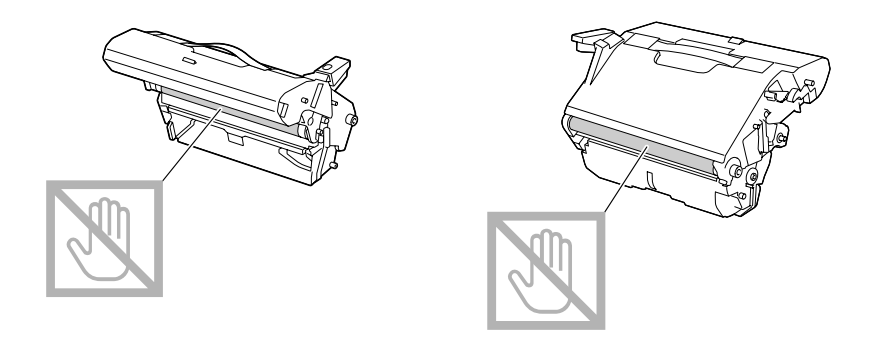

❏ *Ustaw wyjęty moduł światłoprzewodzący poziomo, jak pokazano na poniższej ilustracji. Pamiętaj, aby położyć moduł światłoprzewodzący poziomo, w miejscu gdzie nie będzie narażony na zanieczyszczenie.*

*Modułu światłoprzewodzącego nie pozostawiaj poza drukarką na dłużej niż 15 minut i nie kładź go w miejscach gdzie może być narażony na bezpośrednie działanie światła (np. światła słonecznego).*

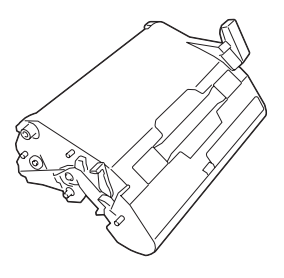

- 
- 3. Odchyl dźwignie separatora utrwalacza najmocniej jak to możliwe.

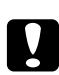

### c *Ostrzeżenie:*

*Miejsce wokół urządzenia utrwalającego jest bardzo gorące. Dotykanie miejsc innych niż wskazane dźwignie może spowodować poparzenie. Jeśli się poparzysz, natychmiast ochłodź skórę pod zimną wodą i zgłoś się do lekarza.*

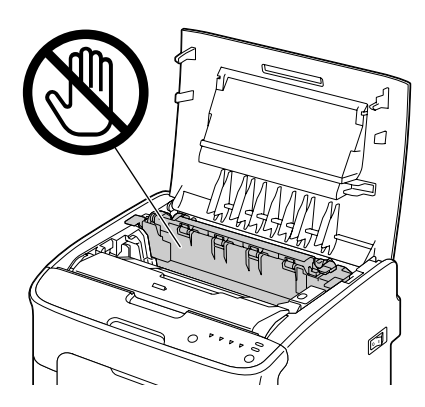

4. Usuń wszelkie zablokowane nośniki.

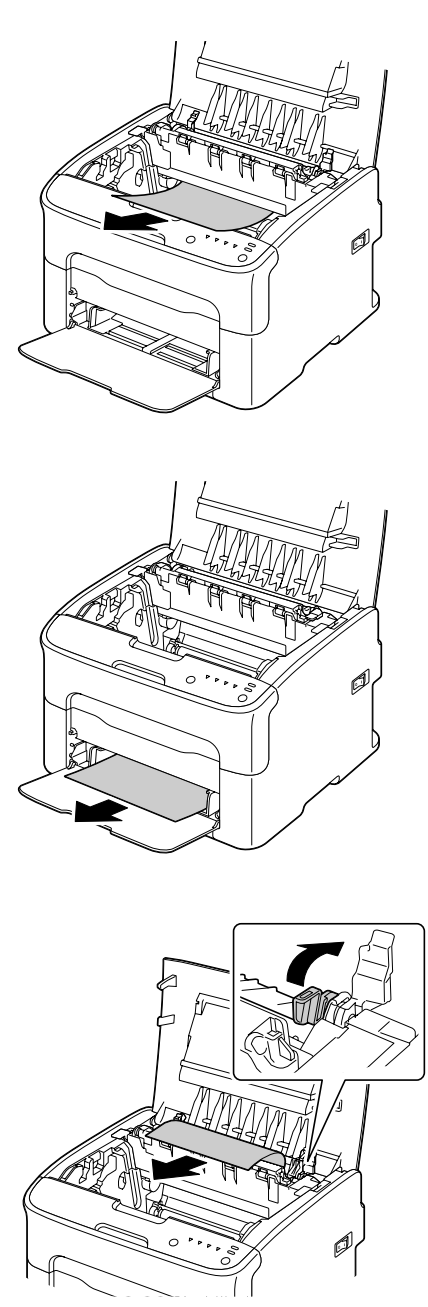

### *Uwaga:*

- ❏ *Zdejmij pokrywę przeciwkurzową Podajnika 1 i wyjmij nośnik.*
- ❏ *Unieś pokrywę urządzenia utrwalającego i wyjmij nośnik.*

❏ *Jeśli nie możesz wyjąć papieru zablokowanego w urządzeniu utrwalającym, wyjmij urządzenie utrwalające.*

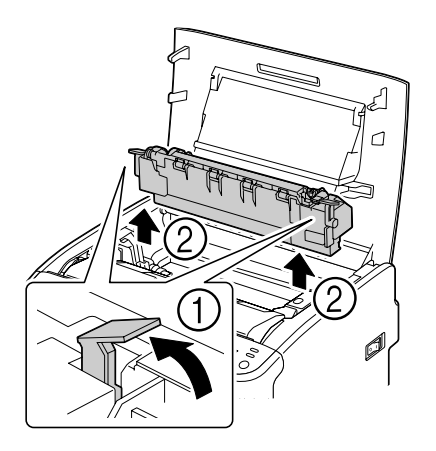

### *Uwaga:*

❏ *Nie dotykaj czujnika wyjścia papieru na urządzeniu utrwalającym.*

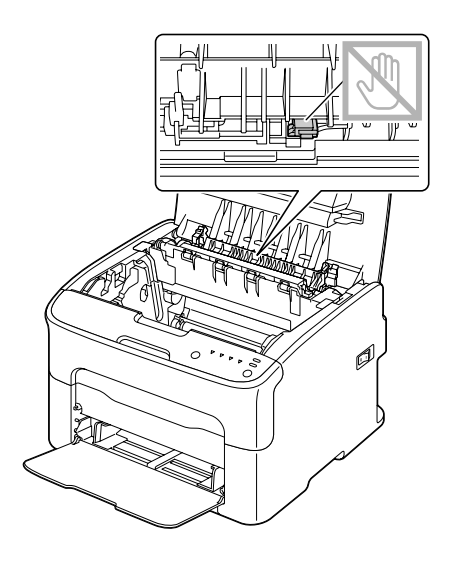

❏ *Nie dotykaj złączy urządzenia utrwalającego i drukarki.*

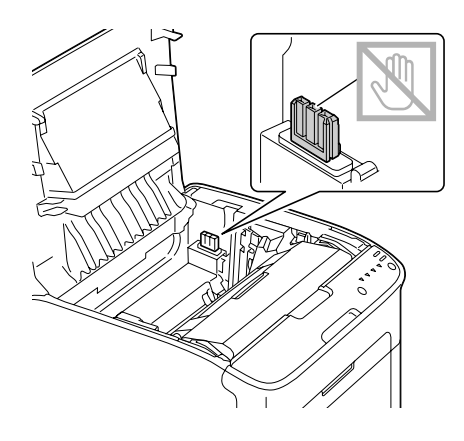

❏ *Dotykanie wałka przenoszenia obrazu może spowodować obniżenie jakości wydruku. Należy unikać dotykania powierzchni wałka przenoszenia obrazu.*

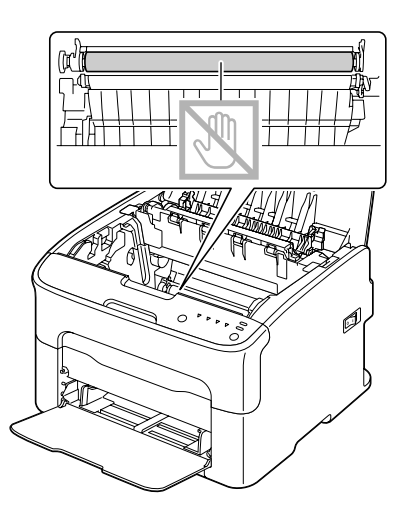

- 
- 5. Przesuń dźwignie separatora utrwalacza do oryginalnych pozycji.

6. Powoli, pionowo włóż moduł światłoprzewodzący, a następnie wepchnij go delikatnie, aby zakończyć jego ponowną instalację.

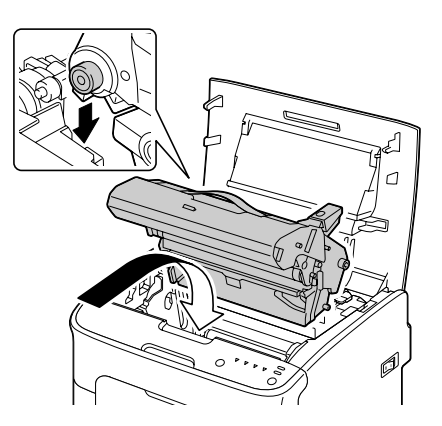

<span id="page-87-0"></span>7. Ostrożnie zamknij górną pokrywę.

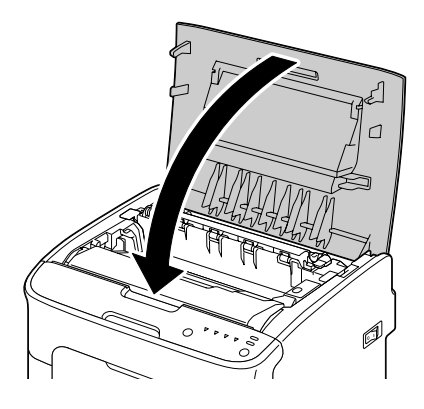

# **Rozwiązywanie problemów z zablokowaniem nośnika**

#### *Uwaga:*

*Miejsce, w którym często dochodzi do zablokowania nośnika należy sprawdzić, naprawić lub wyczyścić. Częste blokowanie może być również spowodowane używaniem niezatwierdzonego nośnika.*

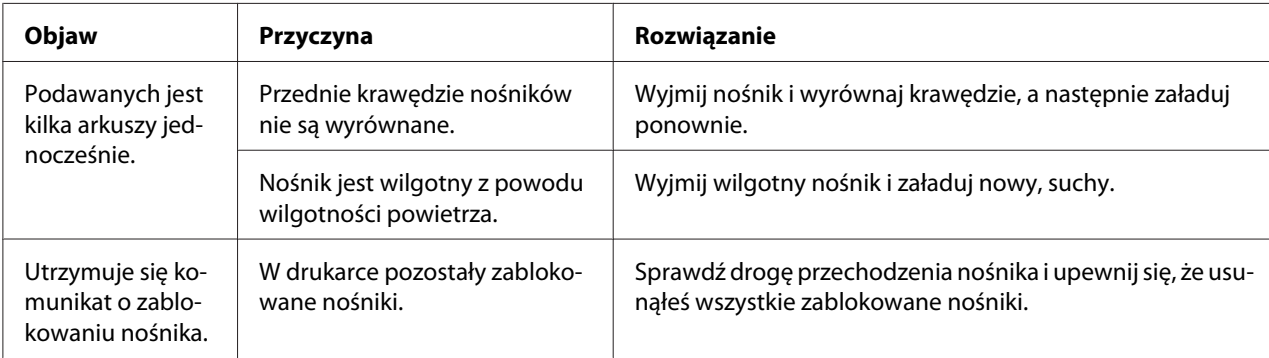

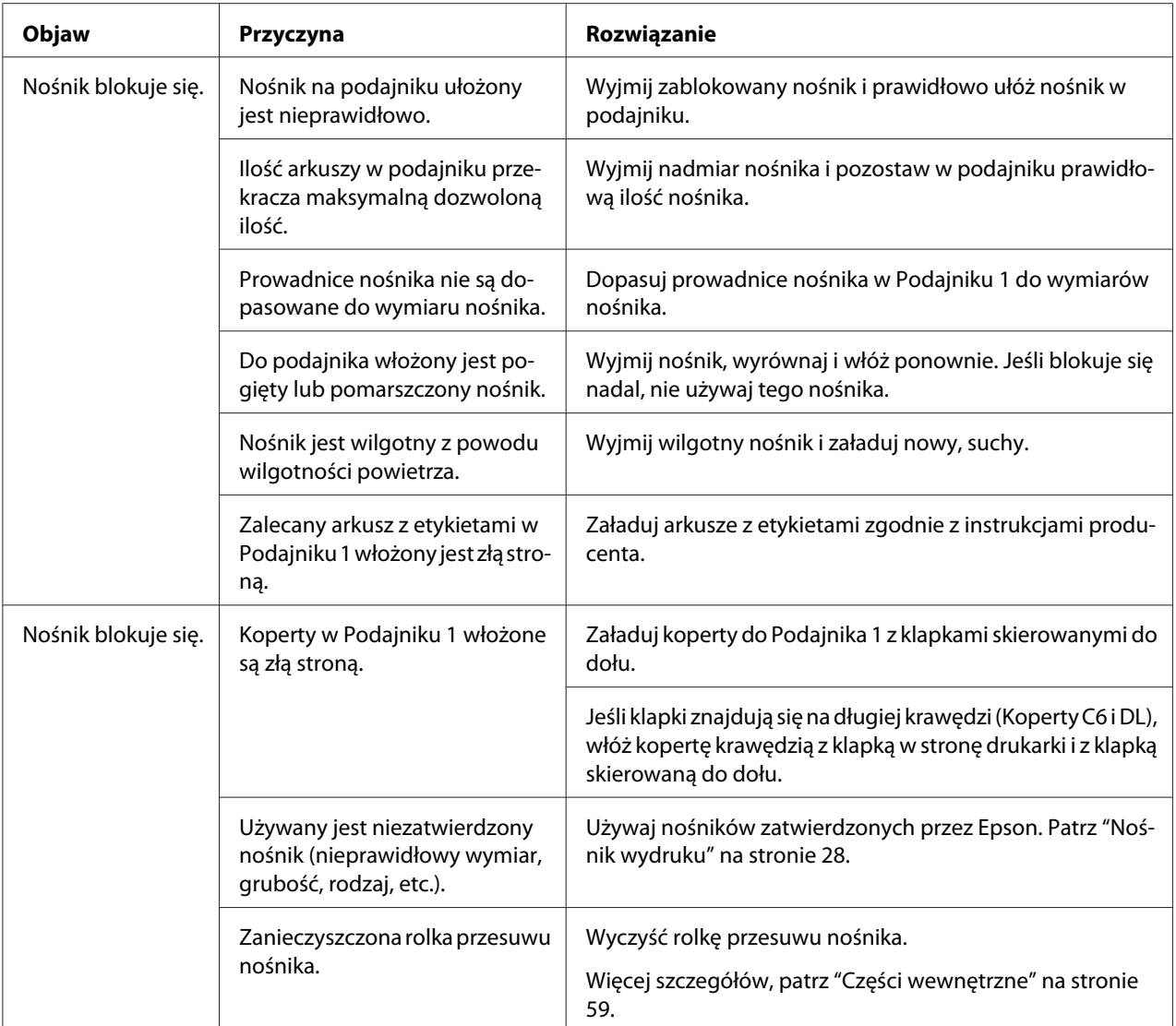

# **Rozwiązywanie innych problemów**

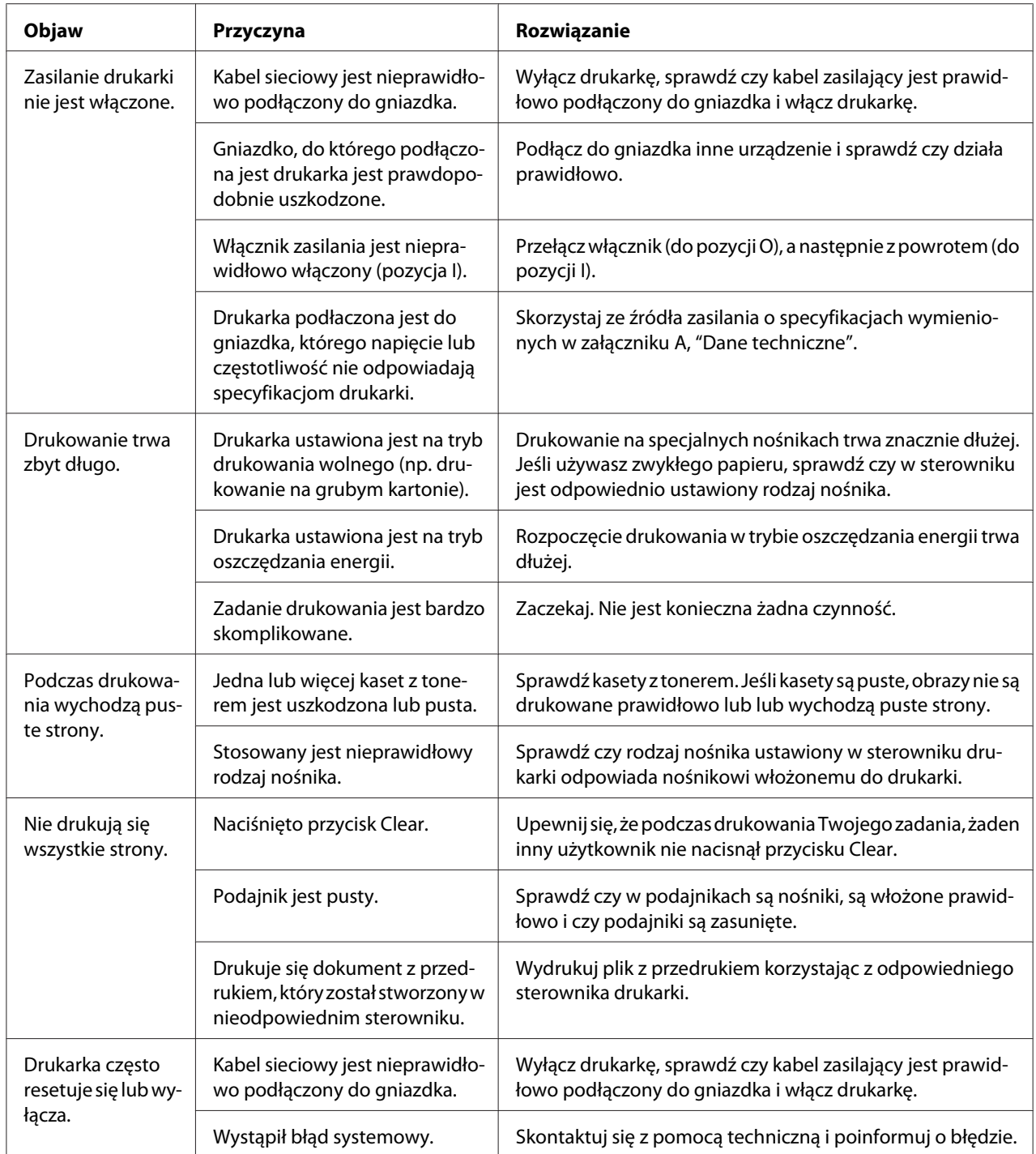

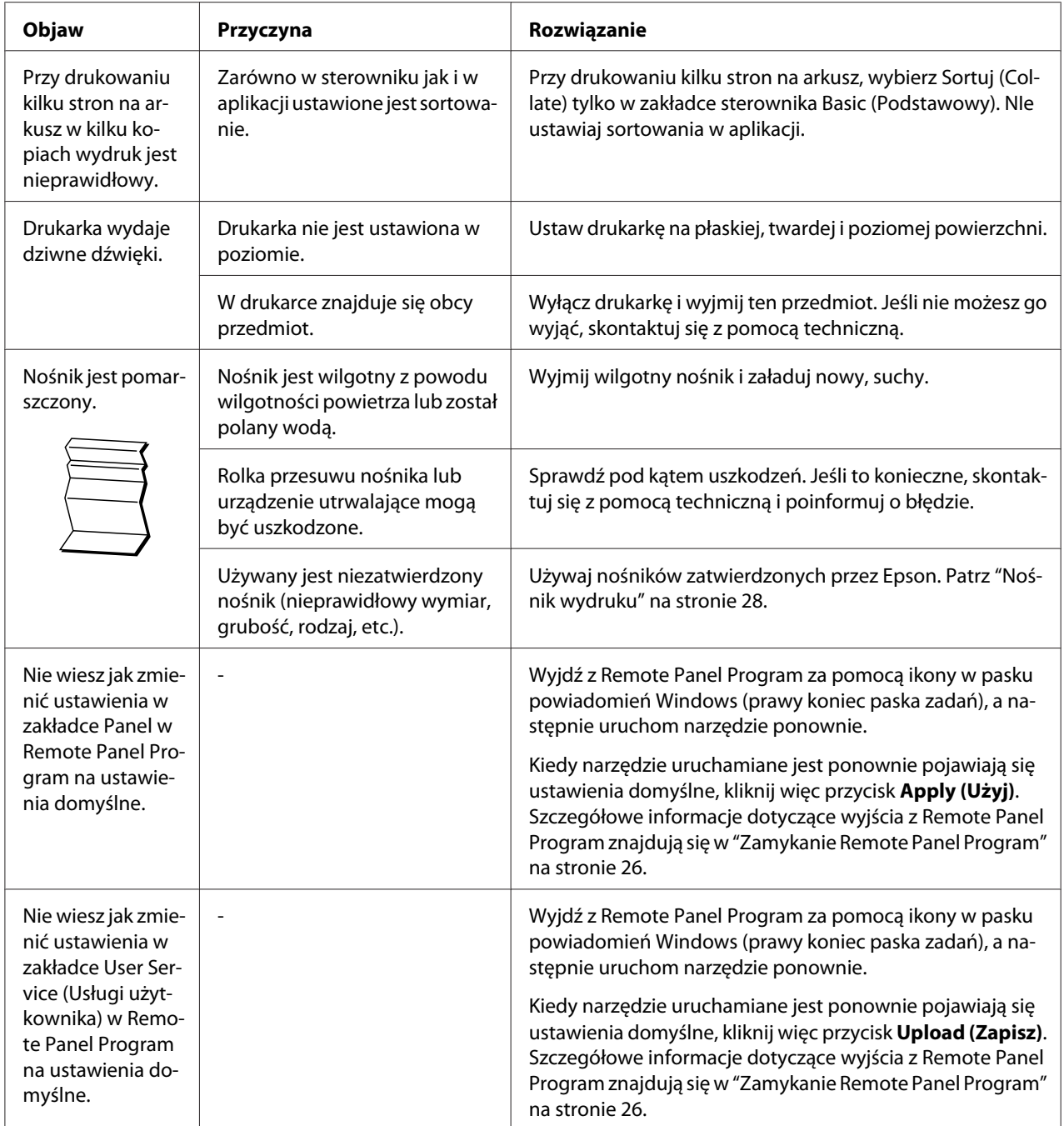

# <span id="page-91-0"></span>**Rozwiązywanie problemów z jakością wydruku**

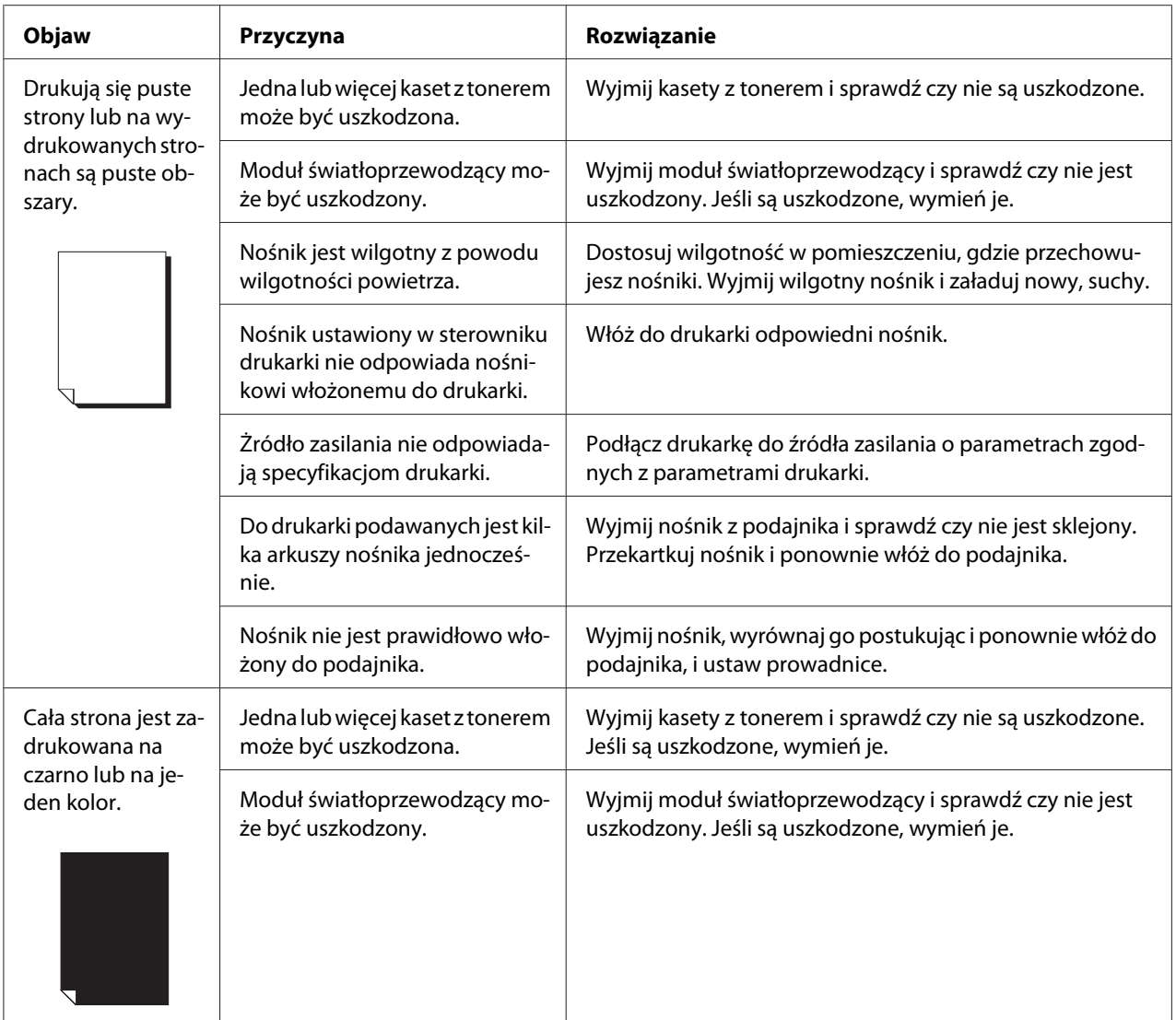

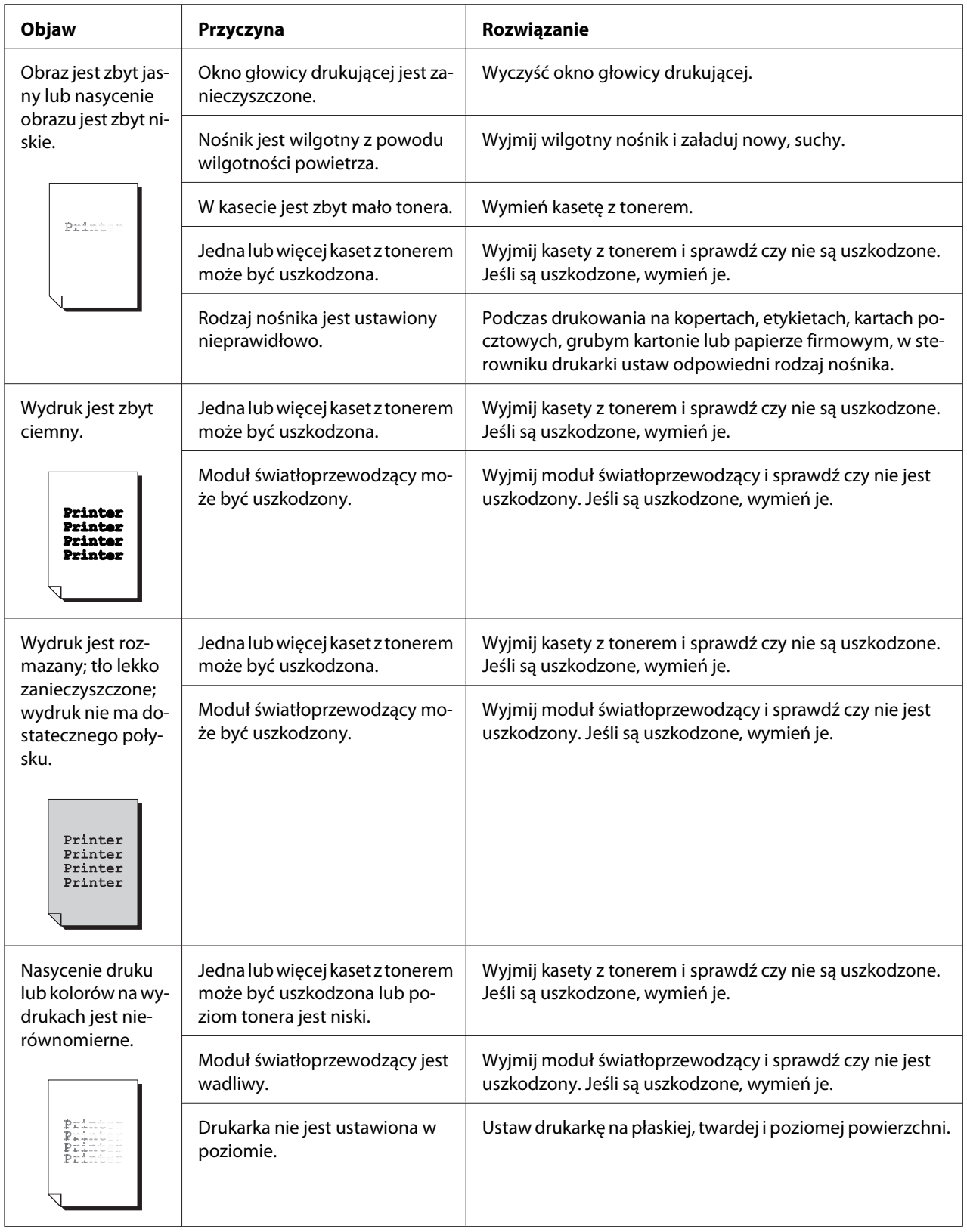

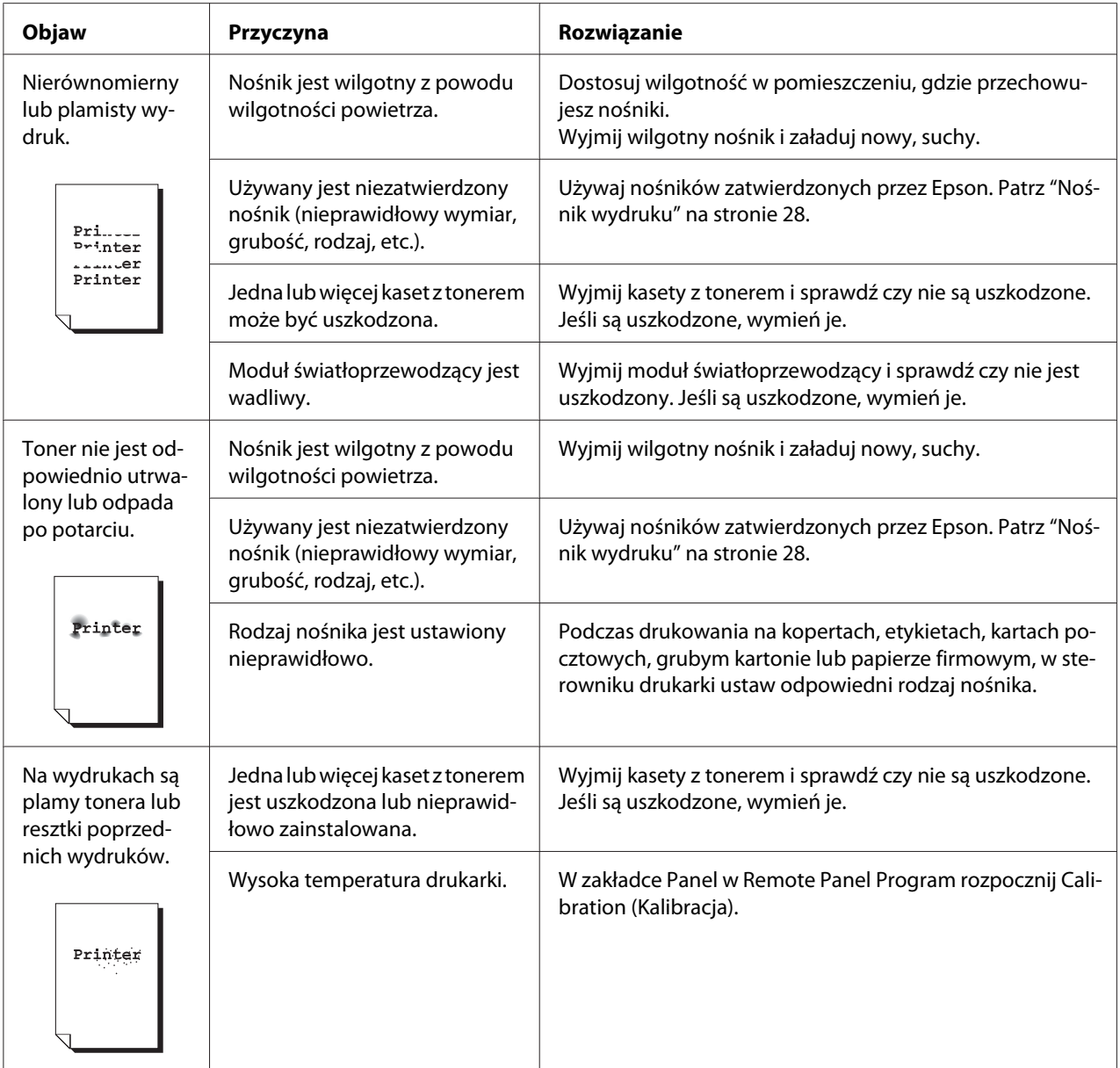

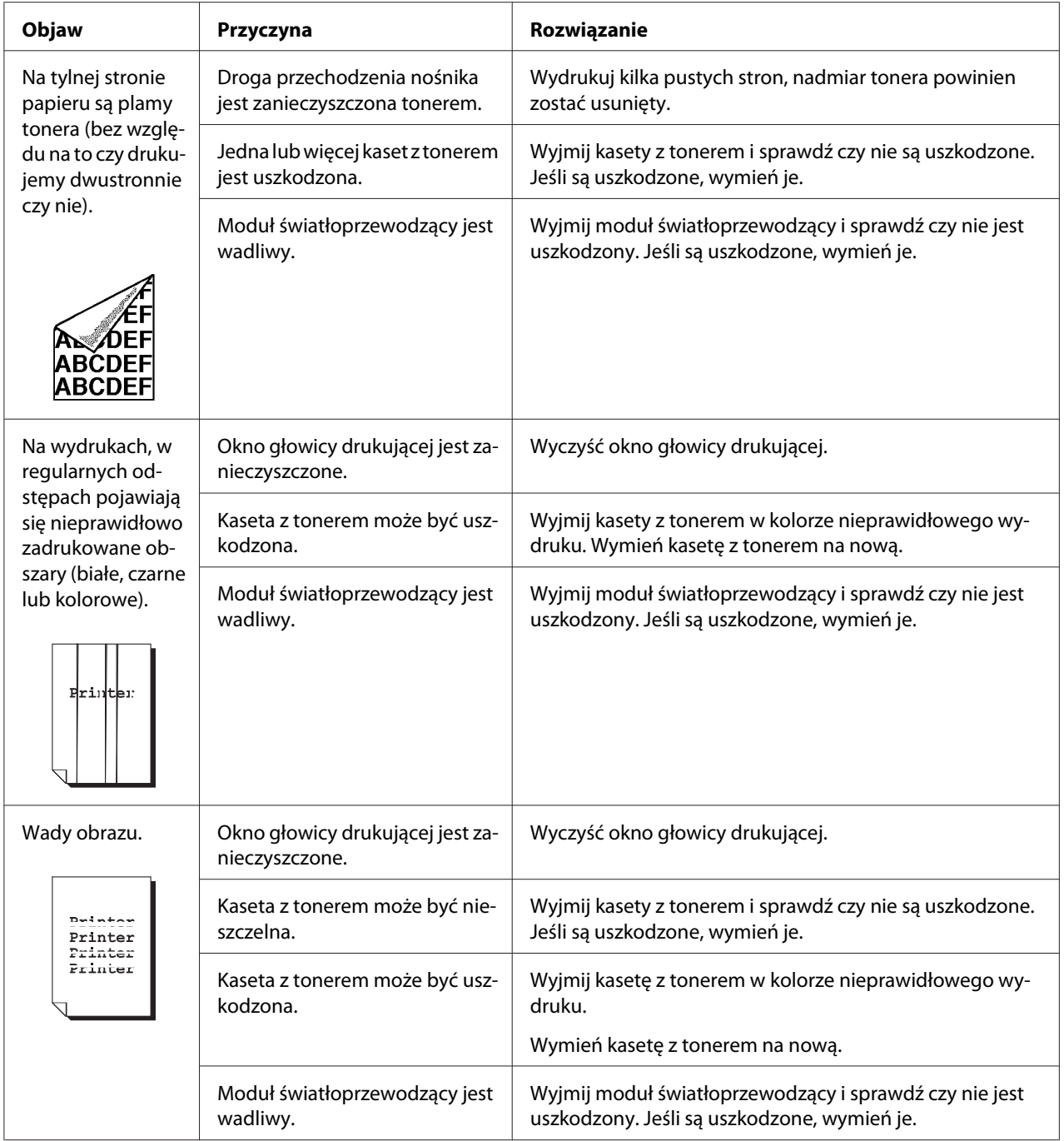

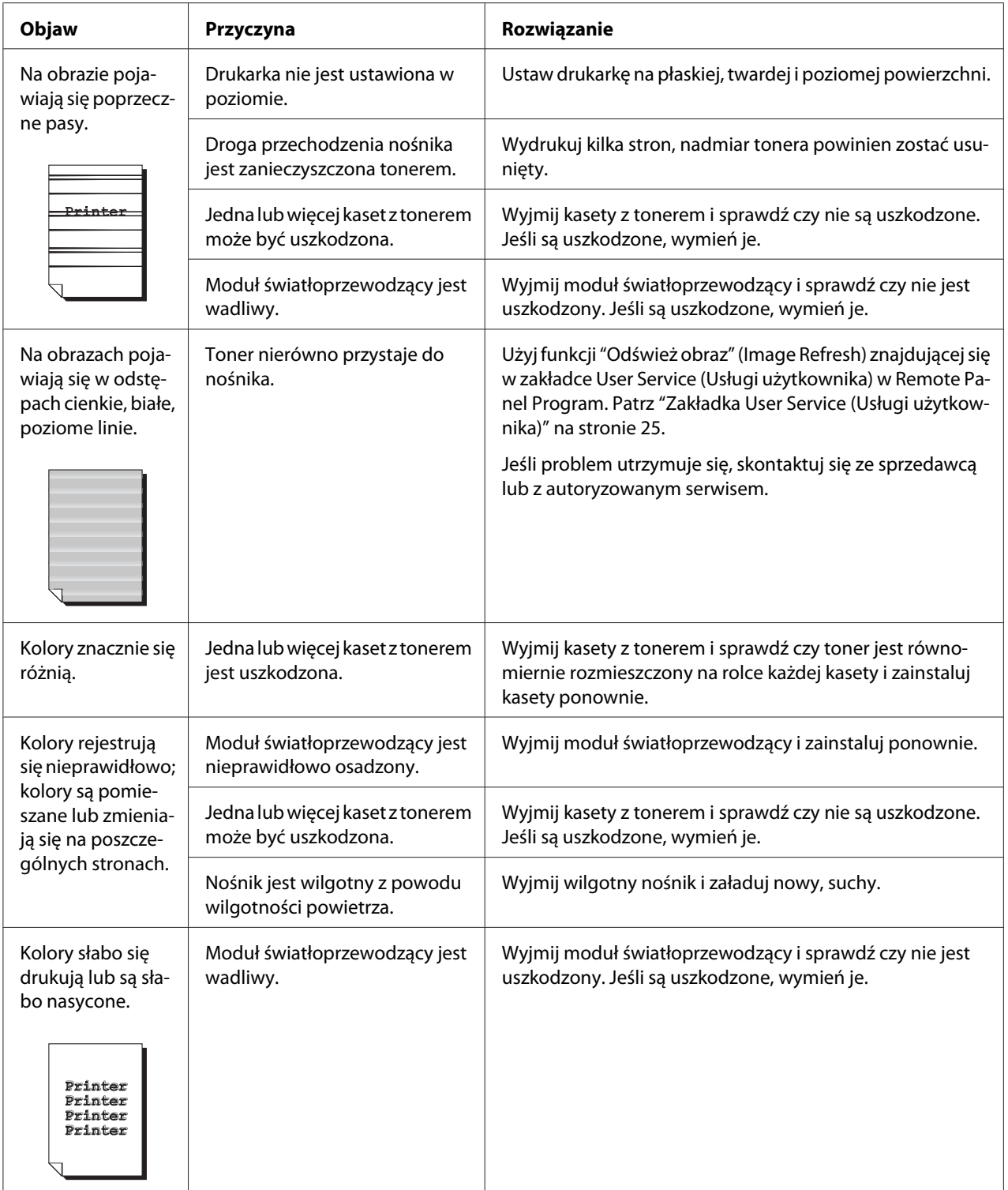

# Dodatek A **Załącznik**

# **Dane techniczne**

# **Drukarka**

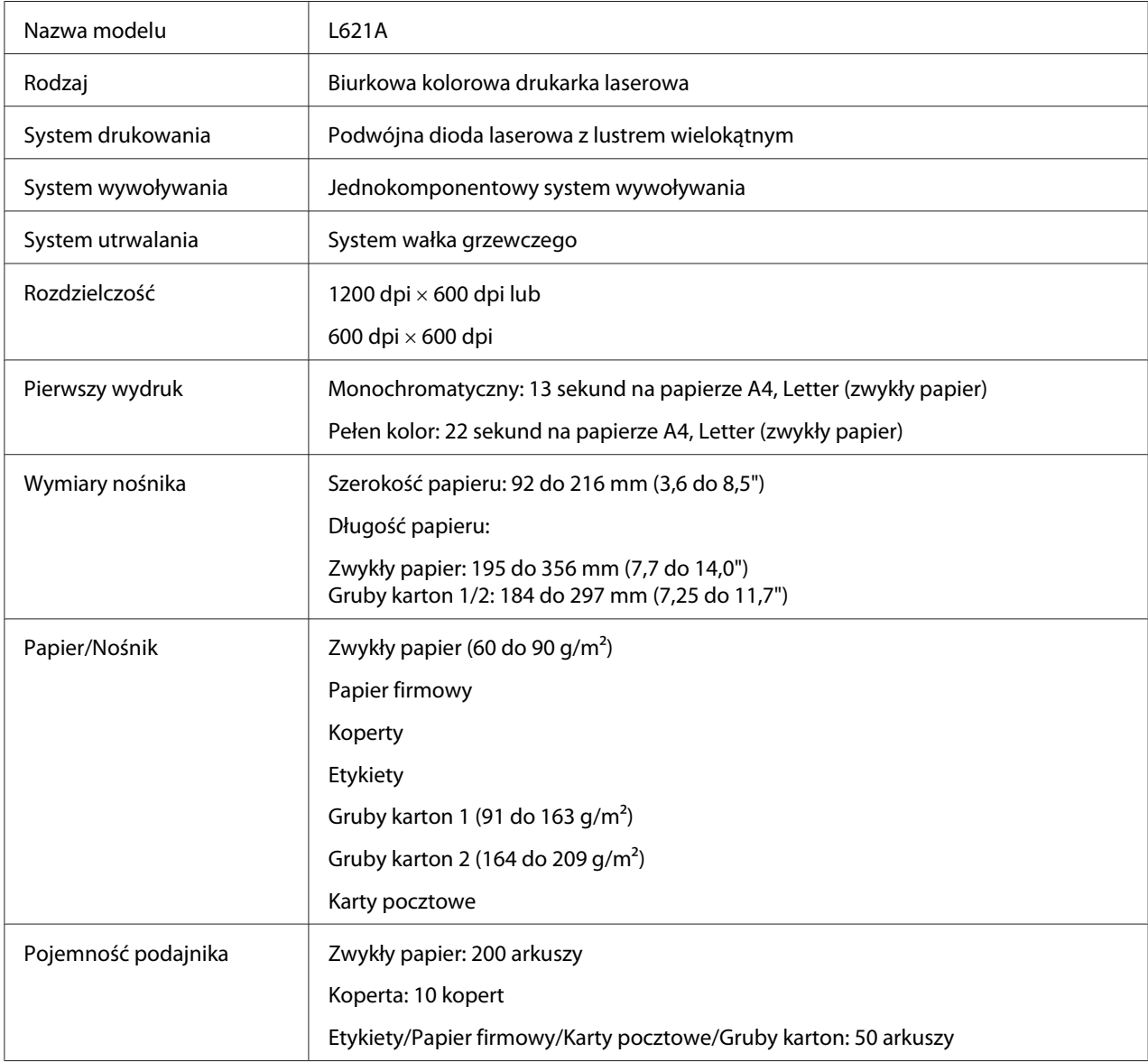

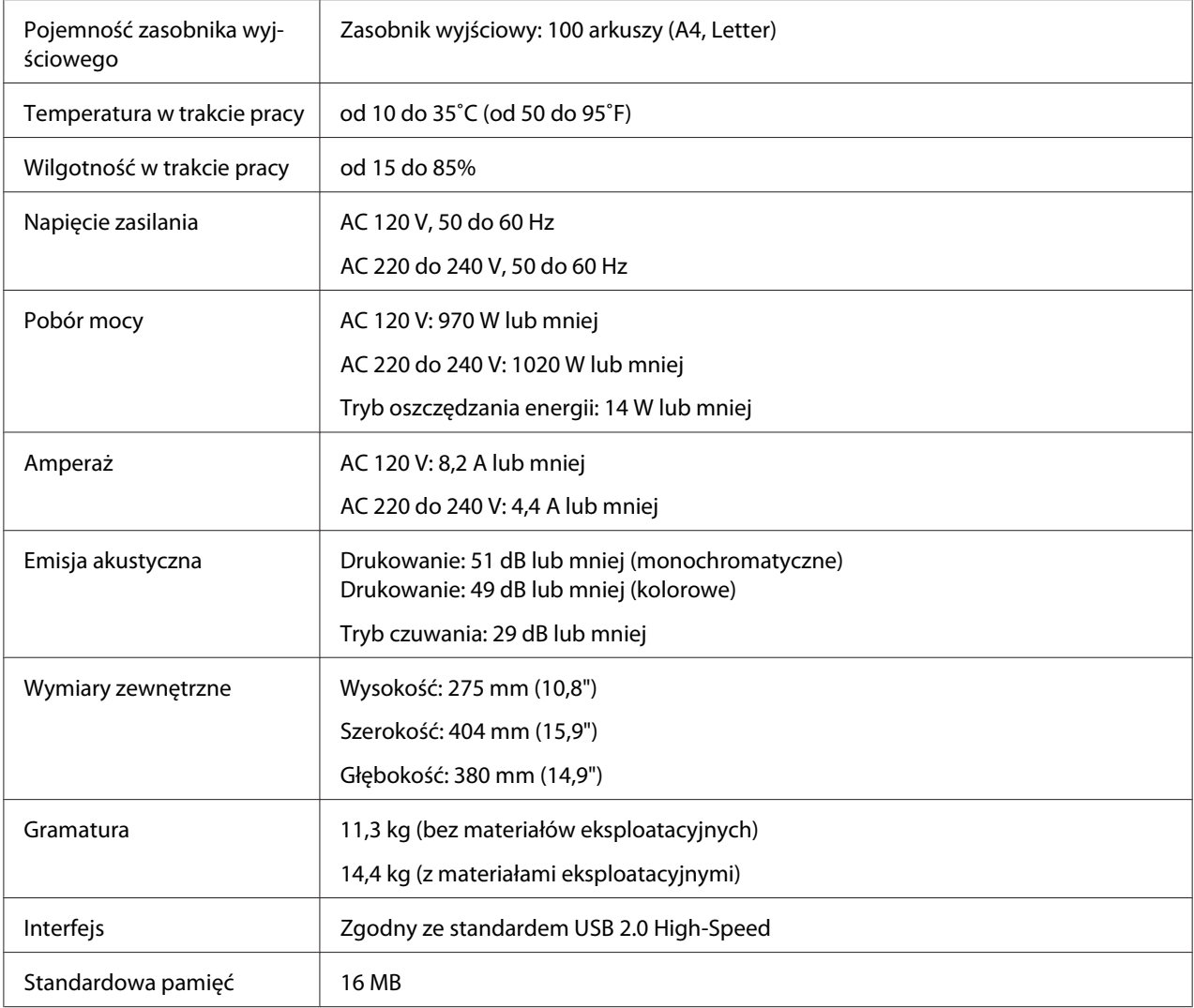

# **Normy i zatwierdzenia**

# **Model europejski:**

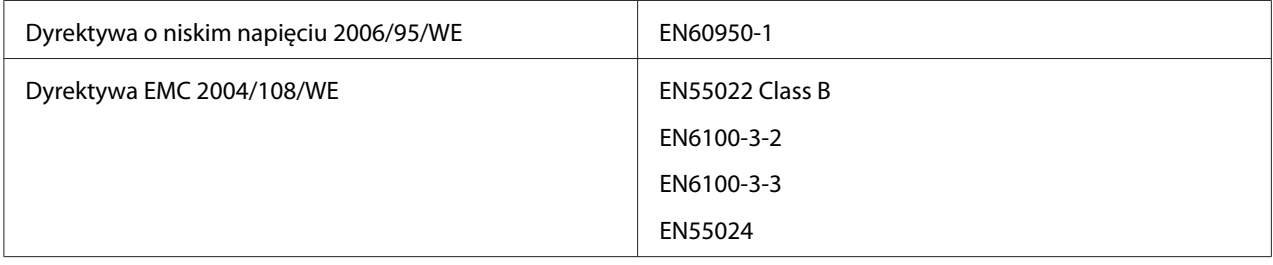

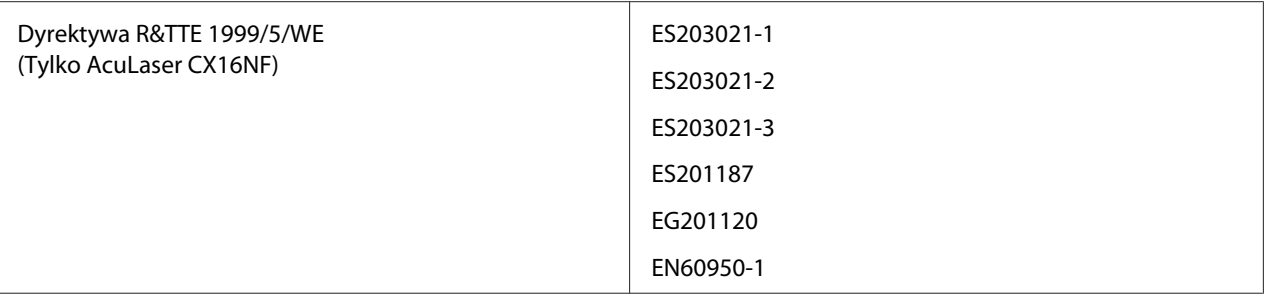

# **Indeks**

# D

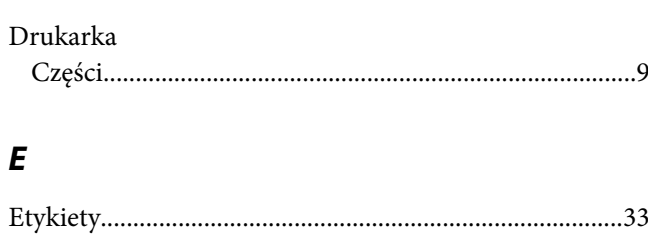

# $\overline{G}$

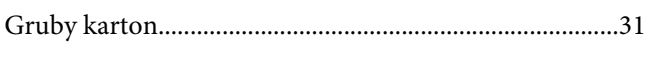

# $\pmb{J}$

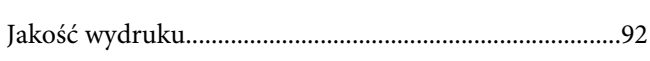

# $\boldsymbol{K}$

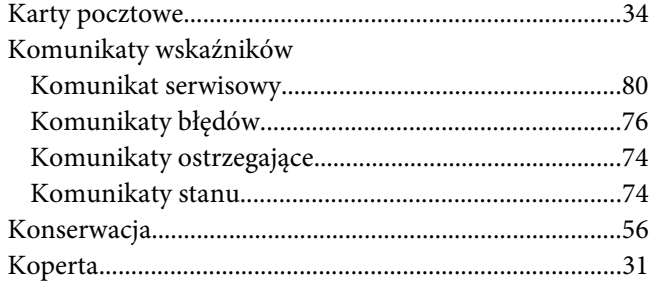

# $\boldsymbol{t}$

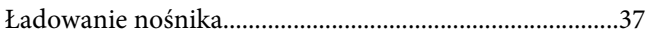

## $\boldsymbol{M}$

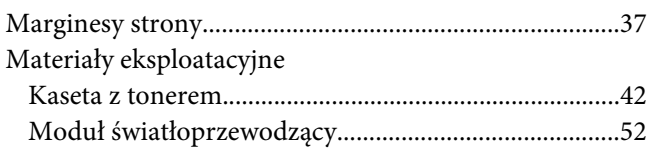

# $\boldsymbol{N}$

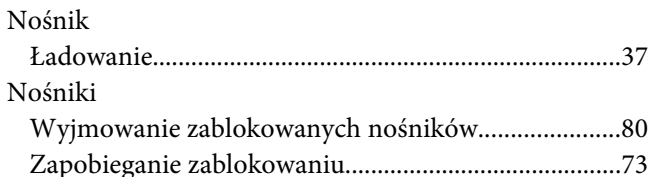

## $\boldsymbol{o}$

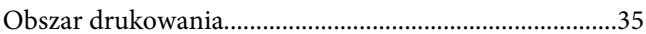

### $\mathbf{P}$

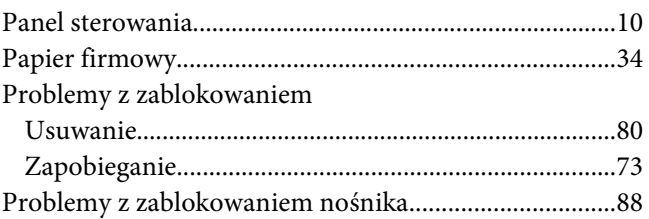

# $\boldsymbol{R}$

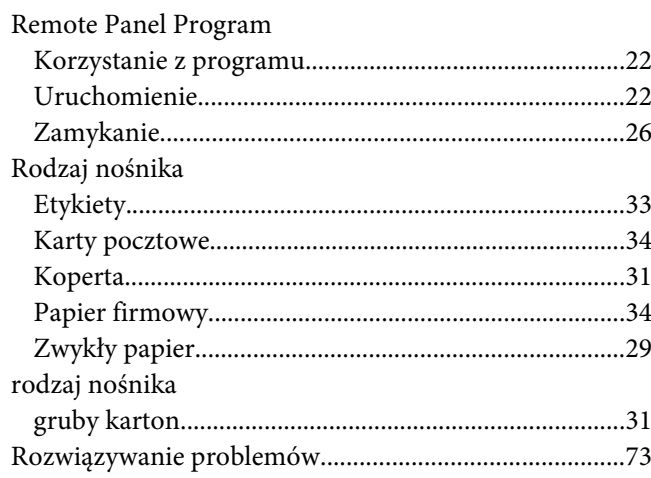

## $\mathsf{s}$

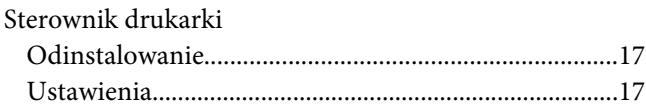

# **Z**

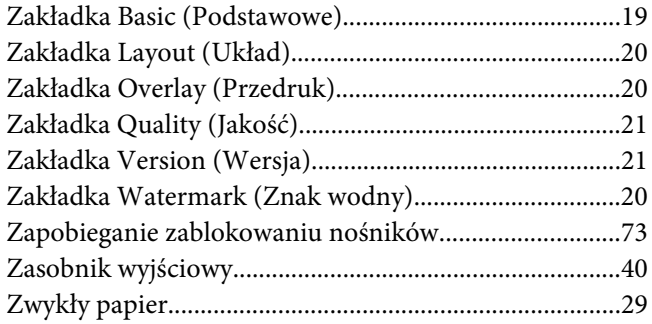